# Operating Manual Arbitrary and Function Generator R&S®AM 300

Order No. 1147.1998.03

Copyright R&S AM300

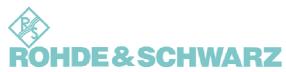

© Copyright 2005

ROHDE & SCHWARZ GmbH & Co. KG Test and Measurement Division Mühldorfstraße 15 81671 München, Germany

3<sup>rd</sup> edition 02/2005 Printed in Germany. Printed on FFC bleached paper.

Subject to alterations, Errors excepted. Reprints, also in extracts, are only allowed with written permission of the manufacturer. All rights reserved.

# **Chapter Overview**

| General    | Content of the Manual for R&S AM300  Data Sheet |
|------------|-------------------------------------------------|
|            | Safety Instructions                             |
|            | Certificate of Quality                          |
|            | EC Certificate of Conformity                    |
|            | Customer Support                                |
|            | List of Rohde & Schwarz Offices                 |
| Chapter 1  | Introduction                                    |
| Chapter 2  | Control Elements                                |
| Chapter 3  | Putting the R&S AM300 into Operation            |
| Chapter 4  | Getting Started – Measurement Example           |
| Chapter 5  | Setting up the Instrument                       |
| Chapter 6  | Working with the R&S AM300                      |
| Chapter 7  | Remote Control/PC Software R&S AM300-K1         |
| Chapter 8  | Instrument Interfaces                           |
| Chapter 9  | Error Messages                                  |
| Chapter 10 | Index                                           |

#### **Content of the Manual**

#### **Operating Manual**

Introduction

This operating manual provides information about:

- Technical characteristics of the instrument
- Putting into operation
- Basic operating procedures and control elements
- Operation via menus
- Installation and configuration of PC software
- Putting into operation of remote control

By way of an introduction, a typical R&S AM300 measurement is described.

The operating manual also contains information about maintenance and troubleshooting based on the warnings and error messages issued by the instrument.

# **Table of Contents**

|   | Chapter Overview                            | 0-3  |
|---|---------------------------------------------|------|
|   | Content of the Manual                       | 0-4  |
|   | Operating Manual                            | 0-4  |
|   | Table of Contents                           | 0-5  |
|   | Data Sheet                                  | 0-10 |
|   | Channels                                    | 0-10 |
|   | Waveform                                    | 0-10 |
|   | Frequency                                   | 0-10 |
|   | Output Parameters                           | 0-11 |
|   | Spectral Purity (Sine)                      | 0-11 |
|   | Signal Characteristic                       | 0-11 |
|   | Output Characteristic                       |      |
|   | Modulation <sup>1)</sup>                    |      |
|   | Gate/Burst                                  |      |
|   | Sweep                                       |      |
|   | Trigger                                     |      |
|   | Reference                                   |      |
|   | Interfaces                                  |      |
|   | Power Supply                                |      |
|   | General Data                                |      |
|   | Safety Instructions                         | 0-17 |
|   | Certificate of Quality                      | 0-20 |
|   | EC Certificate of Conformity                | 0-21 |
|   | Customer Support                            | 0-22 |
|   | List of Rohde & Schwarz Offices             | 0-23 |
| 1 |                                             |      |
|   | 1.1 Application Range of the R&S AM300      | 1-34 |
|   | 1.2 Supplied Accessories                    |      |
|   | 1.3 Warranty                                |      |
| 2 | •                                           |      |
|   | 2.1 Front View                              | 2-36 |
|   | 2.2 Rear View                               |      |
| 3 | Putting the R&S AM300 into Operation        | 3-38 |
|   | 3.1 Unpacking the R&S AM300                 | 3-38 |
|   | 3.2 Setting up the Instrument               |      |
|   | 3.3 Connecting the R&S AM300 to the AC Line |      |

| 3.4 | Switc          | hing On t                | the R&S AM300                                   | 3-40 |
|-----|----------------|--------------------------|-------------------------------------------------|------|
| 3.5 | Funct          | tion Test .              |                                                 | 3-41 |
| 3.6 | EMC.           |                          |                                                 | 3-41 |
| 3.7 | Conn           | ecting an                | External Keyboard                               | 3-42 |
| 4   | Getti          | ing Star                 | ted                                             | 4-43 |
| 4.1 | Ampl           | itude and                | I Frequency Settings                            | 4-43 |
| 5   | Man            | Manual Operating Concept |                                                 |      |
| 5.1 | Makir          | ng Entries               | s from the Keypad                               | 5-45 |
|     | 5.1.1          |                          | cal Keys                                        |      |
|     | 5.1.2          | -                        | /S                                              |      |
|     | 5.1.3          | -                        | Knob                                            |      |
|     | 5.1.4          |                          | Keys                                            |      |
|     | 5.1.5          |                          | າ Keys                                          |      |
|     | 5.1.6          |                          | (eys                                            |      |
|     | 5.1.7          |                          | y                                               |      |
| 5.2 |                |                          | y                                               |      |
|     | 5.2.1          | _                        | n Area                                          |      |
|     | 5.2.2          |                          | rea                                             |      |
|     | 5.2.3          |                          | n Area                                          |      |
|     |                | •                        | nanging Menus                                   |      |
| 5.4 |                | •                        | eters                                           |      |
|     | 5.4.1          |                          | election of Instrument Functions                |      |
|     | 5.4.2<br>5.4.3 |                          | g a Setting                                     |      |
|     | 5.4.4          |                          | g Settings<br>Numerical Parameters              |      |
|     | 5.4.4          | 5.4.4.1                  | Entry with the Numerical Keys                   |      |
|     |                | 5.4.4.1                  | Entry using the Cursor Keys and the Rotary Knob |      |
|     | - O            |                          |                                                 |      |
| 5.5 | 5.5.1          |                          | I Menus and Functions  / and Function Generator |      |
|     | 0.0.1          | 5.5.1.1                  | CH1 Menu (CH2)                                  |      |
|     |                | 5.5.1.2                  | SWEEP Menu                                      |      |
|     |                | 5.5.1.3                  | TRIG/GATE Menu                                  |      |
|     |                | 5.5.1.4                  | LOAD/SAVE Menu                                  |      |
|     |                | 5.5.1.5                  | COUPLING Menu                                   |      |
|     |                | 5.5.1.6                  | DISPLAY Menu                                    |      |
|     | 5.5.2          | SYSTEM                   | M Functions                                     | 5-66 |
|     |                | 5.5.2.1                  | PRESET Menu                                     | 5-66 |
|     |                | 5.5.2.2                  | STATUS Menu                                     | 5-66 |
|     |                | 5.5.2.3                  | FILE Menu                                       |      |
|     |                | 5.5.2.4                  | CONFIG Menu                                     | 5-67 |
|     |                | 5.5.2.5                  | SERVICE Menu                                    | 5-67 |
|     |                | 5.5.2.6                  | INFO Menu                                       | 5-67 |

| 6  | Worl     | king with the R&S AM300                                          | 6-68  |
|----|----------|------------------------------------------------------------------|-------|
| 6. | 1 Facto  | ry Default Settings                                              | 6-68  |
| 6. | 2 Arbitı | ary and Function Generator                                       | 6-70  |
|    |          | Configuring Output Signal CH1 (Menu CH1)                         |       |
|    |          | 6.2.1.1 Selecting a Waveform                                     |       |
|    |          | 6.2.1.2 Setting the Frequency of the Current Waveform            |       |
|    |          | 6.2.1.3 Setting the Amplitude of the Current Waveform            |       |
|    |          | 6.2.1.3.1 SINE Waveform                                          |       |
|    |          | 6.2.1.3.2 TRIANGLE Waveform                                      |       |
|    |          | 6.2.1.3.3 RAMP Waveform                                          |       |
|    |          | 6.2.1.3.4 SQUARE and SQUARE LOW JITTER Waveforms                 |       |
|    |          | 6.2.1.3.6 NOISE Waveform                                         |       |
|    |          | 6.2.1.3.7 PULSE Waveform                                         |       |
|    |          | 6.2.1.3.8 Setting the ARBITRARY Waveform                         |       |
|    |          | 6.2.1.4 Setting the Function Parameters for the Current Waveform |       |
|    |          | 6.2.1.4.1 SINE Waveform                                          |       |
|    |          | 6.2.1.4.2 TRIANGLE Waveform                                      |       |
|    |          | 6.2.1.4.3 SQUARE and SQUARE LOW JITTER Waveforms                 |       |
|    |          | 6.2.1.4.4 EXPONENTIAL Waveform                                   |       |
|    |          | 6.2.1.4.5 PULSE Waveform                                         |       |
|    |          | 6.2.1.4.6 ARBITRARY Waveform                                     |       |
|    |          | 6.2.1.5 Modulating a Waveform                                    |       |
|    |          | 6.2.1.5.1 Amplitude Modulation (AM)                              |       |
|    |          | 6.2.1.5.3 Phase Modulation (PM)                                  |       |
|    |          | 6.2.1.5.4 Frequency Shift Keying (FSK)                           |       |
|    |          | 6.2.1.5.5 Phase Shift Keying (PSK)                               |       |
|    |          | 6.2.1.6 Configuring the Signal Output                            | 6-134 |
|    |          | 6.2.1.6.1 Switching Channel Summing On/Off                       |       |
|    |          | 6.2.1.6.2 Entering the Terminating Impedance                     |       |
|    |          | 6.2.1.6.4 Setting the Output Filter                              |       |
|    |          | 6.2.1.6.5 Setting Synchronized Outputs                           |       |
|    |          | 6.2.1.7 Switching the Signal Output On/Off                       | 6-143 |
|    | 6.2.2    | Configuring Output Signal CH2 (Menu CH2)                         | 6-144 |
|    | 6.2.3    | Sweep Settings (SWEEP Menu)                                      | 6-145 |
|    |          | 6.2.3.1 Setting the Sweep Frequency Range                        |       |
|    |          | 6.2.3.1.1 Setting the Center Frequency and Frequency Range       | 6-148 |
|    |          | 6.2.3.1.2 Setting the Starting and Stopping Frequencies          | 6-149 |
|    |          | 6.2.3.2 Selecting the Trigger Mode                               |       |
|    |          | 6.2.3.3 Selecting the Sweep Scaling                              | 6-151 |
|    |          | 6.2.3.4 Setting the Sweep Time                                   | 6-151 |
|    |          | 6.2.3.5 Setting the Frequency Marker                             |       |
|    |          | 6.2.3.5.1 Setting the Marker Frequency                           |       |
|    |          | 6.2.3.5.2 Switching the Frequency Marker On/Off                  |       |
|    |          | 6.2.3.6 Switching SWEEP Operating Mode On/Off                    |       |
|    | 6.2.4    | Trigger Settings (TRIG/GATE Menu)                                |       |
|    |          | 6.2.4.1 Selecting Trigger Mode                                   |       |
|    |          | 6.2.4.1.1 Method of the Internal Trigger Generator               |       |
|    |          | 5.2 Motifod of the external ringger Contention                   |       |

|     |       | 6.2.4.2                | Setting the Trigger Delay                                                        | 6-159 |
|-----|-------|------------------------|----------------------------------------------------------------------------------|-------|
|     |       | 6.2.4.3                | Selecting the Active Trigger Edge                                                | 6-159 |
|     |       | 6.2.4.4                | Setting the Internal Trigger Generator Frequency                                 | 6-160 |
|     |       | 6.2.4.5                | Setting Gate/Burst Operating Mode                                                | 6-161 |
|     |       | 6.2.4.5.1              | Selecting the Gate Function                                                      |       |
|     |       | 6.2.4.5.2              | Setting the Gate Length                                                          |       |
|     |       | 6.2.4.5.3<br>6.2.4.5.4 | Controlling the Gate via an External Trigger Signal  Selecting the Gate Polarity |       |
|     |       | 6.2.4.5.5              | Configuring Burst Mode                                                           |       |
|     | 6.2.5 | Loading U              | Jser-Defined Waveforms (LOAD/SAVE Menu)                                          | 6-169 |
|     |       | 6.2.5.1                | Loading a Waveform from the Internal Flash Memory into Channels                  |       |
|     |       | 6.2.5.2                | Loading a Waveform from the External USB Stick into Channels                     | 6-171 |
|     |       | 6.2.5.3                | Storing a Waveform from the USB Stick in the Flash Memory                        |       |
|     |       | 6.2.5.4                | Deleting a Waveform from the Internal Flash Memory                               | 6-173 |
|     | 6.2.6 | Setting D              | ependences between the Channels (COUPLING Menu)                                  |       |
|     |       | 6.2.6.1                | Switching Coupling On/Off                                                        |       |
|     | 6.2.7 | Screen S               | ettings (DISPLAY Menu)                                                           |       |
|     |       | 6.2.7.1                | Displaying Waveforms                                                             | 6-178 |
|     |       | 6.2.7.1.1              |                                                                                  |       |
|     |       | 6.2.7.1.2              | ,,,,,,,                                                                          |       |
|     |       | 6.2.7.2<br>6.2.7.2.1   | Scaling the Diagram Area                                                         |       |
|     |       | 6.2.7.2.1              |                                                                                  |       |
|     |       | 6.2.7.3                | Zooming the Screen Window                                                        |       |
|     |       | 6.2.7.3.1              |                                                                                  |       |
|     |       | 6.2.7.3.2              | Zooming the Screen Window In/Out                                                 |       |
| 6.3 | SYSTI | EM Functi              | ons (SYS Key)                                                                    | 6-190 |
|     | 6.3.1 |                        | nt Default Setting (Menu PRESET)                                                 |       |
|     |       | 6.3.1.1                | Selecting and Calling the Instrument Default Setting                             | 6-192 |
|     | 6.3.2 | Displaying             | g the Current Instrument Setting (STATUS Menu)                                   | 6-193 |
|     |       | 6.3.2.1                | Waveform Settings in Channel CH1                                                 | 6-194 |
|     |       | 6.3.2.2                | Waveform Settings in Channel CH2                                                 | 6-195 |
|     |       | 6.3.2.3                | Modulation Settings in Channel CH1                                               | 6-196 |
|     |       | 6.3.2.4                | Modulation Settings in Channel CH2                                               | 6-197 |
|     |       | 6.3.2.5                | Trigger Settings                                                                 | 6-198 |
|     |       | 6.3.2.6                | Sweep Settings                                                                   | 6-199 |
|     | 6.3.3 | User-Defi              | ined Settings (FILE Menu)                                                        | 6-200 |
|     |       | 6.3.3.1                | Saving and Loading User-Defined Settings                                         | 6-201 |
|     |       | 6.3.3.2                | Printing out a Screenshot                                                        | 6-203 |
|     | 6.3.4 | System S               | Settings (CONFIG Menu)                                                           | 6-204 |
|     |       | 6.3.4.1                | Setting the Date and Time of Day                                                 | 6-205 |
|     |       | 6.3.4.2                | Selecting an Internal or External Reference Source                               | 6-207 |
|     |       | 6.3.4.3                | Configuring the Instrument Interfaces                                            | 6-209 |
|     |       | 6.3.4.4                | Setting the Screen Saver Mode                                                    |       |
|     |       | 6.3.4.5                | Selecting an Internal or External Monitor                                        |       |
|     | 6.3.5 | Service F              | unctions (SERVICE Menu)                                                          |       |
|     |       | 6.3.5.1                | Performing Selftests                                                             |       |
|     | 6.3.6 | System Ir              | nformations (INFO Menu)                                                          |       |
|     |       | -                      | •                                                                                |       |

|    |     |         | 6.3.6.1    | Displaying Module Data                      | 6-216  |
|----|-----|---------|------------|---------------------------------------------|--------|
|    |     |         | 6.3.6.2    | Displaying Instrument Statistics            | 6-216  |
|    |     |         | 6.3.6.3    | Displaying System Messages                  | 6-217  |
| 7  |     | Rem     | ote Con    | trol/PC Software R&S AM300-K1               | 7-219  |
|    | 7.1 | Applio  | cations of | PC Software                                 | 7-219  |
|    |     |         |            | l Configuration                             |        |
|    |     | 7.2.1   |            | the PC Software                             |        |
|    |     |         | 7.2.1.1    | Installing the Program                      |        |
|    |     |         | 7.2.1.2    | Installing the Device Drivers               | 7-222  |
|    |     | 7.2.2   | Creating   | the Program Version for Specific Instrument | 7-226  |
|    | 7.3 | Startii | ng the Re  | mote Control                                | 7-228  |
|    |     | 7.3.1   | _          | ng the Instrument to the PC                 |        |
|    |     | 7.3.2   | Starting t | the Program                                 | 7-229  |
|    | 7.4 | Gettin  | a Started  |                                             | 7-230  |
|    |     |         | _          | ot                                          |        |
|    | 7.0 | 7.5.1   | -          | tor Display                                 |        |
|    |     |         | 7.5.1.1    | Diagram                                     |        |
|    |     |         | 7.5.1.2    | Menus                                       |        |
|    |     |         | 7.5.1.3    | Functions                                   | 7-233  |
|    |     | 7.5.2   | Setting th | ne Parameters                               | 7-234  |
|    | 7.6 | Overv   | iew of all | Menus and Functions (Shortcuts)             | 7-235  |
|    |     | 7.6.1   |            |                                             |        |
|    |     | 7.6.2   | View       |                                             | 7-235  |
|    |     | 7.6.3   | ? Help     |                                             | 7-235  |
|    |     | 7.6.4   | Function   |                                             | 7-236  |
|    |     |         | 7.6.4.1    | CH1 (CH2)                                   | 7-236  |
|    |     |         | 7.6.4.2    | Sweep                                       | 7-239  |
|    |     |         | 7.6.4.3    | Trigger/Gate                                | 7-240  |
|    |     |         | 7.6.4.4    | Loading User-Defined Waveforms              | 7-241  |
|    |     |         | 7.6.4.5    | Coupling                                    |        |
|    |     |         | 7.6.4.6    | Display Settings (Display)                  | 7-242  |
| 8  |     | Instr   | ument lı   | nterfaces                                   | 8-243  |
|    | 8.1 | Keybo   | oard Conr  | nector (KEYB)                               | 8-243  |
|    | 8.2 | Monit   | or Conne   | ctor (MON)                                  | 8-243  |
|    | 8.3 | Refere  | ence Inpu  | t and Output (EXT REF IN, REF OUT)          | 8-244  |
|    |     |         | -          | PC, DEV)                                    |        |
| 9  |     | Erro    | · Messa    | ges                                         | 9-245  |
|    | 9.1 | Syste   | m Messaç   | ges                                         | 9-245  |
| 10 | )   | Index   | ζ          |                                             | 10-246 |

Data Sheet **R&S AM300** 

#### **Data Sheet**

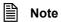

As a highly innovative company we seek to ensure that our products constantly undergo further development. For updates on newly added applications and product characteristics please visit our website http://www.smart.rohde-schwarz.com.

#### Channels

| Number of channels | 2                   |
|--------------------|---------------------|
| Phase              |                     |
| Setting range      | -180° to +180°      |
| Resolution         | 0.01°               |
| Operating modes    | CH1, CH2, CH1 + CH2 |

#### Waveform

| Standard         | sine, triangle, ramp, square, pulse, exponential rising, exponential falling, noise |                     |
|------------------|-------------------------------------------------------------------------------------|---------------------|
| Arbitrary        |                                                                                     |                     |
| Waveform length  | points per channel                                                                  | 16 to 262144 (256K) |
| Level resolution |                                                                                     | 14-bit              |

### **Frequency**

| Sine                                |           | 10 μHz to 35 MHz     |
|-------------------------------------|-----------|----------------------|
| Triangle, ramp, square, exponential |           | 10 μHz to 500 kHz    |
| Square low jitter                   |           | 10 μHz to 50 MHz     |
| Noise                               |           | 35 MHz bandwidth     |
| Pulse                               |           | 10 μHz to 16.667 MHz |
| Arbitrary                           |           |                      |
| Repetition frequency                | 16 points | Max. 6.25 MHz        |
| Sample frequency                    |           | 10 μHz to 100 MHz    |
| Resolution                          |           | 10 μHz               |

R&S AM300 Data Sheet

# **Output Parameters**

| Output voltage (50 $\Omega$ )                  |                                       |                                 |
|------------------------------------------------|---------------------------------------|---------------------------------|
| Setting range                                  | at AM: 1 mV to 5 V (V <sub>SS</sub> ) | 1 mV to 10 V (V <sub>SS</sub> ) |
| Resolution                                     |                                       | 0.1 mV (4 digits)               |
| Accuracy                                       |                                       | ± 2 %                           |
| Frequency response (referenced to 10 kHz sine) |                                       |                                 |
| 10 $\mu$ Hz $\leq$ f $\leq$ 30 MHz             |                                       | ± 0.1 dB                        |
| 30 MHz < f ≤ 35 MHz                            |                                       | ± 0.25 dB                       |
| Units                                          |                                       | V (V <sub>SS</sub> ), dBm       |

# **Spectral Purity (Sine)**

| Harmonic distortion               |                                       |                          |
|-----------------------------------|---------------------------------------|--------------------------|
|                                   | ≥ 3 (U <sub>SS</sub> ) output voltage | < 3 V (V <sub>SS</sub> ) |
| 20 Hz $\leq$ f $\leq$ 1 MHz       | <-60 dBc                              | < -65 dBc                |
| 1 MHz < f ≤ 5 MHz                 | < -55 dBc                             | < -55 dBc                |
| 5 MHz < f ≤ 35 MHz                | < -35 dBc                             | < -40 dBc                |
| Non-harmonic distortion           |                                       |                          |
| 10 $\mu$ Hz $\leq$ f $\leq$ 5 MHz | typ. (-70 dBc)                        | < -60 dBc                |
| 5 MHz < f ≤ 25 MHz                | typ. (-55 dBc)                        | < -45 dBc                |
| 25 MHz < f ≤ 35 MHz               | typ. (-50 dBc)                        | < -40 dBc                |
| SSB phase noise (10 kHz offset)   |                                       |                          |
| 10 MHz                            |                                       | -118 dBc (1 Hz)          |
| 35 MHz                            |                                       | -117 dBc (1 Hz)          |

# **Signal Characteristic**

| Square              |                         |
|---------------------|-------------------------|
| Duty cycle          |                         |
| f ≤ 500 kHz         | 1 % to 99 %, selectable |
| 10 μHz ≤ f ≤ 50 MHz | 50 % fixed              |
| Rise/fall time      |                         |
| 10 µHz ≤ f ≤ 10 MHz | < 10 ns                 |
| 10 MHz < f ≤ 50 MHz | < 5 ns                  |
| Overshoot           | < 5 %                   |
| Pulse               |                         |

Data Sheet R&S AM300

| Period                | 70 ns to 9999 s            |
|-----------------------|----------------------------|
| Pulse width           | 20 ns to 9999 s            |
| Rise time             | < 10ns                     |
| Overshoot             | < 5 %                      |
| Ramp/triangle         |                            |
| Symmetry              | 0 % to 100 %               |
| Linearity             | ± 0.1 % (f < 10 kHz)       |
| Exponential           |                            |
| Туре                  | rising or falling          |
| Arbitrary             |                            |
| Rise time             | < 10 ns                    |
| Linearity             | ± 0.1 % (f < 10 kHz)       |
| Download time via USB | 16 s (binary 256 k points) |

# **Output Characteristic**

| <b>Offset</b> (50 Ω)            |                                                         |                     |
|---------------------------------|---------------------------------------------------------|---------------------|
| Setting range                   | ± 5 V,  signal level + offset  ≤ 5 V                    |                     |
| Accuracy                        | $\pm$ 1 % of setting $\pm$ 2 mV + 0.5 % of signal level |                     |
| Signal output                   |                                                         |                     |
| Impedance                       |                                                         | 50 Ω nominal        |
| Protection                      |                                                         | short-circuit proof |
| Filter                          |                                                         |                     |
| Internal                        |                                                         |                     |
| Operating modes                 | manual, automatic                                       |                     |
| Lowpass filter cutoff frequency | 35 MHz, 37 MHz, 75 MHz                                  |                     |
| Filter types                    | Bessel 9th order, Cauer 9th order                       |                     |
| External filter connection      |                                                         |                     |
| Impedance (output and input)    | 50 $\Omega$ nominal                                     |                     |
| Output voltage                  | 2 V (V <sub>SS</sub> )                                  |                     |

R&S AM300 Data Sheet

# Modulation<sup>1)</sup>

| Modulation modes     | AM, FM, φM, FSK, PSK                                           | AM, FM, φM, FSK, PSK                                    |  |
|----------------------|----------------------------------------------------------------|---------------------------------------------------------|--|
| AM                   |                                                                |                                                         |  |
| Carrier waveforms    | sine, triangle, ramp, square, exponential, pulse and arbitrary |                                                         |  |
| Modulation waveforms | sine, square, triangle, ramp, exponential, noise               |                                                         |  |
| Modulation frequency |                                                                | 10 mHz to 100 kHz                                       |  |
| Modulation depth     |                                                                | 0 to 100 %                                              |  |
| resolution           |                                                                | 0.1 %                                                   |  |
| Source               |                                                                | internal                                                |  |
| FM                   |                                                                |                                                         |  |
| Carrier waveforms    | sine, triangle, ramp, squar                                    | re, exponential and arbitrary                           |  |
| Modulation waveforms | sine, square, triangle, ram                                    | p, exponential, noise                                   |  |
| Modulation frequency |                                                                | 10 mHz to 100 kHz                                       |  |
| Frequency deviation  |                                                                | 100 mHz to 17.5 MHz                                     |  |
| Source               |                                                                | internal                                                |  |
| φΜ                   |                                                                |                                                         |  |
| Carrier waveforms    | sine, triangle, ramp, squar                                    | re, exponential and arbitrary                           |  |
| Modulation waveforms | sine, square, triangle, ram                                    | p, exponential, noise                                   |  |
| Modulation frequency |                                                                | 10 mHz to 100 kHz                                       |  |
| Phase deviation      |                                                                | -180° to +180°                                          |  |
| Source               |                                                                | internal                                                |  |
| FSK                  |                                                                |                                                         |  |
| Carrier waveforms    | sine, triangle, ramp, squar                                    | re, exponential and arbitrary                           |  |
| Modulation waveforms | square                                                         |                                                         |  |
| Modulation frequency |                                                                | 0.1 mHz to 2 MHz                                        |  |
| Frequency deviation  | 35 MHz for sine                                                | 10 μHz to 500 kHz                                       |  |
| Source               |                                                                | internal, external                                      |  |
| PSK                  |                                                                |                                                         |  |
| Carrier waveforms    | sine, triangle, ramp, squar                                    | sine, triangle, ramp, square, exponential and arbitrary |  |
| Modulation waveforms |                                                                | square                                                  |  |
| Modulation frequency |                                                                | 0.1 mHz to 2 MHz                                        |  |
| Phase deviation      |                                                                | -180° to +180°                                          |  |
| Source               |                                                                | internal, external                                      |  |

Data Sheet R&S AM300

#### **Gate/Burst**

| Waveforms                   | sine, triangle, ramp, square, exponential and arbitrary |                    |
|-----------------------------|---------------------------------------------------------|--------------------|
| Gate settings               | block end; sample & hold, burst                         |                    |
| Number of periods per burst |                                                         | 1 to 65535         |
| Start phase                 |                                                         | -180° to +180°     |
| Gate length (internal)      |                                                         | 100 ns to 9999 s   |
| Gate source                 |                                                         | internal, external |

# Sweep

| Waveforms            | sine, triangle, ramp, square, exponential and arbitrary |                     |
|----------------------|---------------------------------------------------------|---------------------|
| Туре                 |                                                         | linear, logarithmic |
| Direction            |                                                         | upwards             |
| Start/stop frequency | 10 mHz to max. signal frequency (sine 35 MHz)           |                     |
| Sweep time           |                                                         | 1 ms to 999 s       |
| Marker               |                                                         | frequency marker    |

# Trigger

| Source                 |                  | manual, internal, external    |
|------------------------|------------------|-------------------------------|
| Delay                  |                  |                               |
| Setting range          |                  | 0 ns, 150 ns bis 9999 s       |
| Resolution             |                  | 10 ns                         |
| Internal trigger       |                  |                               |
| Repetition period      | 2 MHz to 101 μHz | 500 ns to 9901 s              |
| Resolution             |                  | 10 ns                         |
| External trigger input |                  |                               |
| Input voltage          |                  | TTL-compatible                |
| Edge                   |                  | rising or falling, selectable |
| Pulse width            |                  | > 100 ns                      |
| Input impedance        |                  | > 1 kΩ (DC coupling)          |
| Latency (burst, sweep) |                  | < 100 ns (typically)          |
| Sync output            |                  |                               |
| Outputs                |                  | 2                             |
| Voltage                |                  | TTL-compatible                |
| Pulse width            |                  | ≥ 50 ns                       |
| Polarity               |                  | selectable                    |

R&S AM300 Data Sheet

| Impedance | 50 Ω                                             |
|-----------|--------------------------------------------------|
| Sources   | comparator, phase accumulators, markers, trigger |

#### Reference

| Reference oscillator (internal) |                        |
|---------------------------------|------------------------|
| Frequency                       | 10 MHz                 |
| Stability                       | < 1 ppm                |
| Aging                           | < 1 ppm/year           |
| Reference input                 |                        |
| Frequency                       | 10 MHz, 5 MHz, 2 MHz   |
| Frequency deviation             | < 5 * 10 <sup>-6</sup> |
| Input voltage                   | 0.5 V to 2 V (50 Ω)    |
| Input impedance                 | 50 Ω                   |
| Reference output                |                        |
| Frequency                       | 10 MHz                 |
| Output voltage                  | > 0.5 V (50 Ω)         |
| Impedance                       | 50 Ω                   |

#### Interfaces

| USB host          |                                                                  |                                  |
|-------------------|------------------------------------------------------------------|----------------------------------|
| Connector         |                                                                  | "B plug" connector type          |
| Protocol          |                                                                  | version 1.1                      |
| Command set       | device-specific command set, re (Windows 2000/XP <sup>TM</sup> ) | emote control via Windows driver |
| USB device        |                                                                  |                                  |
| Connector         |                                                                  | "A plug" connector type          |
| Protocol          |                                                                  | version 1.1                      |
| Additional memory |                                                                  | USB memory stick                 |

# **Power Supply**

| Input voltage range | 100 V to 240 V AC (autoranging),<br>50 to 60 Hz, |
|---------------------|--------------------------------------------------|
| Power consumption   | < 35 VA                                          |

Data Sheet R&S AM300

#### **General Data**

| Display                       |                                                                       |                                                            |
|-------------------------------|-----------------------------------------------------------------------|------------------------------------------------------------|
| Туре                          |                                                                       | 5.4" active colour TFT display                             |
| Number of points              |                                                                       | 320 x 240                                                  |
| Memory locations              |                                                                       |                                                            |
| Device settings               |                                                                       | 8                                                          |
| Ambient conditions            |                                                                       |                                                            |
| Operating temperature range   | meets DIN EN 60068-2-1/2                                              | +5° C to +45° C                                            |
| Storage temperature range     |                                                                       | -20° C to +70° C                                           |
| Relative humidity             | meets DIN EN 60068-2-3 (non-condensing)                               | 95 % at +40° C                                             |
| Mechanical loading            |                                                                       |                                                            |
| Sine                          | meets DIN EN 60068-2-6,<br>DIN EN 61010-1 and<br>MIL-T-28800D Class 5 | 5 to 150 Hz: max. 2g at 55 Hz, 55 to 150 Hz: 0.5g constant |
| Random                        | meets DIN EN 60068-2-64                                               | 10 to 500 Hz: 1.9g                                         |
| Shock                         | meets DIN EN 60068-2-27 and MIL-STD-810                               | shock spectrum                                             |
| Electromagnetic compatibility | meets EN 555011 Class B and EN 61326<br>(EMC Directive 89/336/EEC)    |                                                            |
| Noise field strength          |                                                                       | < 10 V/m                                                   |
| Protection class              | DIN EN 61010-1/IEC61010-1 UL3111-1; CSA22.2 No:1010.1                 |                                                            |
| Dimensions (W x H x D)        |                                                                       | 219 mm x 147 mm x 350 mm                                   |
| Weight                        |                                                                       | approx. 6.2 kg                                             |

<sup>&</sup>lt;sup>1)</sup> Modulation possible only when frequency coupling is switched on.

# **Safety Instructions**

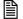

Note

This unit has been designed and tested in accordance with the EC Certificate of Conformity and has left the manufacturer's plant in a condition fully complying with safety standards.

To maintain this condition and to ensure safe operation, the user must observe all instructions and warnings given in this operating manual.

Safety-related symbols used on equipment and documentation from R&S

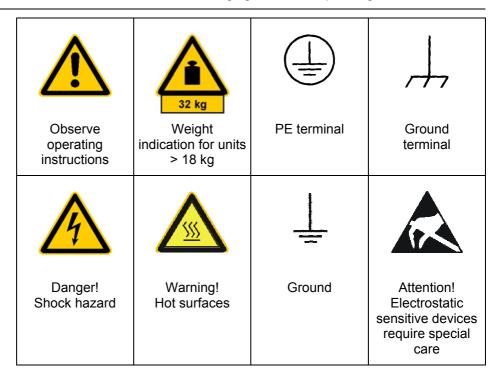

# Safety instructions

- 1. The unit may be used only in the operating conditions and positions specified by the manufacturer. Unless otherwise agreed, the following applies to R&S products:
  - IP degree of protection 2X, pollution severity 2 overvoltage category 2, only for indoor use, altitude max. 2000 m.
  - Unless specified otherwise in the data sheet, a tolerance of  $\pm 10$  % shall apply to the nominal voltage and of  $\pm 5$  % to the nominal frequency.
- 2. For measurements in circuits with voltages  $V_{rms} > 30 \text{ V}$ , suitable measures should be taken to avoid any hazards (using, for example, appropriate measuring equipment, fusing, current limiting, electrical separation, insulation).
- If the unit is to be permanently wired, the PE terminal of the unit must first be connected to the PE conductor on site before any other connections are made. Installation and cabling of the unit to be performed only by qualified technical personnel.
- **4.** For permanently installed units without built-in fuses, circuit breakers or similar protective devices, the supply circuit must be fused such as to provide suitable protection for the users and equipment.
- 5. Prior to switching on the unit, it must be ensured that the nominal voltage set on the unit matches the nominal voltage of the AC supply network. If a different voltage is to be set, the power fuse of the unit may have to be changed accordingly.
- 6. Units of protection class I with disconnectible AC supply cable and appliance connector may be operated only from a power socket with earthing contact and with the PE conductor connected.
- 7. It is not permissible to interrupt the PE conductor intentionally, neither in the incoming cable nor on the unit itself as this may cause the unit to become electrically hazardous.
  - Any extension lines or multiple socket outlets used must be checked for compliance with relevant safety standards at regular intervals.
- 8. If the unit has no power switch for disconnection from the AC supply, the plug of the connecting cable is regarded as the disconnecting device. In such cases it must be ensured that the power plug is easily reachable and accessible at all times (length of connecting cable approx. 2 m). Functional or electronic switches are not suitable for providing disconnection from the AC supply.
  - If units without power switches are integrated in racks or systems, a disconnecting device must be provided at system level.
- Applicable local or national safety regulations and rules for the prevention of accidents must be observed in all work performed.
  - Prior to performing any work on the unit or opening the unit, the latter must be disconnected from the supply network.
  - Any adjustments, replacements of parts, maintenance or repair may be carried out only by authorized R&S technical personnel.
  - Only original parts may be used for replacing parts relevant to safety (e.g. power switches, power transformers, fuses). A safety test must be performed after each replacement of parts relevant to safety (visual inspection, PE conductor test, insulation-resistance, leakage-current measurement, functional test).
- Ensure that the connections with information technology equipment comply with IEC950/EN60950.

- 11. Lithium batteries must not be exposed to high temperatures or fire. Keep batteries away from children. If the battery is replaced improperly, there is danger of explosion. Only replace the battery by R&S type (see spare part list). Lithium batteries are suitable for environmentally-friendly disposal or specialized recycling. Dispose them into appropriate containers, only. Do not short-circuit the battery.
- **12.** Equipment returned or sent in for repair must be packed in the original packing or in packing with electrostatic and mechanical protection.
- **13.** Electrostatics via the connectors may damage the equipment. For the safe handling and operation of the equipment, appropriate measures against electrostatics should be implemented.
- **14.** The outside of the instrument is suitably cleaned using a soft, lint-free dustcloth. Never use solvents such as thinners, acetone and similar things, as they may damage the front panel labeling or plastic parts.
- **15.** Any additional safety instructions given in this manual are also to be observed.

#### **Certificate of Quality**

# Certified Quality System SO 9001 DOS REG. NO 1954-04

Certificate of quality

Dear Customer.

You have decided to buy a Rohde & Schwarz product. You are thus assured of receiving a product that is manufactured using the most modern methods available. This product was developed, manufactured and tested in compliance with our quality management system standards.

The Rohde & Schwarz quality management system is certified according to ISO 9001.

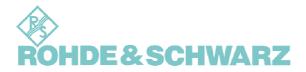

### **EC Certificate of Conformity**

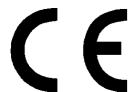

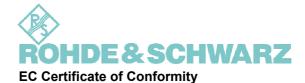

Certificate No.: 2003-39

This is to certify that:

Equipment type Stock No. Designation

AM300 1147.1498.03 Arbitrary and function generator with two

channels

complies with the provisions of the Directive of the Council of the European Union on the approximation of the laws of the Member States

- relating to electrical equipment for use within defined voltage limits (73/23/EEC revised by 93/68/EEC)
- relating to electromagnetic compatibility (89/336/EEC revised by 91/263/EEC, 92/31/EEC, 93/68/EEC)

Conformity is proven by compliance with the following standards:

EN61010-1: 2001-12

EN55011 : 1998 + A1 : 1999, Klasse B EN61326 : 1997 + A1 : 1998 + A2 : 2001

For the assessment of electromagnetic compatibility, the limits of radio interference for Class B equipment as well as the immunity to interference for operation in industry have been used as a basis.

Affixing the EC conformity mark as from 2003

ROHDE & SCHWARZ GmbH & Co. KG Mühldorfstr. 15, D-81671 München

Munich, 2003-08-21

Central Quality Management FS-QZ/Becker

#### **Customer Support**

Technical support where and when you need it

For quick, expert help with any Rohde & Schwarz equipment, contact one of our Customer Support Centers. A team of highly qualified engineers provides telephone support and will work with you to find a solution to your query on any aspect of the operation, programming or applications of Rohde & Schwarz equipment.

Up-to-date information and upgrades

To keep your Rohde & Schwarz equipment always up-to-date, please subscribe to an electronic newsletter at

http://www.rohde-schwarz.com/www/response.nsf/newsletterpreselection

or request the desired information and upgrades via email from your

Customer Support Center (addresses see below).

**Feedback** 

We want to know if we are meeting your support needs. If you have any comments please email us and let us know

CustomerSupport.Feedback@rohde-schwarz.com

**Customer support** center

#### **USA & Canada**

Monday to Friday (except US-state holidays) 8:00 AM – 8:00 PM Eastern Standard Time (EST)

888-test-rsa (888-837-8772) (opt 2)

From outside USA: +1 410 910 7800 (opt 2)

Fax: 410 910 7801

E-Mail: Customer.Support@rsa.rohde-schwarz.com

#### **Rest of World**

Monday to Friday (except German-state holidays) 08:00 - 17:00 Central European Time (CET)

Europe: +49 (0) 180 512 42 42 From outside Europe: +49 89 4129 13776 Fax: +49 (0) 89 41 29 637 78

E-Mail: CustomerSupport@rohde-schwarz.com

#### **List of Rohde & Schwarz Offices**

| HEADQUARTERS | Phone  |
|--------------|--------|
|              | Fax    |
|              | E-Mail |

Germany

Rohde & Schwarz GmbH & Co. KG +49 (89) 4129-0
Mühldorfstraße 15 · D-81671 München +49 (89) 4129-12164
Postfach 801469 · D-81614 München -

#### **PLANTS**

Rohde & Schwarz Messgerätebau GmbH +49 (8331) 108-0 Riedbachstraße 58 · D-87700 Memmingen +49 (8331) 108-11 24 Postfach 1652 · D-87686 Memmingen -

Rohde & Schwarz GmbH & Co. KG +49 (9923) 857-0 Werk Teisnach +49 (9923) 857-11 74 Kaikenrieder Straße 27 · D-94244 Teisnach - Postfach 1149 · D-94240 Teisnach

Rohde & Schwarz GmbH & Co. KG

Dienstleistungszentrum Köln

Graf-Zeppelin-Straße 18 · D-51147 Köln

Postfach 98 02 60 · D-51130 Köln

+49 (2203) 49 -0

+49 (2203) 49 -0

+49 (2203) 49 -0

+49 (2203) 49 -0

info@rsdc.rohde-schwarz.com

service@rsdc.rohde-schwarz.com

#### **SUBSIDIARIES**

R&S BICK Mobilfunk GmbH +49 (5042) 998-0
Fritz-Hahne-Str. 7 · D-31848 Bad Münder +49 (5042) 998-105
Postfach 2062 · D-31844 Bad Münder -

Rohde & Schwarz FTK GmbH +49 (30) 658 91-122 Wendenschloßstraße 168, Haus 28 +49 (30) 655 50-221 D-12557 Berlin -

Rohde & Schwarz SIT GmbH +49 (30) 658 84-0 Agastraße 3 +49 (30) 658 84-183 D-12489 Berlin -

#### **ADDRESSES GERMANY**

#### Branch offices of Rohde & Schwarz Vertriebs-GmbH

 Zweigniederlassung Nord, Geschäftsstelle Berlin
 +49 (30) 34 79 48-0

 Ernst-Reuter-Platz 10 · D-10587 Berlin
 +49 (30) 34 79 48 48

 Postfach 100620 · D-10566 Berlin

 Zweigniederlassung Büro Bonn
 +49 (228) 918 90-0

 Josef-Wirmer-Straße 1-3 · D-53123 Bonn
 +49 (228) 25 50 87

 Postfach 140264 · D-53057 Bonn

|                    | Zweigniederlassung Nord,<br>Geschäftsstelle Hamburg<br>Steilshooper Alle 47 · D-22309 Hamburg<br>Postfach 60 22 40 · D-22232 Hamburg | +49 (40) 63 29 00-0<br>+49 (40) 630 78 70<br>-                                      |
|--------------------|----------------------------------------------------------------------------------------------------|-------------------------------------------------------------------------------------|
|                    | Zweigniederlassung Mitte,<br>Geschäftsstelle Köln<br>Niederkasseler Straße 33 · D-51147 Köln<br>Postfach 900 149 · D-51111 Köln      | +49 (2203) 807-0<br>+49 (2203) 807-650                                              |
|                    | Zweigniederlassung Süd,<br>Geschäftsstelle München<br>Mühldorfstraße 15 · D-81671 München<br>Postfach 80 14 69 · D-81614 München     | +49 (89) 41 86 95-0<br>+49 (89) 40 47 64<br>-                                       |
|                    | Zweigniederlassung Süd,<br>Geschäftsstelle Nürnberg<br>Donaustraße 36<br>D-90451 Nürnberg                                            | +49 (911) 642 03-0<br>+49 (911) 642 03-33<br>-                                      |
|                    | Zweigniederlassung Mitte,<br>Geschäftsstelle Neu-Isenburg<br>Siemensstraße 20<br>D-63263 Neu-Isenburg                                | +49 (6102) 20 07-0<br>+49 (6102) 20 07 12                                           |
|                    | ADDRESSES WORLDWIDE                                                                                                    |                                                                                     |
| Albania            | siehe Austria                                                                                                    |                                                                                     |
| Algeria            | ROHDE & SCHWARZ<br>Bureau d'Alger<br>5B Place de Laperrine<br>16035 Hydra-Alger                                                      | +213 (21) 48 20 18<br>+213 (21) 69 46 08                                            |
| Argentina          | PRECISION ELECTRONICA S.R.L.<br>Av. Pde Julio A. Roca 710 - 6° Piso<br>(C1067ABP) Buenos Aires                                       | +541 (14) 331 41 99<br>+541 (14) 334 51 11<br>alberto_lombardi@prec-elec.com.ar     |
| Australia          | ROHDE & SCHWARZ (AUSTRALIA) Pty. Ltd.<br>Sales Support<br>Unit 6<br>2-8 South Street<br>Rydalmere, N.S.W. 2116                       | +61 (2) 88 45 41 00<br>+61 (2) 96 38 39 88<br>lyndell.james@rsaus.rohde-schwarz.com |
| Australia          | ROHDE & SCHWARZ (AUSTRALIA) Pty. Ltd.<br>5 Everage Street<br>Moonee Ponds, VIC 3109                                                  | +61 (3) 83 71 00 30<br>+61 (3) 93 75 77 51<br>eric.lawson@rsaus.rohde-schwarz.com   |
| Austria            | ROHDE & SCHWARZ-ÖSTERREICH Ges.m.b.H.<br>Am Europlatz 3<br>1120 Wien                                                                 | +43 (1) 602 61 41-0<br>+43 (1) 602 61 41-14<br>rs-austria@rsoe.rohde-schwarz.com    |
| Azerbaijan         | ROHDE & SCHWARZ Azerbaijan<br>Liaison Office Baku<br>ISR Plaza<br>340 Nizami Str.<br>370000 Baku                                     | +994 (12) 93 31 38<br>+994 (12) 93 03 14<br>RS-Azerbaijan@RUS.Rohde-Schwarz.com     |
| Baltic Countries   | siehe Denmark                                                                                                    |                                                                                     |
| Bangladesh         | BIL Consortium Ltd.<br>Corporation Office<br>House No: 95/A, Block - 'F'<br>Road No. 4, Banani<br>Dhaka-1213                         | +880 (2) 881 06 53<br>+880 (2) 882 82 91<br>-                                       |
| Belgium            | ROHDE & SCHWARZ BELGIUM N.V.<br>Excelsiorlaan 31 Bus 1<br>1930 Zaventem                                                              | +32 (2) 721 50 02<br>+32 (2) 725 09 36<br>info@rsb.rohde-schwarz.com                |
| Bosnia-Herzegovina | Siehe Slovenia                                                                                                    |                                                                                     |

| Descil   | DOUBE & COUNABY DO BRACIL LEDA                                                                    | LEE (44) EC 44 OC 44 (conord)                                                          |
|----------|---------------------------------------------------------------------------------------------------|----------------------------------------------------------------------------------------|
| Brasil   | ROHDE & SCHWARZ DO BRASIL LTDA.  Av. Alfredo Egidio de Souza Aranha, 177, 1°  andar - Santo Amaro | +55 (11) 56 44 86 11 (general)<br>+55 (11) 56 44 86 25 (sales)<br>+55 (11) 56 44 86 36 |
|          | 04726-170 Sao Paulo – SP                                                                          | sales-brazil@rsdb.rohde-schwarz.com                                                    |
| Brunei   | GKL Equipment PTE. Ltd.<br>#11-01 BP Tower                                                        | +65 (6) 276 06 26<br>+65 (6) 276 06 29                                                 |
|          | 396 Alexandra Road<br>Singapore 119954                                                            | gkleqpt@singnet.com.sg                                                                 |
| Bulgaria | ROHDE & SCHWARZ ÖSTERREICH<br>Representation Office Bulgaria                                      | +359 (2) 963 43 34<br>+359 (2) 963 21 97                                               |
|          | 39, Fridtjof Nansen Blvd.<br>1000 Sofia                                                           | rs-bulgaria@rsbg.rohde-schwarz                                                         |
| Canada   | ROHDE & SCHWARZ CANADA Inc.<br>555 March Rd.                                                      | +1 (613) 592 80 00<br>+1 (613) 592 80 09                                               |
|          | Kanata, Ontario K2K 2M5                                                                           | cgirwarnauth@rscanada.ca                                                               |
| Canada   | TEKTRONIX CANADA Inc. Test and Measurement                                                        | +1 (514) 331 43 34<br>+1 (514) 331 59 91                                               |
|          | 4929 Place Olivia<br>Saint-Laurent, Pq<br>Montreal H4R 2V6                                        | -                                                                                      |
|          |                                                                                                   |                                                                                        |
| Chile    | DYMEQ Ltda.<br>Av. Larrain 6666                                                                   | +56 (2) 339 20 00<br>+56 (2) 339 20 10                                                 |
|          | Santiago                                                                                          | dymeq@dymeq.com                                                                        |
| China    | ROHDE & SCHWARZ China Ltd. Representative Office Shanghai                                         | +86 (21) 63 75 00 18<br>+86 (21) 63 75 91 70                                           |
|          | Central Plaza<br>227 Huangpi North Road                                                           | -                                                                                      |
|          | RM 807/809<br>Shanghai 200003                                                                     |                                                                                        |
| China    | ROHDE & SCHWARZ China Ltd. Representative Office Beijing                                          | +86 (10) 64 31 28 28<br>+86 (10) 64 37 98 88                                           |
|          | Room 602, Parkview Center                                                                         | info.rschina@rsbp.rohde-schwarz.com                                                    |
|          | 2 Jiangtai Road<br>Chao Yang District                                                             |                                                                                        |
|          | Beijing 100016                                                                                    |                                                                                        |
| China    | ROHDE & SCHWARZ China Ltd. Representative Office Guangzhou                                        | +86 (20) 87 55 47 58<br>+86 (20) 87 55 47 59                                           |
|          | Room 2903, Metro Plaza<br>183 Tianhe North Road                                                   | -                                                                                      |
|          | Guangzhou 510075                                                                                  |                                                                                        |
| China    | ROHDE & SCHWARZ China Ltd.<br>Representative Office Chengdu                                       | +86 (28) 86 52 76 05 to 09<br>+86 (28) 86 52 76 10                                     |
|          | Unit G, 28/F, First City Plaza<br>308 Shuncheng Avenue                                            | rsbpc@mail.sc.cninfo.net                                                               |
|          | Chengdu 610017                                                                                    |                                                                                        |
| China    | ROHDE & SCHWARZ China Ltd.<br>Representative Office Xi'an                                         | +86 (29) 321 82 33<br>+86 (29) 329 60 15                                               |
|          | Room 10125, Jianguo Hotel Xi'an<br>No. 2, Huzhu Road                                              | sherry.yu@rsbp.rohde-schwarz.com                                                       |
|          | Xi'an 710048                                                                                      |                                                                                        |
| China    | Rohde & Schwarz China Ltd. Representative Office Shenzhen                                         | +86 (755) 25 18 50 18<br>+86 (755) 25 18 50 18                                         |
|          | No. 2002 Jiabin Road                                                                              | jessica.lia@rsbp.rohde-schwarz.com                                                     |
|          | Luohu District<br>Shenzhen 518001                                                                 |                                                                                        |
| Croatia  | siehe Slovenia                                                                                    |                                                                                        |

| Cyprus         | HINIS TELECAST LTD.<br>Agiou Thoma 18<br>Kiti<br>Larnaca 7550                                                       | +357 (24) 42 51 78<br>+357 (24) 42 46 21<br>hinis@logos.cy.net                  |
|----------------|----------------------------------------------------------------------------------------------------|---------------------------------------------------------------------------------|
| Czech Republic | ROHDE & SCHWARZ - Praha s.r.o.<br>Hadovka Office Park<br>Evropská 33c<br>16000 Praha 6                              | +420 (2) 24 31 12 32<br>+420 (2) 24 31 70 43<br>office@rscz.rohde-schwarz.com   |
| Denmark        | ROHDE & SCHWARZ DANMARK A/S<br>Ejby Industrivej 40<br>2600 Glostrup                                                 | +45 (43) 43 66 99<br>+45 (43) 43 77 44                                          |
| Ecuador        | Representaciones Manfred Weinzierl<br>Vía Láctea No. 4 y Via Sta. Inés<br>P.O.Box 17-22-20309<br>1722 Cumbayá-Quito | +593 (22) 89 65 97<br>+593 (22) 89 65 97<br>mweinzierl@plus.net.ec              |
| Egypt          | U.A.S. Universal Advanced Systems<br>31 Manshiet El-Bakry Street<br>Heliopolis<br>11341 Cairo                       | +20 (2) 455 67 44<br>+20 (2) 256 17 40<br>an_uas@link.net                       |
| El Salvador    | siehe Mexico (EPSA)                                                                                                 |                                                                                 |
| Estonia        | ROHDE & SCHWARZ DANMARK A/S<br>Estonian Branch Office<br>Narva mnt. 13<br>10151 Tallinn                             | +372 (6) 14 31 23<br>+372 (6) 14 31 21<br>margo.fingling@rsdk.rohde-schwarz.com |
| Finland        | Orbis Oy<br>P.O.Box 15<br>00421 Helsinski 42                                                                        | +358 (9) 47 88 30<br>+358 (9) 53 16 04<br>info@orbis.fi                         |
| France         | ROHDE & SCHWARZ FRANCE<br>Immeuble "Le Newton"<br>9-11, rue Jeanne Braconnier<br>92366 Meudon La Forêt Cédex        | +33 (1) 41 36 10 00<br>+33 (1) 41 36 11 73                                      |
| France         | Niederlassung/Subsidiary Rennes<br>37 Rue du Bignon<br>Bât. A<br>F-35510 Cesson Sevigne                             | +33 (0) 299 51 97 00<br>+33 (0) 299 51 98 77<br>-                               |
| France         | Niederlassung/Subsidiary Toulouse<br>Technoparc 3<br>B.P. 501<br>F-31674 Labège Cédex                               | +33 (0) 561 39 10 69<br>+33 (0) 561 39 99 10                                    |
| France         | Aix-en-Provence                                                                                                    | +33 (0) 494 07 39 94<br>+33 (0) 494 07 55 11                                    |
| France         | Office Lyon                                                                                                    | +33 (0) 478 29 88 10<br>+33 (0) 478 79 18 57                                    |
| France         | Office Nancy                                                                                                    | +33 (0) 383 54 51 29<br>+33 (0) 383 54 82 09                                    |
| Germany        | Zweigniederlassungen der Rohde & Schwarz Vertriebs-GmbH/Branch offices of Rohde & Schwarz Vertriebs-GmbH            |                                                                                 |
| Germany        | Zweigniederlassung Nord, Geschäftsstelle Berlin<br>Ernst-Reuter-Platz 10<br>Postfach 100620 · D-10566 Berlin        | +49 (30) 34 79 48-0<br>+49 (30) 34 79 48 48<br>info.rsv@rohde-schwarz.com       |

| Germany   | Zweigniederlassung Büro Bonn<br>Josef-Wirmer-Straße 1-3 · D-53123 Bonn<br>Postfach 140264 · D-53057 Bonn                               | +49 (228) 918 90-0<br>+49 (228) 25 50 87<br>info.rsv@rohde-schwarz.com                                            |
|-----------|----------------------------------------------------------------------------------------------------|----------------------------------------------------------------------------------------------------|
| Germany   | Zweigniederlassung Nord, Geschäftsstelle<br>Hamburg<br>Steilshooper Alle 47 · D-22309 Hamburg<br>Postfach 60 22 40 · D-22232 Hamburg   | +49 (40) 63 29 00-0<br>+49 (40) 630 78 70<br>info.rsv@rohde-schwarz.com                                           |
| Germany   | Zweigniederlassung Mitte, Geschäftsstelle<br>Köln<br>Niederkasseler Straße 33 · D-51147 Köln<br>Postfach 900 149 · D-51111 Köln        | +49 (2203) 807-0<br>+49 (2203) 807-650<br>info.rsv@rohde-schwarz.com                                              |
| Germany   | Zweigniederlassung Süd, Geschäftsstelle<br>München<br>Mühldorfstraße 15 · D-81671 München<br>Postfach 80 14 69 · D-81614 München       | +49 (89) 41 86 95-0<br>+49 (89) 40 47 64<br>info.rsv@rohde-schwarz.com                                            |
| Germany   | Zweigniederlassung Süd, Geschäftsstelle<br>Nürnberg<br>Donaustraße 36<br>D-90451 Nürnberg                                              | +49 (911) 642 03-0<br>+49 (911) 642 03-33<br>info.rsv@rohde-schwarz.com                                           |
| Germany   | Zweigniederlassung Mitte, Geschäftsstelle<br>Neu-Isenburg<br>Siemensstraße 20<br>D-63263 Neu-Isenburg                                  | +49 (6102) 20 07-0<br>+49 (6102) 20 07 12<br>info.rsv@rohde-schwarz.com                                           |
| Ghana     | KOP Engineering Ltd.<br>P.O. Box 11012<br>3rd Floor Akai House, Osu<br>Accra North                                                     | +233 (21) 77 89 13<br>+233 (21) 701 06 20                                                                         |
| Greece    | MERCURY S.A.<br>6, Loukianou Str.<br>10675 Athens                                                                                      | +302 (10) 722 92 13<br>+302 (10) 721 51 98<br>mercury@hol.gr                                                      |
| Guatemala | siehe Mexico                                                                                                    |                                                                                                    |
| Honduras  | siehe Mexico                                                                                                    |                                                                                                    |
| Hongkong  | Electronic Scientific Engineering<br>9/F North Somerset House<br>Taikoo Place<br>979 King's Road<br>Hong Kong                          | +852 (25) 07 03 33<br>+852 (25) 07 09 25<br>stephenchau@ese.com.hk                                                |
| Hungary   | ROHDE & SCHWARZ<br>Budapesti Iroda<br>Váci út 169<br>1138 Budapest                                                                     | +36 (1) 412 44 60<br>+36 (1) 412 44 61<br>rs-hungary@rshu.rohdeschwarz.com                                        |
| Iceland   | siehe Denmark                                                                                                    |                                                                                                    |
| India     | ROHDE & SCHWARZ India Pvt. Ltd. Bangalore Office No. 24, Service Road, Domlur 2nd Stage Extension Bangalore – 560 071                  | +91 (80) 535 23 62<br>+91 (80) 535 03 61<br>rsindiab@rsnl.net                                                     |
| India     | ROHDE & SCHWARZ India Pvt. Ltd.<br>Hyderabad Office<br>302 & 303, Millenium Centre<br>6-3-1099/1100, Somajiguda<br>Hyderabad - 500 016 | +91 (40) 23 32 24 16<br>+91 (40) 23 32 27 32<br>rsindiah@nd2.dot.net.in                                           |
| India     | ROHDE & SCHWARZ India Pvt. Ltd.<br>244, Okhla Industrial Estate, Phase-III<br>New Delhi 110020                                         | +91 (11) 26 32 63 81<br>+91 (11) 26 32 63 73<br>sales@rsindia.rohde-schwarz<br>services@rsindia.rohde-schwarz.com |

India ROHDE & SCHWARZ India Pvt. Ltd. +91 (22) 26 30 18 10 +91 (22) 26 73 20 81 RS India Mumbai Office B-603, Remi Bizcourt, Shah Industrial rsindiam@rsnl.net Estate, Off Veera Desai Road Mumbai - 400 058 PT ROHDE & SCHWARZ Indonesia Indonesia +62 (21) 252 36 08 Graha Paramita 5th Floor +62 (21) 252 36 07 Jln. Denpasar Raya Blok D-2 sales@rsbi.rohde-schwarz.com Jakarta 12940 services@rsbj.rohde-schwarz.com Iran **ROHDE & SCHWARZ IRAN** +98 (21) 872 42 96 Groundfloor No. 1, 14th Street +98 (21) 871 90 12 Khaled Eslamboli (Vozara) Ave. rs-tehran@neda.net 15117 Tehran Ireland siehe United Kingdom EASTRONICS LTD. +972 (3) 645 87 77 Israel Messtechnik/T&M Equipment +972 (3) 645 86 66 11 Rozanis St. david\_hasky@easx.co.il P.O.Box 39300 Tel Aviv 61392 Israel J.M. Moss (Engineering) Ltd. +972 (3) 631 20 57 Kommunikationstechnik/ +972 (3) 631 40 58 Communications Equipment jmmoss@zahav.net.il 9 Oded Street P.O.Box 967 52109 Ramat Gan ROHDE & SCHWARZ ITALIA S.p.a. +39 (02) 95 70 42 03 Italy Centro Direzionale Lombardo +39 (02) 95 30 27 72 Via Roma 108 ornella.crippa@rsi.rohde-schwarz.com 20060 Cassina de Pecchi (MI) Italy ROHDE & SCHWARZ ITALIA S.p.a. +39 (06) 41 59 82 18 Via Tiburtina 1182 +39 (06) 41 59 82 70 00156 Roma +39 (06) 41 59 82 18 Italy Rohde & Schwarz Italia S.p.a. Via Tiburtina 1182 +39 (06) 41 59 82 70 00156 Roma ADVANTEST Corporation Sales Promotion Department +81 (3) 33 42 75 52 +81 (3) 53 22 72 70 Japan Shinjuku-NS bldg. mkoyama@ns.advantest.co.jp 2-4-1, Nishi-Shinjuku Shinjuku-ku Tokyo 160-0880 Rohde & Schwarz +81 (3) 59 25 12 88 Japan Support Center Japan K.K. +81 (3) 59 25 12 90 711 bldg., Room 501 (5th floor) 7-11-18 Nishi-Shinjuku Shinjuku-ku Tokyo 160-0023 Jordan Jordan Crown Engineering & Trading Co. +962 (6) 462 17 29 Jabal Amman, Second Circle +962 (6) 465 96 72 Youssef Ezzideen Street jocrown@go.com.jo P.O.Box 830414 Amman, 11183 ROHDE & SCHWARZ Kazakhstan Kazakhstan +7 (32) 72 67 23 54 Representative Office Almaty +7 (32) 72 67 23 46 Pl. Respubliki 15 RS-Kazakhstan@RUS-Rohde-480013 Almaty Schwarz.com

| Kenya         | Excel Enterprises Ltd<br>Dunga Road<br>P.O.Box 42 788<br>Nairobi                                                                                         | +254 (2) 55 80 88<br>+254 (2) 54 46 79                                                                     |
|---------------|----------------------------------------------------------------------------------------------------|----------------------------------------------------------------------------------------------------|
| Korea         | ROHDE & SCHWARZ Korea Ltd.<br>83-29 Nonhyun-Dong, Kangnam-Ku<br>Seoul 135-010                                                                            | +82 (2) 3485 1900<br>+82 (2) 3485 1900<br>sales@rskor.rohde-schwarz.com<br>service@rskor.rohde-schwarz.com |
| Kuwait        | Group Five Trading & Contracting Co.<br>Mezanine Floor<br>Al-Bana Towers<br>Ahmad Al Jaber Street<br>Sharq                                               | +965 (244) 91 72/73/74<br>+965 (244) 95 28<br>jk_agarwal@yahoo.com                                         |
| Latvia        | ROHDE & SCHWARZ DANMARK A/S<br>Latvian Branch Office<br>Merkela iela 21-301<br>1050 Riga                                                                 | +371 (7) 50 23 55<br>+371 (7) 50 23 60<br>rsdk@rsdk.rohde-schwarz.com                                      |
| Lebanon       | ROHDE & SCHWARZ Liaison Office<br>Liaison Office Riyadh<br>P.O.Box 361<br>Riyadh 11411                                                                   | +966 (1) 465 64 28 Ext. 303<br>+966 (1) 465 64 28 Ext. 229<br>chris.porzky@rsd.rohde-schwarz.com           |
| Lebanon       | Netcom<br>P.O.Box 55199<br>Op. Ex-Presidential Palace<br>Horsh Tabet<br>Beirut                                                                           | +961-1-48 69 99<br>+961-1-49 05 11<br>netcom@inco.com.lb                                                   |
| Liechtenstein | siehe Switzerland                                                                                                    |                                                                                                    |
| Lithuania     | ROHDE & SCHWARZ DANMARK A/S<br>Lithuanian Office<br>Lukiskiu 5-228<br>2600 Vilnius                                                                       | +370 (5) 239 50 10<br>+370 (5) 239 50 11<br>-                                                              |
| Luxembourg    | siehe Belgium                                                                                                    |                                                                                                    |
| Macedonia     | siehe Slovenia                                                                                                    |                                                                                                    |
| Malaysia      | DAGANG TEKNIK SDN. BHD.<br>No. 9, Jalan SS 4D/2<br>Selangor Darul Ehsan<br>47301 Petaling Jaya                                                           | +60 (3) 78 03 55 68<br>+60 (3) 78 03 34 39<br>maryanne@danik.com.my                                        |
| Malta         | ITEC International Technology Ltd<br>B'Kara Road<br>San Gwann SGN 08                                                                                     | +356 (21) 37 43 00<br>oder 37 43 29<br>+356 (21) 37 43 53<br>sales@itec.com.mt                             |
| Mexico        | Rohde & Schwarz de Mexico (RSMX)<br>S. de R.L. de C.V.<br>German Centre Oficina 4-2-2<br>Av. Santa Fé 170<br>Col. Lomas de Santa Fé<br>01210 Mexico D.F. | +52 (55) 85 03 99 13<br>+52 (55) 85 03 99 16<br>latinoamerica@rsd.rohde-schwarz.com                        |
| Mexico        | Rohde & Schwarz de Mexico<br>Av. Prol. Americas No. 1600, 2° Piso<br>Col. Country Club<br>Guadalajara, Jal.<br>Mexico CP, 44610                          | +52 (33) 36 78 91 70<br>+52 (33) 36 78 92 00                                                               |
| Moldavia      | siehe Romania                                                                                                    |                                                                                                    |
| Nepal         | ICTC Pvt. Ltd.<br>Hattisar, Post Box No. 660<br>Kathmandu                                                                                                | +977 (1) 443 48 95<br>+977 (1) 443 49 37<br>ictc@mos.com.np                                                |

| Netherlands        | ROHDE & SCHWARZ NEDERLAND B.V.                                                                                                    | +31 (30) 600 17 00                                                                              |
|--------------------|----------------------------------------------------------------------------------------------------|-------------------------------------------------------------------------------------------------|
|                    | Perkinsbaan 1<br>3439 ND Nieuwegein                                                                                                    | +31 (30) 600 17 99 info@rsn.rohde-schwarz.com                                                   |
| New Zealand        | Nichecom<br>1 Lincoln Ave.<br>Tawa, Wellington                                                                                         | +64 (4) 232 32 33<br>+64 (4) 232 32 30<br>rob@nichecom.co.nz                                    |
| Nicaragua          | siehe Mexico                                                                                                    |                                                                                                 |
| Nigeria            | Ferrostaal Abuja<br>Plot 3323, Barada Close<br>P.O.Box 8513, Wuse<br>Off Amazon Street<br>Maitama, Abuja                               | +234 (9) 413 52 51<br>+234 (9) 413 52 50<br>fsabuja@rosecom.net                                 |
| Norway             | ROHDE & SCHWARZ NORGE AS<br>Enebakkveien 302 B<br>1188 Oslo                                                                            | +47 (23) 38 66 00<br>+47 (23) 38 66 01                                                          |
| Oman               | Mustafa Sultan Science & Industry Co.LLC. Test & Measurement Products Way No. 3503 Building No. 241 Postal Code 112 Al Khuwair, Muscat | +968 63 60 00<br>+968 60 70 66<br>m-aziz@mustafasultan.com                                      |
| Pakistan           | Siemens Pakistan<br>23, West Jinnah Avenue<br>Islamabad                                                                                | +92 (51) 227 22 00<br>+92 (51) 227 54 98<br>reza.bokhary@siemens.com.pk                         |
| Panama             | siehe Mexico                                                                                                    |                                                                                                 |
| Papua-New Guinea   | siehe Australia                                                                                                    |                                                                                                 |
| Philippines        | Rohde & Schwarz (Philippines) Ltd. PBCom Tower Ayala Ave. cor. Herrera Sts. Makati City                                                | +63 (2) 755 88 70<br>+63 (2) 755 88 67                                                          |
| Poland             | ROHDE & SCHWARZ Österreich SP.z o.o.<br>Przedstawicielstwo w Polsce<br>ul. Stawki 2, Pietro 28<br>00-193 Warszawa                      | +48 (22) 860 64 94<br>+48 (22) 860 64 99<br>rs-poland@rspl.rohde-schwarz.com                    |
| Portugal           | Rohde & Schwarz Portugal, Lda.<br>Alameda Antonio Sergio, n° 7<br>7-R/C - Sala A<br>2795-023 Linda-a-Velha                             | +351 (21) 415 57 00<br>+351 (21) 415 57 10<br>info@rspt.rohde-schwarz.com                       |
| Romania            | ROHDE & SCHWARZ Representation Office Bucharest Str. Uranus 98 Sc. 2, Et. 5, Ap. 36 76102 Bucuresti, Sector 5                          | +40 (1) 410 68 46<br>+40 (1) 411 20 13<br>rs-romania@rsro.rohde-schwarz.com                     |
| Russian Federation | ROHDE & SCHWARZ<br>Representative Office Moscow<br>119180, Yakimanskaya nab., 2<br>Moscow                                              | +7 (095) 745 88 50 to 53<br>+7 (095) 745 88 54<br>rs-russia@rsru.rohde-schwarz.com              |
| Saudi Arabia       | Rohde & Schwarz Liaison Office Riyadh<br>c/o Haji Abdullah Alireza Co. Ltd.<br>P.O.Box 361<br>Riyadh 11411                             | +966 (1) 465 64 28 Ext. 303<br>+966 (1) 465 6428 Ext. 229<br>chris.porzky@rsd.rohde-schwarz.com |
| Saudi Arabia       | Gentec<br>Haji Abdullah Alireza & Co. Ltd.<br>P.O.Box 43054<br>Riyadh                                                                  | +966 (1) 465 64 28<br>+966 (1) 465-64 28<br>akanbar@gentec.com.sa                               |

| Serbia-Montenegro | Representative Office Belgrade<br>Tose Jovanovica 7<br>11030 Beograd                                                         | +381 (11) 305 50 25<br>+381 (11) 305 50 24                                       |
|-------------------|----------------------------------------------------------------------------------------------------|----------------------------------------------------------------------------------|
| Singapore         | Rohde & Schwarz<br>Regional Headquarters Singapore Pte. Ltd.<br>1 Kaki Bukit View<br>#05-01/02 Techview<br>Singapore 415 941 | +65 (6) 846 1872<br>+65 (6) 846 1252<br>rsca@rssg.rohde-schwarz.com              |
| Slovak Republic   | Specialne systemy a software, a.s.<br>Svrcia ul.<br>841 04 Bratislava                                                        | +421 (2) 65 42 24 88<br>+421 (2) 65 42 07 68<br>stefan.lozek@special.sk          |
| Slovenia          | ROHDE & SCHWARZ<br>Representation Ljubljana<br>Tbilisijska 89<br>1000 Ljubljana                                              | +386 (1) 423 46 51<br>+386 (1) 423 46 11<br>rs-slovenia@rssi.rohde-schwarz.com   |
| South Africa      | Protea Data Systems (Pty.) Ltd. Communications and Measurement Division Private Bag X19 Bramley 2018                         | +27 (11) 719 57 00<br>+27 (11) 786 58 91<br>unicm@protea.co.za                   |
| South Africa      | Protea Data Systems (Pty.) Ltd. Cape Town Branch Unit G9, Centurion Business Park Bosmandam Road Milnerton Cape Town, 7441   | +27 (21) 555 36 32<br>+27 (21) 555 42 67<br>unicm@protea.co.za                   |
| Spain             | ROHDE & SCHWARZ ESPANA S.A.<br>Salcedo, 11<br>28034 Madrid                                                                   | +34 (91) 334 10 70<br>+34 (91) 329 05 06<br>rses@rses-rohde-schwarz.com          |
| Sri Lanka         | Dynatel Communications (PTE) Ltd.<br>451/A Kandy Road<br>Kelaniya                                                            | +94 (1) 90 80 01<br>+94 (1) 91 04 69<br>dyna-svc@sltnet.lk                       |
| Sudan             | SolarMan Co. Ltd.<br>P.O.Box 11 545<br>North of Fraouq Cementry 6/7/9 Bldg. 16<br>Karthoum                                   | +249 (11) 47 31 08<br>+249 (11) 47 31 38<br>solarman29@hotmail.com               |
| Sweden            | ROHDE & SCHWARZ SVERIGE AB<br>Marketing Div.<br>Flygfältsgatan 15<br>128 30 Skarpnäck                                        | +46 (8) 605 19 00<br>+46 (8) 605 19 80<br>info@rss.se                            |
| Switzerland       | Roschi Rohde & Schwarz AG<br>Mühlestr. 7<br>3063 Ittigen                                                                     | +41 (31) 922 15 22<br>+41 (31) 921 81 01<br>sales@roschi.rohde-schwarz.com       |
| Syria             | Electro Scientific Office<br>Baghdad Street<br>Dawara Clinical Lab. Bldg<br>P.O.Box 8162<br>Damascus                         | +963 (11) 231 59 74<br>+963 (11) 231 88 75<br>memo@hamshointl.com                |
| Taiwan            | Rohde & Schwarz Taiwan (Pvt.) Ltd.<br>Floor 14, No. 13, Sec. 2, Pei-Tou Road<br>Taipei 112                                   | +886 (2) 28 93 10 88<br>+886 (2) 28 91 72 60<br>celine.tu@rstw.rohde-schwarz.com |
| Tanzania          | SSTL Group<br>P.O. Box 7512<br>Dunga Street Plot 343/345<br>Dar es Salaam                                                    | +255 (22) 276 00 37<br>+255 (22) 276 02 93<br>sstl@twiga.com                     |

**Thailand** Schmidt Electronics (Thailand) Ltd. +66 (2) 643 13 30 to 39 63 Government Housing Bank Bldg. +66 (2) 643 13 40 Tower II, 19th floor, Rama 9 Rd. kamthoninthuyot@schmidtthailand.com Huaykwang, Bangkapi Bangkok 10320 Trinidad &Tobago siehe Mexico Tunisia **TELETEK** +216 (71) 77 22 88 71, Rue Alain Savary +216 (71) 77 05 53 Residence Alain Savary (C64) 1003 Tunis Turkey **ROHDE & SCHWARZ International GmbH** +90 (216) 385 19 17 Liaison Office Istanbul +90 (216) 385 19 18 Bagdad Cad. 191/3, Arda Apt. B-Blok rsturk@superonline.com 81030 Selamicesme-Istanbul Ukraine **ROHDE & SCHWARZ** +38 (044) 268 60 55 Representative Office Kiev +38 (044) 268 83 64 4 Patris Loumoumba ul rsbkiev@public.ua.net 252042 Kiev **United Arab Emirates** ROHDE & SCHWARZ International GmbH +971 50 62 40 197 Liaison Office Abu Dhabi +971 (4) 3944 794 P.O. Box 31156 michael.rogler@rsd.rohde-schwarz.com Abu Dhabi ROHDE & SCHWARZ Bick Mobile Communication **United Arab Emirates** +971 (4) 883 71 35 P.O.Box 17466 +971 (4) 883 71 36 JAFZ, PPU ZG-07 Dubai +971 (2) 631 20 40 +971 (2) 631 30 40 **United Arab Emirates** ROHDE & SCHWARZ Emirates L.L.C. Ahmed Al Nasri Building, Mezzanine Floor, P.O.Box 31156 rsuaeam@emirates.net.ae Off old Airport Road Behind new GEMACO Furniture Abu Dhabi ROHDE & SCHWARZ UK Ltd. +44 (1252) 81 88 88 (sales) **United Kingdom** Ancells Business Park +44 (1252) 81 88 18 (service) +44 (1252) 81 14 47 Fleet Hampshire sales@rsuk.rohde-schwarz.com GU 51 2UZ England +598 (2) 400 39 62 Uruguay AEROMARINE S.A. Cerro Largo 1497 +598 (2) 401 85 97 11200 Montevideo min@aeromarine.com.uy USA Rohde & Schwarz, Inc. +1 (410) 910 78 00 +1 (410) 910 78 01 Broadcast & Comm. Equipment 8661-A Robert Fulton Drive rsatv@rsa.rohde-schwarz.com Columbia, MD 21046-2265 rsacomms@rsa.rohde-schwarz.com USA Rohde & Schwarz Inc . +1 (503) 627 26 84 Marketing & Support Center/T&M Equipment +1 (503) 627 25 65 2540 SW Alan Blumlein Way info@rsa.rohde-schwarz.com M/S 58-925 Beaverton, OR 97077-0001 USA Rohde & Schwarz Inc. +1 (469) 713 53 00 Systems & EMI Products +1 (469) 713 53 01 8080 Tristar Drive info@rsa.rohde-schwarz.com

Suite 120

Irving, Texas 75063

Venezuela Equilab Telecom C.A. +58 (2) 12 34 46 26

Centro Seguros La Paz Piso 6, Local E-61 +58 (2) 122 39 52 05 r\_ramirez@equilabtelecom.com

Ava. Francisco de Miranda Boleita, Caracas 1070

+58 (2) 129 85 21 29 Venezuela Representaciones Bopic S.A.

+58 (2) 129 85 39 94 Calle C-4 Qta. San Jose incotr@cantv.net

Urb. Caurimare Caracas 1061

Schmidt Vietnam Co., (H.K.) Ltd., Representative Vietnam

+84 (4) 834 61 86 +84 (4) 834 61 88 Office in Hanoi svnhn@schmidtgroup.com

Intern. Technology Centre 8/F, HITC Building 239 Xuan Thuy Road Cau Giay, Tu Liem

Hanoi

**West Indies** siehe Mexico

#### 1 Introduction

This chapter Chapter 1 describes the use of the R&S AM300, provides information on

functions and supplies tips regarding storage and transportation procedures.

Warranty conditions are also explained.

Further information

Chapter 2 contains an overview of R&S AM300 control elements, indicators,

etc.

Chapter 3 describes how to put the instrument into operation.

#### 1.1 Application Range of the R&S AM300

**Application** 

The R&S AM300 dual-channel signal generator is capable of producing both arbitrary and function signals. It offers powerful functionality and spectral purity at a favourable price. Due to its excellent characteristics the instrument represents digitally created signals with almost no distortion. The R&S AM300 is therefore the reference signal source for a host of applications.

With its high sample rate of up to 100 MS/s, a 256k points waveform memory per channel and the Waveform Composer software, it can produce virtually any waveform, whether for use in the laboratory, in production or in the service department.

The two channels on the instrument are coupled precisely in phase, making it possible to generate analog I/Q signals with which to modulate a signal generator such as the R&S SM300.

The upper frequency limits of 35 MHz for sine signals and 50 MHz for square signals offers enough leeway for future tasks.

**Performance** 

The main characteristics are as follows:

- Two channels, each with separately selectable waveform, frequency and amplitude
- Differential phase can be set with 0.01° resolution
- Harmonic suppression for sine wave (1 MHz) typically 70 dB (0.03 %)
- Highly stable reference frequency (1 ppm/year)
- Jitter-free clock generator to 50 MHz
- USB interface (with file management on USB memory stick)
- Standard waveforms: sine, triangle, ramp, square, exponential, noise, pulse
- Frequency range: 35 MHz for sine, 50 MHz for square
- Modulation modes: AM, FM, φM, FSK, PSK, burst

Operation from keypad

All functions and parameters can be set via menus using a keypad and a rotary knob. Current parameters and operating states are clearly arranged on a TFT colour display.

Remote control from a PC

The R&S AM300 is equipped as standard with a USB interface so that it can communicate with a PC. All functions and parameters can be set.

#### 1.2 Supplied Accessories

Content 1 power cord Europe

1 manual German/English

1 CD (Content: operating manual German/English,

data sheet German/English PC software R&S AM300-K1,

Acrobat Reader™)

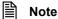

If you wish to generate user-defined (arbitrary) waveforms on a PC, you need the PC software known as Waveform Composer R&S AM300-K2 (order number 1147.2013.02).

#### 1.3 Warranty

Warranty conditions

Rohde & Schwarz guarantees that the R&S AM300 will operate free of faults for a period of 12 months from delivery.

The warranty does not cover faults caused by incorrect handling, by any modifications not made by Rohde & Schwarz or arising from any use other than for the intended purpose.

Returning a defective R&S AM300

Please observe the packaging instructions ( $\nearrow$  0-17). You will find the addresses of your nearest R&S representative and of the support center at the front of the manual.

Indicating claims under the warranty

We would also ask you to state clearly if you are making a claim for repairs under warranty, preferably by including your delivery note. Repair requests that do not explicitly refer to the warranty will, in the first instance, incur charges.

If your warranty has expired, we will, of course, repair your R&S AM300 in accordance with our general installation and service conditions.

Front View R&S AM300

# 2 Control Elements

#### 2.1 Front View

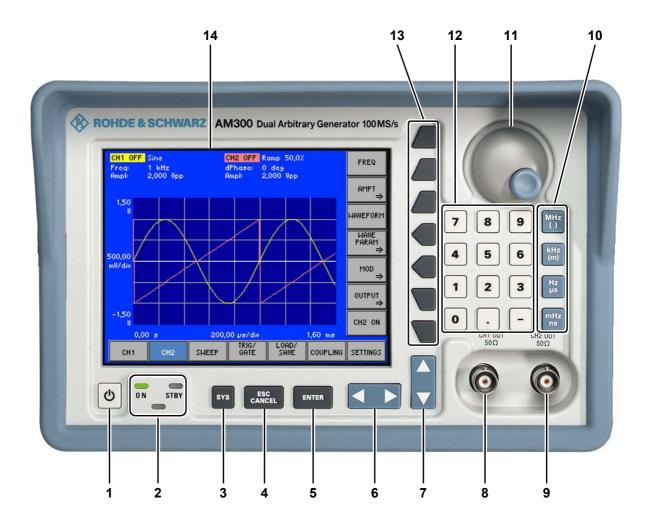

- 1 ON/STANDBY switch
- 2 ON/STANDBY indicator
- 3 SYS key
- 4 ESC/CANCEL key
- 5 ENTER key
- 6 Cursor keys ◀ / ▶
- 7 Cursor keys ▼ / ▲

- 8 Signal output CH1 (BNC connector)
- 9 Signal output CH2 (BNC connector)
- 10 Unit keys
- 11 Rotary knob
- 12 Numerical keys
- 13 Function keys
- 14 Screen

R&S AM300 Rear View

## 2.2 Rear View

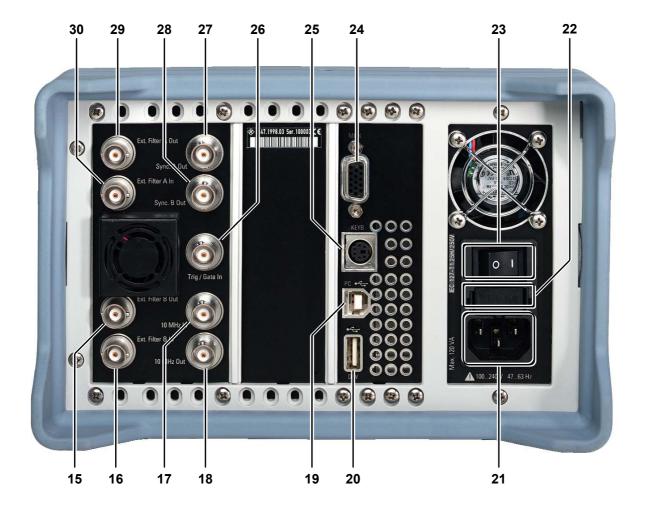

- 15 Output for external filter signal of channel CH2
- 16 Input for external filter signal of channel CH2
- 17 Input for external reference (10 MHz, 5 MHz, 2 MHz)
- 18 Output for internal/external reference (10 MHz)
- 19 Connector for external USB host
- 20 Connector for external USB device
- 21 AC supply connector
- 22 AC line fuses

- 23 AC line switch
- 24 Connector for external monitor
- 25 Connector for external keyboard
- 26 Input for external trigger/gate signal
- 27 Output for sync signal of channel CH2
- 28 Output for sync signal of channel CH2
- 29 Output for external filter signal of channel CH1
- 30 Input for external filter signal of channel CH1

## 3 Putting the R&S AM300 into Operation

This chapter

Chapter 3 describes how to put the R&S AM300 into operation.

Further information

Chapter 2 contains an overview of the R&S AM300's control elements, indicators, etc.

Chapter 4, "Getting started", takes you step-by-step through a number of simple measurements.

Chapter 8 is an in-depth description of the instrument's interfaces.

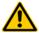

#### Caution

Before putting the R&S AM300 into operation, make the following checks:

- Ensure that the ventilation holes are free of obstructions.
- Ensure that there are no unsuitable signal voltages connected to the input.
- The R&S AM300's outputs may not be overloaded and correct polarity must be ensured.

The instrument may be damaged if the above checks are not performed.

## 3.1 Unpacking the R&S AM300

Recommended procedure

When you unpack the R&S AM300, proceed as follows:

- 1. Remove the R&S AM300 from its packaging and check that the delivery is complete using the accessory list (7 1-35).
- 2. Carefully check the R&S AM300 for any damage.
- If there is damage, immediately contact the carrier who delivered the instrument. Under these circumstances, it is essential to keep the box in which the R&S AM300 was transported and the packaging material (↗ 0-17).

## 3.2 Setting up the Instrument

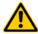

#### Caution

There is a risk of injury from sharp edges and becoming wedged between the setting lever and the handle.

#### **Setup instructions**

The R&S AM300 must be assembled on a firm, level surface only. The instrument has a carrying handle which is also used for various setup options. This handle can be moved into any position, depending on the particular field of application.

Setting the handle

**1.** Place the thumb and two fingers around the side-mounted setting lever and loosen it with a turning action.

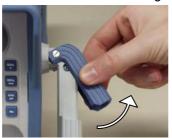

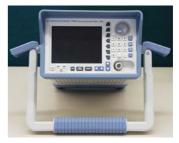

2. Slide the handle lengthwise while twisting it radially in steps of about 12°.

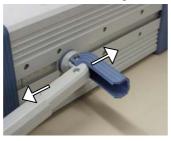

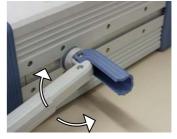

3. Close the setting lever by pressing on the outer surface.

**Caution:** There is a risk of injury from sharp edges and becoming wedged between the setting lever and the handle.

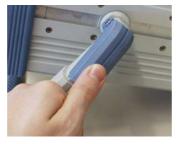

**4.** Remove the protective film from the screen glass if necessary. **Caution:** Use no pointed or sharp objects.

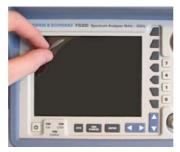

## 3.3 Connecting the R&S AM300 to the AC Line

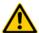

#### Caution

The R&S AM300 meets the requirements for Safety Class I to DIN EN 61010-1/IEC 61010-1, e.g. all metal parts that can be touched or accessed without removing the enclosure are connected to the protective ground of the power supply network.

The connection to the AC line is made via a power cord and a connector with a protective ground contact.

Automatic AC line voltage detection

Connecting the AC line

When the R&S AM300 is connected to the AC line, it automatically sets itself to the correct voltage (range: AC voltage 100 V to 240 V, AC frequency 50 Hz to 60 Hz). There is no need to set the voltage manually or change the fuse.

- 1. Use the supplied power cord to connect the R&S AM300 to the AC line. The power supply connector [21] is at the rear of the instrument.
- 2. Connect the power cord to the AC line.

## 3.4 Switching On the R&S AM300

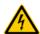

#### Hazard

The AC line is still connected to the R&S AM300 when the instrument is in the standby mode.

AC line switch on the rear panel

The R&S AM300 is connected to the AC line via power supply connector [21]. AC line switch [23] which isolates the R&S AM300 from the AC line is located next to the power supply connector.

ON/STANDBY switch on the front panel

#### ON operating state

After switching on the R&S AM300 by means of the AC line switch [23] at the rear panel, it is in standby mode and the yellow LED [2] comes on. If you press the ON/STANDBY switch [1], the instrument is switched on and the green LED [2] comes on.

#### **STANDBY** operating state

To switch the R&S AM300 from the operating mode to standby mode, press the ON/STANDBY switch [1] for approx. 2 seconds. After switching off the ON/STANDBY switch [1] the yellow LED [2] comes on.

Switching on the R&S AM300

- 1. Press the AC line switch [23] on the rear panel in the I position.
- 2. Press the ON/STANDBY switch [1] on the front panel. The green ON LED [2] should come on.

R&S AM300 Function Test

## 3.5 Function Test

|   | ٨ |   |
|---|---|---|
| L | ! | 7 |

#### Caution

When performing service procedures, follow the requirements of VDE 0701. Only properly qualified technicians are allowed to repair the R&S AM300. The instrument does not contain any parts the operator can repair.

#### **Function test**

After the R&S AM300 has been switched on ( $\nearrow$  3-40), the green LED ON [2] on the instrument's front panel comes on. During booting, the "R&S SmartInstruments" symbol appears on a blue screen background [14]. Booting the R&S AM300 takes approx. 2 minute and is completed when the waveform and menü bar ( $\nearrow$  5-48) appear.

#### In error case

If the application display (75-48) does not appear and the red or the red or green LED flash alternately, switch the R&S AM300 off and on. In case the error continues, return the instrument to our service center for checking. When the red and green LEDs flash alternately [2] an internal error has been recognized. Return the instrument to our service center for checking.

## 3.6 EMC

# EMC requirements

The R&S AM300 meets the EMC Directive 89/336/EEC (applied standards EN 55011 Class B and EN 61326).

To prevent EMI, the R&S AM300 may only be operated with its enclosure closed. Only appropriately shielded signal and control cables may be used. External units, such as keyboard, printer or monitor, that are to be connected to the R&S AM300 must comply with EMC directives.

## 3.7 Connecting an External Keyboard

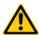

Caution

Only connect the keyboard when the R&S AM300 is off or in the STANDBY mode, otherwise malfunctions may occur at a later date.

Use

You can connect an external PC keyboard via the 6-pin PS/2 KEYB connector [25] on the R&S AM300's rear panel. The keyboard makes it easier to enter file names. The keyboard allows data entry as well as operation of the R&S AM300.

The keyboard is detected automatically when it is connected.

Key assignment for operating the R&S AM300

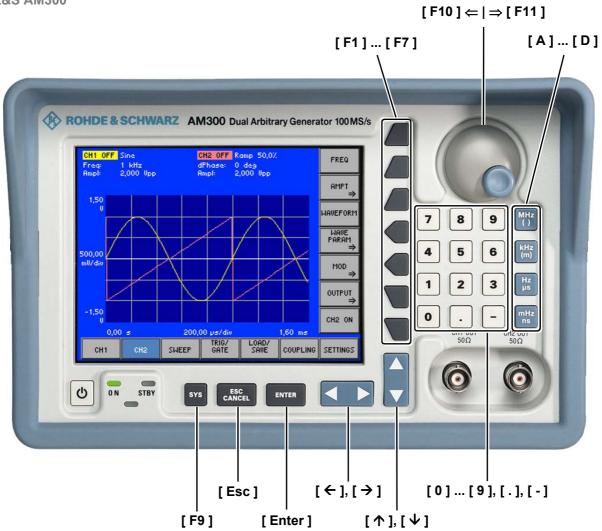

## 4 Getting Started

This chapter

Chapter 4 uses a number of simple settings to illustrate how to operate the R&S AM300.

For the following example, the initial setting for instrument is the default setting (factory). This is set in the menu PRESET (7 6-191). The full default setup is described in chapter 6.

Further information

Chapter 5 contains an in-depth explanation of the basic operating steps, for example selecting menus and setting parameters. The layout of the screen and the information displayed on the screen are also described.

Chapter 6 describes all the R&S AM300's menus and the associated functions in detail.

## 4.1 Amplitude and Frequency Settings

Introduction

In this example the **square** waveform is applied to the output CH1 [8] with a frequency of 250 kHz and an amplitude  $V_{pp}$  = 5 V and with a duty cycle of 20 %. The parameters are set up manually.

Steps in setting up

Perform the following steps:

#### 1. Reset the R&S AM300.

- Press the SYS key.
- Using the cursor keys select from the bottom menu bar.
- Press the PRESET key

#### 2. Select square waveform.

- Using the cursor keys select chi from the bottom menu bar.
- Press the HAVEFORM key.
- Use the rotary knob to select the Square setting. Finish the selection procedure with

#### 3. Set the signal frequency at 250 kHz.

- Stay in the CH1 menu.
- Press the FREQ key.
- Use the numeric keys to enter the value 2 5 0. Finish the entry with the (m) unit key.

- 4. Set signal amplitude  $V_{pp} = 5 \text{ V}$ .
  - Stay in the CH1 menu.

  - Press the lipp key.

  - Use the RETURN key to exit the submenu.
- 5. Set the duty cycle at 20 %.
  - Stay in the CH1 menu.
  - Press the PARAM key.
  - Press the Press the P
  - Use the numeric keys to enter the value 
     D. Finish the entry with the ENTER key.
- 6. Switch the output on.
  - Stay in the CH1 menu.
  - Press the CH1 ON key.

Display at the R&S AM300

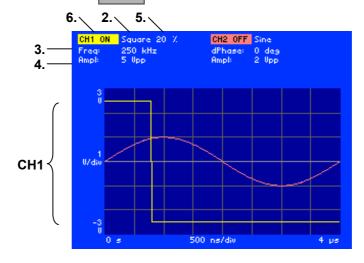

## 5 Manual Operating Concept

This chapter Chapter 5 contains an overview of the R&S AM300's basic manual operating

concept. This includes a description of the keypad, the screen layout, menu operation and how to set parameters. There is an overview of the menus and

functions at the end of this chapter.

Further information Chapter 6 contains an in-depth description of the menu functions.

Chapter 4 contains a brief introduction that takes you step-by-step through some simple settings.

In Chapter 7 you can find notes how the R&S AM300 is remote-controlled.

## 5.1 Making Entries from the Keypad

Introduction

The R&S AM300 is operated using menus in conjunction with a keypad and a rotary knob. The keypad comprises the following sections:

- Numerical keys [12]
- Unit keys [10]
- Cursor keys [6, 7]
- Function keys [13]
- Action keys [4, 5]
- SYS key [3]

## 5.1.1 Numerical Keys

**Function** 

The numerical keys are used to enter numerical parameters.

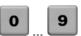

Inserts one of the digits "0" to "9" at the cursor position.

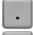

Inserts a decimal point "." at the cursor position.

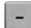

Inserts a minus sign "-" at the cursor position.

## 5.1.2 Unit Keys

**Function** 

The unit keys are used to assign the appropriate unit to the number that has been entered, simultaneously terminating the entry.

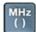

- Assigns MHz when a frequency setting is being made
- Assigns s when a time setting is being made
- Assigns V when a voltage setting is being made

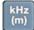

- Assigns kHz when a frequency setting is being made
- Assigns ms when a time setting is being made
- Assigns mV when a voltage setting is being made

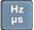

- Assigns Hz when a frequency setting is being made
- Assigns µs when a time setting is being made

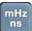

- Assigns mHz when a frequency setting is being made
- Assigns ns when a time setting is being made

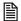

Note

In the case of all other entries, the unit keys assume the same function as the Enter key (75-47).

## 5.1.3 Rotary Knob

**Function** 

As well as the numerical keys and the cursor keys, the rotary knob is also used to set parameters.

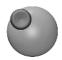

The rotary knob has several functions:

Incrementing (turn clockwise) or decrementing (turn counter-clockwise)
 numerical instrument parameters using a specified step size.

## 5.1.4 Cursor Keys

**Function** 

As well as the numerical keys and the rotary knob, the cursor keys are also used for entering parameters and to navigate through the menus.

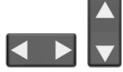

The cursor keys have the following functions:

- Navigating through menus and selection fields
- The 
   • or 
   • cursor keys move the cursor to the position you want within the numerical editing line.
- The ▼ or ▲ cursor keys increment or decrement numerical parameter entries.

## 5.1.5 Function Keys

**Function** 

In the function area, various instrument functions are displayed depending on which menu has been selected.

The displayed instrument functions are assigned to the seven function keys down the right side of the screen. This means that each function key can have a variety of functions (75-50).

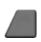

When a function key is pressed, various responses can be elicited:

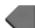

Immediate activation of a function or toggling between settings

Entry of a value or selection of a setting/function

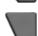

Confirmation of a new setting and opening of a new menu item

Branching to a submenu

## 5.1.6 Action Keys

**Function** 

The action keys are for terminating menu-guided settings.

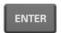

 This key is for closing the entry field or selection field after data has been entered. The new value is set on the R&S AM300.

**Note:** Pressing a unit key will also terminate the entry of setting data.

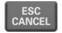

 This key is for closing the entry field or selection field, but the data that has been entered is not saved - in other words the old value is retained.

## 5.1.7 **SYS Key**

**Function** 

The SYS key is for opening and quitting the SYS menu (system and service functions).

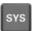

- When you press the SYS key [3], the measuring menu is blanked out and replaced by the SYS menu. Other functions are assigned to the function keys [13] and the measurement diagram is replaced by the system parameters (↗ 6-190).
- By repeatedly pressing the SYS key [3], you can quit the SYS menu and accept the new settings.

Screen Display R&S AM300

## 5.2 Screen Display

Introduction The screen [14] provides on-going information about events and the parameters associated with the selected measurement functions.

The display mode for the measurement results, the lettering of the function

keys and the type of menu all depend on the current settings.

Screen layout The screen is divided into three areas:

I Diagram areaII Menu areaIII Function area

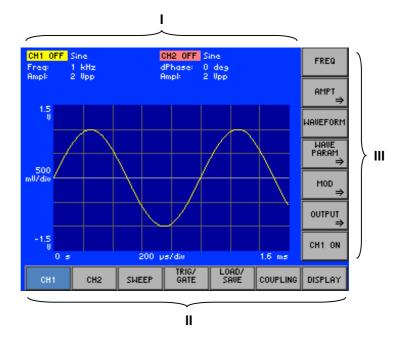

## 5.2.1 Diagram Area

**Display window** 

The display window contains:

- Curve diagram (b) with waveforms of channels CH1 (g) and CH2 (f)
- Parameter field with settings of channels CH1 (c) and CH2 (d)
- Selection fields and entry fields that come up on the screen (a)
- Error messages that come up on the screen (e)

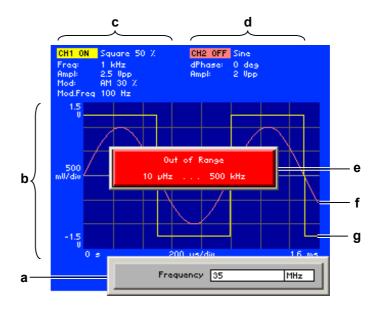

**Curve diagram** 

A 8 x 6 grid is superimposed on the diagram area to make it easier to analyze waveforms.

**Current parameter** field

The parameter field displays the current parameter settings of the channel concerned, e.g. CH 1:

CH1 ON/OFF: - Signal output status

Square - Waveform currently set - Current duty cycle

**Freq.:** - Signal frequency (carrier frequency)

Ampl: - Signal amplitude

**Mod:** - Modulation currently applied

AM - Modulation mode
30 % - Modulation depth

Modulation frequence

**Mod.Freq:** - Modulation frequency

**Note:** The parameter "dphase: 0 deg" under channel CH2 in the parameter field indicates that frequency coupling exists between the waveforms on channels CH1 and CH2 (7 6-174).

#### 5.2.2 Menu Area

Menu display

Menus for setting the setting parameters and the setting functions are displayed in the menu area. The selected menu is highlighted, e.g. CH1.

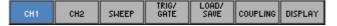

Screen Display R&S AM300

#### 5.2.3 Function Area

Displaying the current assignment for the function keys

When a menu is selected, the associated instrument functions are displayed in the function area.

The displayed instrument functions are assigned to the seven function keys down the right-hand side of the screen. If a key in the function area does not have any lettering, the key has not been assigned a function in the menu in question. If a key has lettering, but not in full brightness, the key has temporarily (current setting) not been assigned a function.

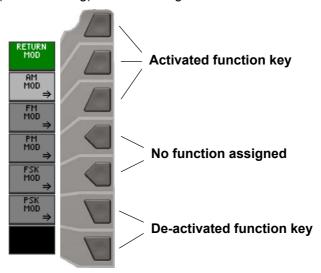

## 5.3 Calling and Changing Menus

Introduction

Operating the R&S AM300 is menu-guided. All the menus used to set the measurement parameters and measurement functions are displayed in the menu area. The instrument functions associated with any menu you select are displayed in the function area.

Pressing a function key has one of the following effects:

- Direct execution of an instrument function
- Toggling of a setting
- Opening of entry or selection windows
- Opening of submenus

The ◆ or ▶ cursor keys [6] are used for menu navigation.

Calling or changing menus

1. Select a menu, e.g. SHEEP, with the ◆ or ▶ [6] cursor keys.

The menu name is highlighted and the appropriate function is assigned to the function keys [13].

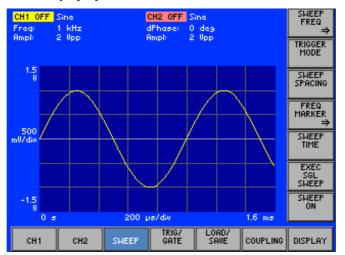

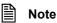

A double arrow  $\Rightarrow$  pointing to a function key, e.g. pressing this key will call a submenu.

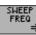

tells you that

Calling/quitting submenus

function key in the SHEEP menu. 2. Press the

The SWEEP FREQ submenu opens and the new functions are assigned to the function keys [13].

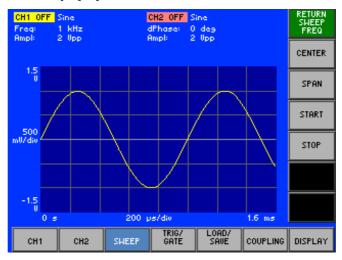

SWEEP FREQ 3. Press the function key in the submenu.

The submenu is closed and the previous functions remain assigned to the function keys [13].

Note

You can also exit the submenu by using the cursor keys ◆ oder ▶ [6].

## 5.4 Setting Parameters

There is a choice of methods

Parameters can be set in a number of ways:

- Direct selection of an instrument function (function key)
- Toggling of a setting
- Selecting settings from selection fields
- Entering numerical parameters in entry fields

The numerical keys [12], the unit keys [10], the rotary knob [11], the cursor keys [6, 7] and the action keys [4, 5] can all be used to select and enter instrument parameters.

### 5.4.1 Direct Selection of Instrument Functions

Introduction

When you select a menu, various instrument functions are displayed in the function area. Some instrument functions can be set directly by pressing a function key.

The function key you select is highlighted.

e. g.: Scaling the diagram area automatically (7 6-181) I. Select the menu DISPLAY with the ◆ or ▶ [6] cursor keys.

2. Press the Z00M → function key in the DISPLAY menu.

3. Press the | function key in the | submenu.

the X/Y axis of the kurve diagram is automatically scaled.

## 5.4.2 Toggling a Setting

Introduction

When a menu is selected, a number of instrument functions will be displayed in the function area. Some instrument functions can be switched on or off by a stroke of the function key (toggling).

The function key is highlighed when the instrument function is active.

e.g.: Switching on/off the channel output CH2 (7 6-144) 1. Select the cH2 menu with the ← or ▶ cursor key [6].

2. Press the CH2 ON function key in the CH2 menu.

The function key is **highlighted** and new setting is saved. The output signal with the currently set parameters is present.

3. To deactivate the channel output CH2, press the the cH2 on the menu.

The function key is **no longer** highlighted and the output signal are no longer present at the channel output.

Note

If the function key is in a submenu, not only is that function key highlighted but so too is the function key for the submenu when the instrument function is active. This means you can easily tell which instrument functions are active without having to call the submenu(s) concerned.

## 5.4.3 Selecting Settings

Introduction

When you select a menu, a number of instrument functions are displayed in the function area. If certain function keys are then pressed, a selection field is displayed in the diagram area. You can then choose and activate any of the settings offered for selection.

The function key you select is highlighted.

e.g.: Selecting a waveform (7 6-72) 1. Press the WAVEFORM function key in the chi menu.

A selection field containing the available settings is displayed. The default setting is "Sine".

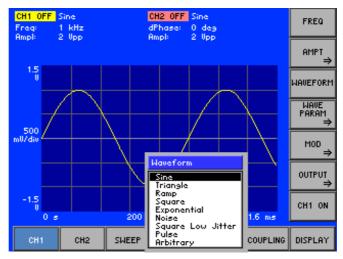

- 2. Select a waveform with rotary knob [11].
- 3. Press the **ENTER key** [5] to close the selection field.

The new setting is saved and the waveform is displayed in the diagram area with at least one period.

If you want to keep the old setting, close the entry field with the **ESC/CANCEL key** [4].

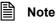

If there are more than 12 options, a scroll bar is displayed on the right next to the selection field. At any one time, only 12 options are displayed on the screen.

## 5.4.4 Entering Numerical Parameters

Introduction

When you select a menu, a number of instrument functions will be displayed in the function area. If you press certain function keys, an entry field will be displayed in the diagram area.

The function key you select is highlighted.

There are two ways of entering numerical parameters:

- Entry of a number with the numerical keys
- Entry of a number with the cursor keys and rotary knob

## 5.4.4.1 Entry with the Numerical Keys

e.g.: Frequency setting of the current waveform (7 6-75)

1. Press the function key in the menu.

An entry field containing the current setting is displayed.

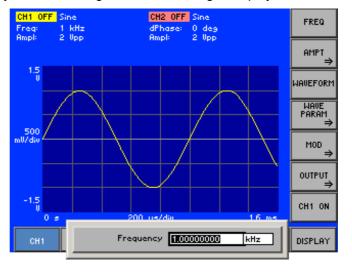

Entering a new value

2. Overwrite the old value, e.g. 2.5 MHz, with the numerical keys [12].

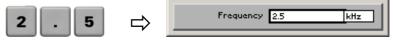

**Note:** If a numerical key is pressed after the entry field is brought up on the screen, the old value will be erased. However, a complete new value must now be entered using the numerical keys.

Terminating entries

**3.** a) Press a unit key [10], e.g. MHz, to terminate the entry.

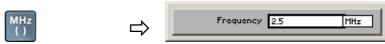

The R&S AM300 sets the value that has been set numerically using the **new unit**. The entry window is closed.

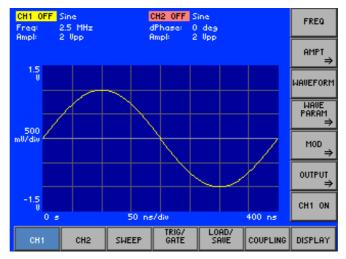

b) Press the ENTER key [5] to terminate the entry.

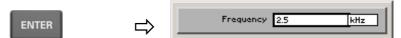

The R&S AM300 sets the value that has been set numerically, but with the **old unit**. The entry window is closed.

**Note:** If a parameter is unitless or always has the same unit, you can terminate the entry with the ENTER key or one of the unit keys.

c) Press the ESC/CANCEL key [4] to abort the entry.

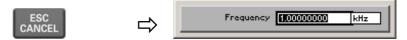

The **old value** is retained. The entry window is closed.

Invalid parameter entry

If an invalid parameter is entered, the new value is rejected by the R&S AM300 and an error message is issued:

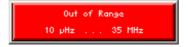

 Acknowledge the error message with the ENTER key [5] and enter the parameter again within the indicated value range.

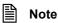

When numbers are displayed, only the digit sequences 1 to 999 appear before the decimal point. In other words, if the digit sequence <5000> and the unit <kHz> are entered, <5 MHz> appears in the display. Trailing zeros will be eliminated in the display area.

## 5.4.4.2 Entry using the Cursor Keys and the Rotary Knob

e.g.: Setting the signal amplitude (7 6-77)

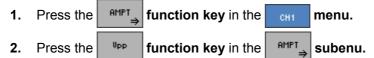

An entry field containing the current setting is displayed.

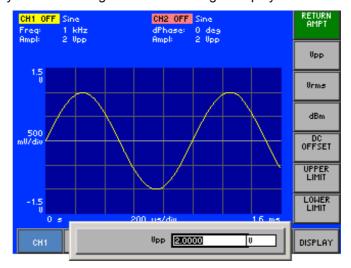

Entering a new value, e. g. 2.5 3. Using the **cursor keys** ◀ and ▶ [6], position the cursor on a decimal place in the entry field.

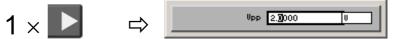

**4. a)** Press the **▼** or **△ cursor key** [7] until you obtain the value you want. Pressing the **△** cursor key once increments the value by one; pressing the **▼** cursor key once decrements the value by one.

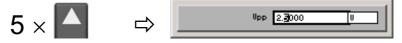

b) Turn the rotary knob [11] until you obtain the value you want.

Turning clockwise increases the value; turning counter-clockwise reduces the value.

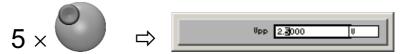

**Note:** In both cases, there are carries associated with incrementation or decrementation. In other words, if a 9 digit is incremented or a 0 digit decremented, a carry is added to or subtracted from next highest digit.

Using another unit 5. Press a unit key [10], e.g. kHz, to display the value in mV.

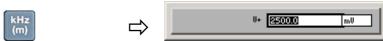

The numerically set value is displayed using the **new unit**. The input window is **not** closed.

display a value

of measure to

# Terminating entries

6. a) Press the ENTER key [5] to terminate the entry.

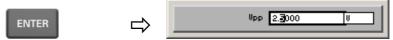

The R&S AM300 sets the value that has been set numerically but with the **old unit**. The entry window is closed.

**Note:** If a parameter is unitless or always has the same unit, you can terminate the entry with the ENTER key or one of the unit keys.

b) Press the ESC/CANCEL key [4] to abort the entry.

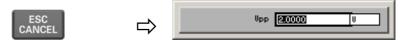

The **old value** is retained. The entry window is closed.

# Invalid parameter entry

If the limit value is reached, the numeric value in the entry window remains the same and is neither increased nor decreased. No error message is issued.

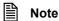

When numbers are displayed, only the digit sequences 1 to 999 appear before the decimal point. In other words, if the digit sequence <5000> and the unit <kHz> are entered, <5 MHz> appears in the display. Trailing zeros will be eliminated in the display area.

## 5.5 Overview of all Menus and Functions

## **5.5.1** Arbitrary and Function Generator

#### 5.5.1.1 CH1 Menu (CH2)

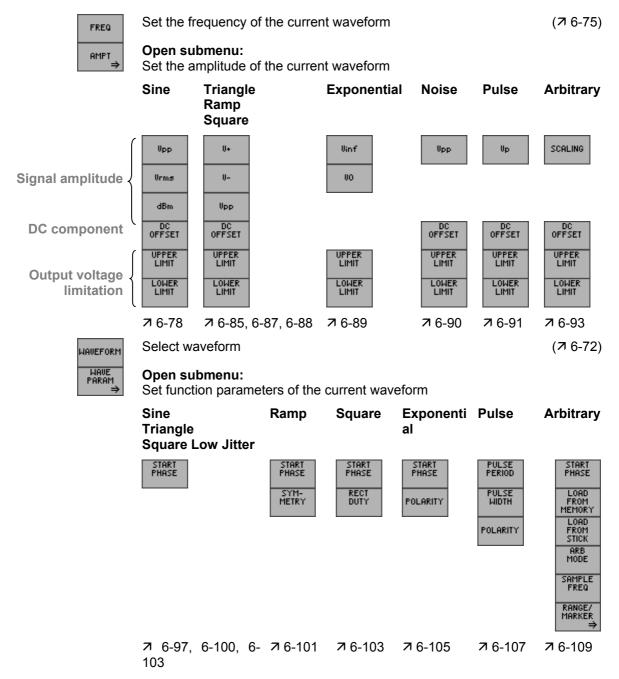

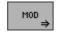

#### Open submenu:

Modulate waveform

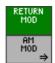

Exit submenu

## Open submenu:

Set amplitude modulation

| RETURN<br>AM MOD | Exit submenu             |           |
|------------------|--------------------------|-----------|
| AM<br>FREQ       | Set modulation frequency | (7 6-116) |
| AM<br>DEPTH      | Set modulation depth     | (7 6-116) |
| AM<br>WAVEFORM   | Select modulation signal | (7 6-115) |
| AM ON            | Switch modulation on/off | (7 6-117) |
|                  |                          |           |

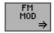

#### Open submenu:

Set frequency modulation

| RETURN<br>FM MOD | Exit submenu             |           |
|------------------|--------------------------|-----------|
| FM<br>FREQ       | Set modulation frequency | (7 6-120) |
| FM<br>DEVIATION  | Set modulation depth     | (7 6-120) |
| FM<br>WAUEFORM   | Select modulation signal | (7 6-119) |
| FM ON            | Switch modulation on/off | (7 6-121) |
|                  |                          |           |

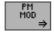

**Open submenu:**Set phase modulation

| RETURN<br>PM MOD | Exit submenu             |           |
|------------------|--------------------------|-----------|
| PM<br>FREQ       | Set modulation frequency | (7 6-124) |
| PM<br>PHASE      | Set phase deviation      | (7 6-124) |
| PM<br>WAVEFORM   | Select modulation signal | (7 6-123) |
| PM ON            | Switch modulation on/off | (7 6-125) |
|                  |                          |           |

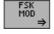

## Open submenu:

Set frequency shift keying

| BETHEN            |                                   |           |
|-------------------|-----------------------------------|-----------|
| RETURN<br>FSK MOD | Exit submenu                      |           |
| FSK<br>FREQ       | Set modulation frequency          | (7 6-127) |
| FSK<br>PERIOD     | Set modulation period             | (7 6-127) |
| HOPPING<br>FREQ   | Set hopping frequency             | (7 6-128) |
| FSK<br>SOURCE     | Select modulation source          | (7 6-127) |
| POLARITY          | Select modulation signal polarity | (7 6-128) |
| FSK ON            | Switch modulation on/off          | (7 6-129) |
|                   |                                   |           |

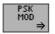

#### Open submenu:

Set phase shift keying

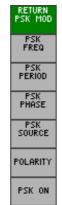

Exit submenu

| Exit dubiliona                    |           |
|-----------------------------------|-----------|
| Set modulation frequency          | (7 6-131) |
| Set modulation period             | (7 6-131) |
| Set phase shift                   | (7 6-132) |
| Select modulation source          | (7 6-131) |
| Select modulation signal polarity | (7 6-132) |
| Switch modulation on/off          | (7 6-133) |

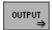

#### Open submenu:

Configure signal output

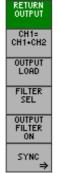

Exit submenu

| Switch channel summing on/off   | (7 6-135) |
|---------------------------------|-----------|
| Enter the terminating impedance | (7 6-136) |

Select anti-aliasing filter (7 6-137)
Switch output filter on/off (7 6-138)

#### Open submenu:

Synchronize output from channel CH1 (CH2)

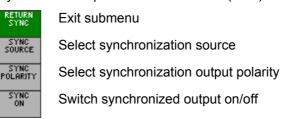

CH1 ON

Switch on output channel 1

(**7** 6-143)

(76-140)

(76-142)

(76-142)

#### 5.5.1.2 SWEEP Menu

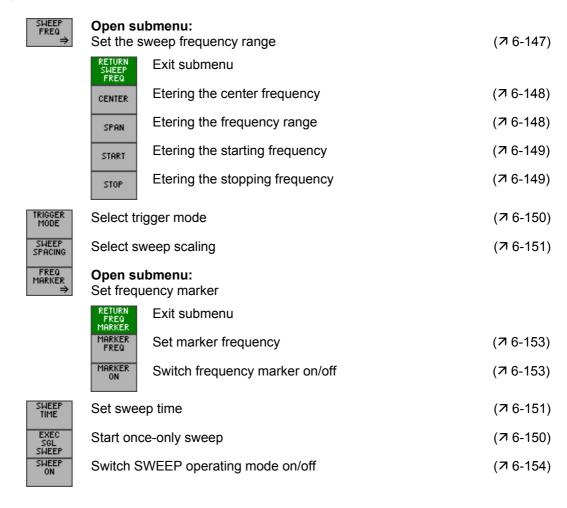

#### 5.5.1.3 TRIG/GATE Menu

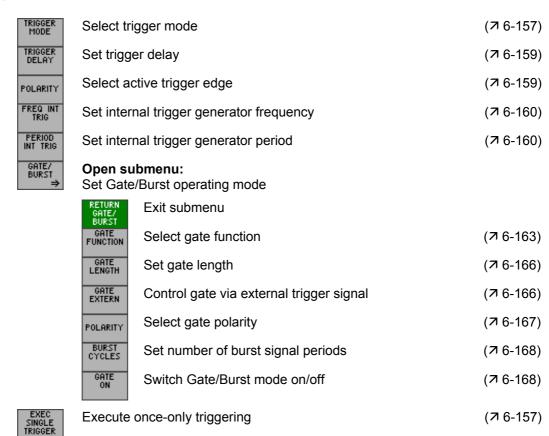

#### 5.5.1.4 LOAD/SAVE Menu

Function key assignment

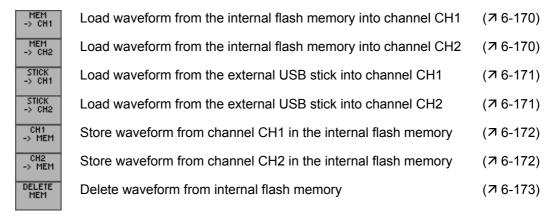

#### 5.5.1.5 COUPLING Menu

| FREQ<br>CH1=CH2   | Switch frequency coupling on/off                | (7 6-175) |
|-------------------|-------------------------------------------------|-----------|
| AMPT<br>CH1=CH2   | Switch amplitude coupling on/off                | (7 6-175) |
| OUTPUT<br>CH1=CH2 | Switch output coupling on/off                   | (7 6-175) |
| PHASE<br>CH1=CH2  | Switch phase coupling on/off                    | (7 6-175) |
| COUPLING<br>OFF   | Switch off all coupling in channels CH1 and CH2 | (7 6-175) |
|                   |                                                 |           |

#### 5.5.1.6 DISPLAY Menu

Function key assignment

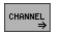

#### Open submenu:

Display waveforms

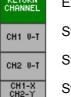

Exit submenu

Switch channel CH1 display on/off (7 6-179)
Switch channel CH2 display on/off (7 6-179)

Switch on display of voltage values from CH1 and CH2 (7 6-180)

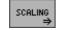

#### Open submenu:

Scaling of diagram area

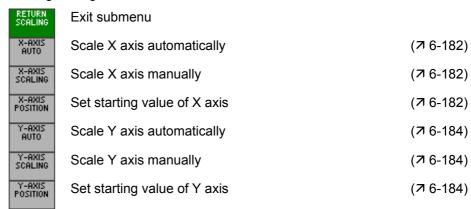

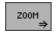

#### Open submenu:

Zoom the screen window

| RETURN<br>ZOOM | Exit submenu                               |           |
|----------------|--------------------------------------------|-----------|
| MOUE<br>X      | Move screen window in X direction          | (7 6-187) |
| MOUE<br>Y      | Move screen window in Y direction          | (7 6-187) |
| Z00M<br>X      | Zoom screen window in/out in X direction   | (7 6-188) |
| Z00M<br>Y      | Zoom screen window in/out in Y direction   | (7 6-188) |
| Z00M<br>XY     | Zoom screen window in/out in X/Y direction | (7 6-188) |
| AUTO<br>XY     | Automatically scale X/Y axis               | (7 6-187) |

## 5.5.2 SYSTEM Functions

#### 5.5.2.1 PRESET Menu

Function key assignment

| PRESET             | Calls an instrument default setting   | (7 6-192) |
|--------------------|---------------------------------------|-----------|
| PRESET<br>SETTINGS | Selects an instrument default setting | (7 6-192) |

## 5.5.2.2 STATUS Menu

# Function key assignment

| CH 1          | Display of waveform settings in channel CH1   | (7 6-194) |
|---------------|-----------------------------------------------|-----------|
| CH 2          | Display of waveform settings in channel CH2   | (7 6-195) |
| MOD 1         | Display of modulation settings in channel CH1 | (7 6-196) |
| MOD 2         | Display of modulation settings in channel CH2 | (7 6-197) |
| TRIG/<br>GATE | Display of trigger settings                   | (7 6-198) |
| SWEEP         | Display of sweep settings                     | (7 6-199) |

#### 5.5.2.3 FILE Menu

| SAVE   | Saves a user-defined setting | (7 6-201) |
|--------|------------------------------|-----------|
| RECALL | Loads a user-defined setting | (7 6-201) |
| PRINT  | Prints out a screenshot      | (7 6-203) |

#### 5.5.2.4 CONFIG Menu

Function key assignment

| DATE/TIME       | Sets the date and time                           | (7 6-205) |
|-----------------|--------------------------------------------------|-----------|
| REF             | Selects an internal or external reference source | (7 6-207) |
| INTERFACE       | Configures the instrument interfaces             | (7 6-209) |
| SCREEN<br>SAVER | Sets the screen saver mode                       | (7 6-211) |
| MONITOR         | Selects an internal or external monitor          | (7 6-213) |
|                 |                                                  |           |

#### 5.5.2.5 SERVICE Menu

Function key assignment

| SELFTEST | Performs a selftest |  | (7 6-214) |
|----------|---------------------|--|-----------|
|----------|---------------------|--|-----------|

## 5.5.2.6 INFO Menu

| HARDWARE<br>INFO   | Displays module data           | (7 6-216) |
|--------------------|--------------------------------|-----------|
| STATISTICS         | Displays instrument statistics | (7 6-216) |
| SYSTEM<br>MESSAGES | Displays system messages       | (7 6-217) |

## 6 Working with the R&S AM300

In this chapter

Chapter 6 fully explains all the functions of the arbitrary and function generator, and the application of these functions. The menus are described in the same sequence as the procedure for configuring and producing an output signal:

- R&S AM300 default settings
- Setting signal parameters
- Selecting and configuring output signals

**Further information** 

The operating concept is explained in chapter 5, which also contains an overview of the menus and functions.

The index at the end of this manual will also help you find the information you want.

## **6.1** Factory Default Settings

Switching on for the first time

When the R&S AM300 ( $\nearrow$  3-40) is switched on, the settings used when the instrument was last switched off are restored. When you switch on for the first time and if the "Factory" setting has been selected as the PRESET default setting ( $\nearrow$  6-201), the factory default settings are activated:

|                                             | Parameter                           | Setting     |             |
|---------------------------------------------|-------------------------------------|-------------|-------------|
|                                             |                                     | Channel CH1 | Channel CH2 |
| Waveform                                    | Waveform (WAVEFORM)                 | Sine        | Sine        |
|                                             | Signal frequency (FREQ)             | 1 kHz       | 1 kHz       |
|                                             | Signal amplitude (AMPL)             | $2 V_{pp}$  | $2 V_{pp}$  |
|                                             | DC component (DC OFFSET)            | 0 V         | 0 V         |
|                                             | Start phase (START PHASE)           | 0 deg       | 0 deg       |
| Channel                                     | Frequency coupling (FREQ CH1 = CH2) | On          |             |
| coupling                                    | Amplitude coupling (AMPT CH1 = CH2) | Off         |             |
|                                             | Output coupling (OUTPUT CH1 = CH2)  | Off         |             |
|                                             | Phase coupling (PHASE CH1 = CH2)    |             |             |
| Function parameters  Duty cycle (RECT DUTY) |                                     | 50 %        | 50 %        |
|                                             | Pulse period (PULSE PERIOD)         | 1 ms        |             |
|                                             | Pulse width (PULSE WIDTH)           | 200 μs      | 200 µs      |
|                                             | Polarity (POLARITY)                 | Normal      | Normal      |
|                                             | Symmetry (SYMMETRY)                 | 50 %        | 50 %        |
|                                             | Sample frequency (SAMPLE FREQ)      | 100 M       | lHz         |
|                                             | Arbitrary mode (ARB MODE)           | Norm        | al          |
| Signal output                               | Signal output (CHx ON)              | Off         | Off         |
|                                             | Signal filter type (FILTER SEL)     | Auto        | Auto        |
|                                             | Output filter (OUTPUT FILTER ON)    | Auto        | Auto        |
| Synchronization                             | Sync source (SYNC SOURCE)           | Comparator  | Comparator  |

|                     | Sync polarity (SYNC POLARITY)                               | Norma  | I       | Normal   |  |
|---------------------|-------------------------------------------------------------|--------|---------|----------|--|
|                     | Sync output (SYNC ON)                                       | Off    |         | Off      |  |
| Amplitude           | Modulation signal (AM WAVEFORM)                             | Sine   |         | Sine     |  |
| modulation          | Modulation frequency (AM FREQ)                              |        | 100 Hz  | <u>,</u> |  |
|                     | Modulation depth (AM DEPTH)                                 | 50 %   |         | 50 %     |  |
|                     | AM status (AM ON)                                           | N) Off |         | Off      |  |
| Frequency           | Modulation signal (FM WAVEFORM)                             |        | Sine    |          |  |
| modulation          | Modulation frequency (FM FREQ)                              |        | 100 Hz  | <u>.</u> |  |
|                     | Frequency deviation (FM DEVIATION)                          |        | 100 Hz  | 2        |  |
|                     | FM status (FM ON)                                           |        | Off     |          |  |
| Phase               | Modulation signal (PM WAVEFORM)                             | Sine   |         | Sine     |  |
| modulation          | Modulation frequency (PM FREQ)                              |        | 100 Hz  | <u>.</u> |  |
|                     | ·                                                           | 0 deg  |         | 0 deg    |  |
|                     | PM status (PM ON)                                           | Off    |         | Off      |  |
| Frequency           | Modulation frequency (FSK FREQ)                             |        | 100 Hz  | 2        |  |
| shift keying        | Hopping frequency (HOPPER FREQ)                             |        | 100 Hz  | <u>.</u> |  |
|                     | Modulation source (FSK SOURCE) Internal                     |        |         |          |  |
|                     | FSK status (FSK ON)                                         |        | Off     | 180 dea  |  |
| Phase               | Phase shift (PSK PHASE)                                     | 180 de | g       | 180 deg  |  |
| shift keying        | Modulation frequency (PSK FREQ)                             |        | 100 Hz  |          |  |
|                     | Modulation source (PSK SOURCE)                              |        | Interna | ı        |  |
|                     | PSK status (PSK ON)                                         | Off    |         | Off      |  |
| Sweep               | Start frequency (START)                                     |        | 20 kHz  | <u>,</u> |  |
|                     | Stop frequency (STOP)                                       |        | 100 kH  | lz       |  |
|                     | Sweep time (SWEEP TIME)                                     |        | 1 ms    |          |  |
|                     | Scaling (SWEEP SPACING)                                     |        | Linear  |          |  |
| Frequency markers   | Marker frequency (MARKER FREQ)                              |        | 60 kHz  |          |  |
|                     | Marker status (MARKER ON)                                   |        | Off     |          |  |
| Trigger             | Trigger mode (TRIGGER MODE) Free                            |        | Free R  | Run      |  |
|                     | Trigger slope (POLARITY)                                    |        | High    |          |  |
|                     | Trigger delay (TRIGGER DELAY)                               |        | 0 s     |          |  |
|                     | Frequency of the internal trigger generator (FREQ INT TRIG) |        | 200 Hz  | 2        |  |
| Gate                | Gate function (GATE FUNCTION)                               |        | Burst   |          |  |
|                     | Burst period (BURST CYCLES) 1                               |        |         |          |  |
|                     | Gate length (GATE LENGHT)                                   |        | 200 μs  |          |  |
|                     | Gate mode (GATE ON)                                         |        | Off     |          |  |
| Reference frequency | Reference frequency source (REF)                            |        | Interna | l        |  |

## 6.2 Arbitrary and Function Generator

Introduction

The arbitrary and function generator is capable of generating multiple standard and user-defined waveforms with variable parameters. These waveforms can be modulated, swept, synchronized and gated.

**User interface** 

After switching on the R&S AM300, the user interface of the arbitrary and function generator is active. In the default state, the following is displayed.

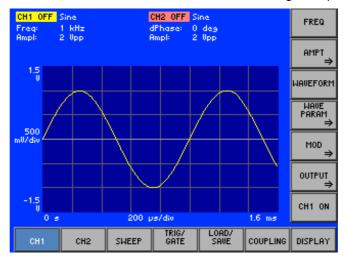

Menus for configuring and setting output parameters The menus used to set the generator functions are displayed in the menu area. The order of the menus mirrors that of the procedure for configuring and starting measurements:

| CH1           | Configuring Output Signal CH1 (Menu CH1)                 | (7 6-71)  |
|---------------|----------------------------------------------------------|-----------|
| CH2           | Configuring Output Signal CH2 (Menu CH2)                 | (7 6-144) |
| SWEEP         | Sweep Settings (SWEEP Menu)                              | (7 6-145) |
| TRIG/<br>GATE | Trigger Settings (TRIG/GATE Menu)                        | (7 6-155) |
| LOAD/<br>SAVE | Loading User-Defined Waveforms (LOAD/SAVE Menu)          | (7 6-169) |
| COUPLING      | Setting Dependences between the Channels (COUPLING Menu) | (7 6-174) |
| DISPLAY       | Screen Settings (DISPLAY Menu)                           | (7 6-177) |

## 6.2.1 Configuring Output Signal CH1 (Menu CH1)

What the settings are for

The CH1 and CH2 menus can be used to enter all the setting options needed to output a user-configurable standard waveform or a user-defined (arbitrary) waveform at output CH1 or CH2 respectively.

The screen displays a period of the currently set signal. The channels are colour coded.

**Note:** If you wish to see all the waveform settings for channel CH1 or CH2 at a glance, you can have the parameters clearly displayed for you together with their current settings (7 6-194, 6-195).

Selecting the CH1 menu

• Use the ◆ or ▶ cursor key to select the chi menu.

The menu name is highlighted and the function keys [13] are assigned the appropriate function.

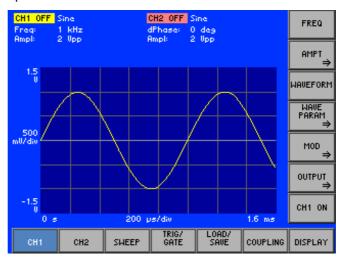

Function key assignment

Set the frequency of the current waveform (76-75)FREQ Open submenu: (76-77)AMPT Set the amplitude of the current waveform Select waveform (76-72)WAVEFORM WAVE PARAM Open submenu: (76-96)Set function parameters of the current waveform Open submenu: (76-112)MOD Modulate waveform Open submenu: (76-134)OUTPUT Configure signal output Switch on output channel 1 (76-143)CH1 ON

Note

The function key is not available for the **Pulse** waveform. The frequency can be entered via the pulse period (7 6-108).

## 6.2.1.1 Selecting a Waveform

**Application** 

The R&S AM300 can generate the following waveforms:

Standard waveform

- Sine
- Triangle
- Ramp
- Square
- Exponential
- Noise
- Square Low Jitter
- Pulse

User-defined waveform

Arbitrary

Waveform combinations in channels CH1 and CH2 The two channels on the R&S AM300 can operate in two different configurations. The channels are either coupled by frequency or operate independently. As a result, different waveform options can be combined in both channels:

|              |                              | WAVEFORM CH2 |          |      |        |             |       |                   |       |                  |                           |
|--------------|------------------------------|--------------|----------|------|--------|-------------|-------|-------------------|-------|------------------|---------------------------|
|              |                              | Sine         | Triangle | Ramp | Square | Exponential | Noise | Square Low Jitter | Pulse | Arbitrary Normal | Arbitrary Sample Accurate |
|              | Sine                         | •            | •        |      | •      | •           | •     |                   |       | •                | •                         |
|              | Triangle                     |              | •        |      | •      | •           | •     |                   |       |                  |                           |
|              | Ramp                         | •            | •        | -    | -      | •           | -     |                   |       |                  |                           |
| 돗            | Square                       | •            | •        | -    | -      | •           | -     |                   | •     |                  |                           |
| WAVEFORM CH1 | Exponential                  | •            | •        | -    | -      | •           | -     |                   |       | •                |                           |
| 101          | Noise                        | •            | •        | -    | -      | •           | -     |                   |       | •                |                           |
| AVE          | Square Low Jitter            |              |          |      |        |             |       | ×                 |       |                  |                           |
| Š            | Pulse                        |              | _        | _    |        |             |       |                   | •     |                  |                           |
|              | Arbitrary Normal             |              | •        |      | •      | •           | •     |                   |       | •                |                           |
|              | Arbitrary Sample<br>Accurate |              |          |      |        |             |       |                   |       |                  | •                         |

- may always be combined
- $\hfill\Box$  may only be combined when frequency coupling is off (7 6-174)
- - may only be combined when frequency coupling is **on** (**7** 6-174)

Application range of the Square/Square Low Jitter waveforms

#### **Square**

During signal generation in function generator mode (standard waveforms, e.g. sine) the amplitude information is read out from the waveform memory using a fixed sample rate of 100 MHz. This gives a fixed time grid of 10 ns for signal changes. For any frequency the edge of a square signal generally lies between the sampling times and this results in an error of up to 10 ns, which is seen in the form of a jitter.

The advantages of this setting are:

- the duty cycle can be set
- may be combined with any waveform in channel CH2

#### but:

possible jitter (< 10 ns) at high frequencies</li>

#### **Square Low Jitter**

During "Square Low Jitter" signal generation, the square signal is read out with a variable sample rate. This rate depends on the set signal frequency and the sampling times always occur on the edges of the square signals.

The advantages of this setting are:

- high frequencies (up to 50 MHz) can be set
- low jitter during signal generation

#### but:

- fixed duty cycle (50 %)
- no other waveforms may be set in channel CH2 (for frequency coupling, 7 6-174)

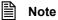

The **Square Low Jitter** waveform is generated on both channels when frequency coupling is on. If a channel is switched from the **Square Low Jitter** waveform to another waveform, both channels are changed to the new waveform.

When frequency coupling is off, the **Square Low Jitter** waveform is available in channel CH1 only. Any waveform except pulse may be set in channel CH2.

Selecting a waveform

1. In the menu press the MAUEFORM function key.

A selection field with default settings is displayed. The default is "Sine".

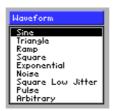

- 2. Use the rotary knob [11] to select a waveform, e.g. "Square".
- 3. Press the ENTER [5] key to close the selection field.

The new setting is stored and the waveform is displayed in the diagram area with at least one period. The channels are colour coded (CH1: yellow; CH2: red).

The currently applicable waveform and duty cycle are displayed in the parameter field after the channel name CH1 or CH2, e.g. "CH1: Square  $50.0\ \%$ ".

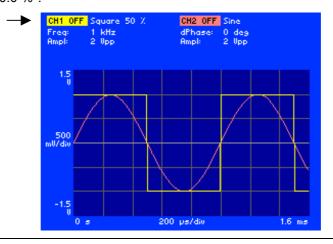

Note

If you select the **Arbitrary** waveform and a user-defined waveform is not loaded in channel CH1 (CH2), the message "Please load a Waveform into CH1 (CH2)" is displayed. Having acknowledged the message by pressing the **ENTER key** [5] you can load a user-defined waveform ( $\nearrow$  6-169) and repeat the setting.

# 6.2.1.2 Setting the Frequency of the Current Waveform

**Application** 

The frequency for the currently applicable waveform can be set in relation to a channel ( $\nearrow$  6-72). When frequency coupling is **on** ( $\nearrow$  6-175) the frequency setting also applies to the other channel.

Instead of entering a frequency in the case of the **Pulse** waveform, enter the pulse period in the WAVE PARAM menu (7 6-108).

Setting the frequency

1. In the chi menu press the FREQ function key.

The entry field for the frequency is displayed together with the current setting. The default is "1 kHz".

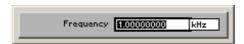

**2.** Enter a new value (*¬* 5-55).

The permissible entry range for the frequency depends on the current waveform:

# $f_{min} \le frequency \le f_{max}$ in 10 µHz steps

where:  $f_{min}$   $f_{max}$ 

minimum frequencymaximum frequency

Frequency range of the waveforms

| Waveform                  | f <sub>min</sub>   | f <sub>max</sub>      |
|---------------------------|--------------------|-----------------------|
| Sine                      | 10 μHz             | 35 MHz                |
| Triangle, Ramp            | 10 μHz             | 500 kHz               |
| Square                    | 10 μHz             | 500 kHz               |
| Exponential               | 10 μHz             | 500 kHz               |
| Noise                     | 35 MHz (bandwidth) |                       |
| Square Low Jitter         | 10 μHz             | 50 MHz                |
| Pulse                     | 100 μHz            | 16.6667 MHz           |
| Arbitrary Normal          | 10 μHz             | 35 MHz                |
| Arbitrary Sample Accurate | 10 μHz             | 100 MHz (sample rate) |

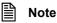

The **Noise** waveform is a sequence of 262144 random numbers stored in the waveform memory. When the signal is being generated it therefore exhibits a periodicity which is dependent on the signal frequency setting. The repetition frequency is at its lowest when the signal frequency is 381.46973 Hz.

If the noise signal is also frequency-modulated with the aid of a noise signal, a suitable choice of parameter can reduce the periodicity to < 3 mHz.

Frequency display

The new setting is stored and displayed in the diagram area. The divisions of the time axis (grid lines) change in accordance with the frequency setting.

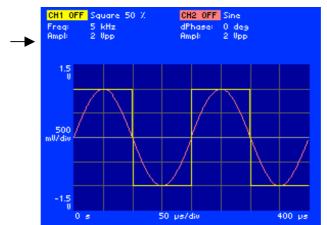

The currently applicable signal frequency is displayed in the parameter field below the channel name CH1 or CH2, e.g. for CH1 "Freq: 5 kHz".

If the signal frequencies of channels CH1 and CH2 are coupled (7 6-175), the display below the channel name CH2 does not show the signal frequency but the phase difference between the channels, e.g.. "dPhase: 0 deg".

Error message if a parameter is exceeded

The value range for the frequency depends on the waveform. On changing the waveform the frequency is adopted for the new waveform provided it is still within the permitted value range.

If you wish to set a frequency that would be outside the value range of the newly selected waveform, a message is displayed with note of the valid frequency range.

# 6.2.1.3 Setting the Amplitude of the Current Waveform

What the settings are for

You can use the AMPT submenu to set the signal amplitude, DC component and output voltage limits of the currently applicable waveform. The signal amplitude refers to the unmodulated fundamental.

Different parameters can be set, depending on the chosen waveform.

The R&S AM300 computes the voltage at the output as a function of the terminating resistance. The corrected voltage value is displayed (7 6-136).

Selecting the AMPT submenu • In the chi menu press the AMPT function key.

Depending which waveform has been set (76-72) a submenu is opened and the function keys [13] are assigned the appropriate function (e.g. **Square**).

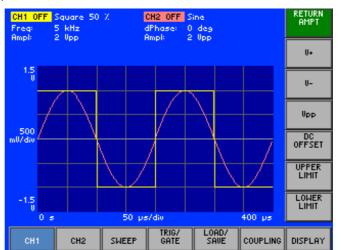

Function key assignment according to the set waveform

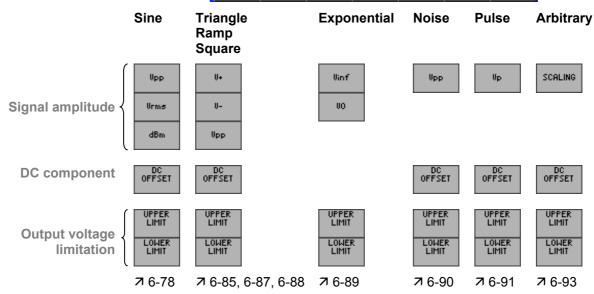

#### 6.2.1.3.1 SINE Waveform

**Application** 

You can set the following amplitude parameters for the **Sine** waveform:

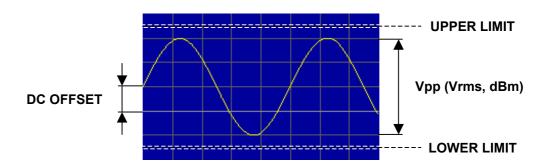

Selecting the AMPT submenu

- 1. Select the **Sine** waveform (7 6-72).
- 2. In the menu press the function key.
  The submenu is opened and the function keys [13] are assigned the appropriate function.

| RETURN<br>AMPT | Exit submenu                               |          |
|----------------|--------------------------------------------|----------|
| Upp            | Set signal amplitude as peak-to-peak value | (7 6-79) |
| Vrms           | Set signal amplitude as rms value          | (7 6-79) |
| dBm            | Set signal amplitude in dBm                | (7 6-79) |
| DC<br>OFFSET   | Set DC component                           | (7 6-81) |
| UPPER<br>LIMIT | Set upper limit for output voltage         | (7 6-83) |
| LOWER<br>LIMIT | Set lower limit for output voltage         | (7 6-83) |

Note

The dbm function key is only available if an output load of 50  $\Omega$  has been entered ( $\nearrow$  6-136).

# **Setting the Signal Amplitude**

**Application** 

The signal amplitude can be entered in different forms:

- $V_{pp}$ - as a peak-to-peak value in volts
- as an rms value in volts  $V_{rms}$

dBm - as a power value in decibels

Setting the signal amplitude as a peak-to-peak value V<sub>pp</sub>

 $\mathsf{Upp}$ 1. In the **submenu** press the function key.

An entry field containing the current setting is displayed. The default setting is 2 V.

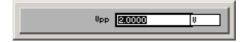

**2.** Enter a new value (*¬* 5-55).

The permissible entry range for the peak-to-peak with a terminating resistance of 50  $\Omega$  is:

# 1 mV $\leq$ V<sub>pp</sub> $\leq$ 10 V in 0.1 mV steps

Level display

The new setting is stored and then displayed in the diagram area. The divisions on the level axis (grid lines) change in accordance with the amplitude setting.

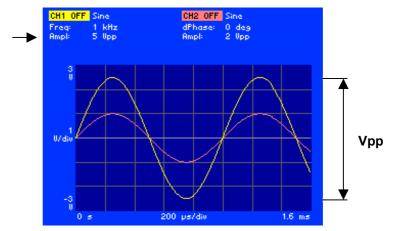

The currently applicable signal amplitude is displayed in the parameter field below the channel name CH1 or CH2, e.g. for CH1 "Ampl: 5 V<sub>pp</sub>".

Restricting the value range

The entry range for the signal amplitude can be restricted by the following parameters:

- DC component DC OFFSET (7 6-81)
- Limitation of output voltage LOWER/UPPER LIMIT (76-83)

Setting the signal amplitude as an rms value V<sub>rms</sub>

1. In the  $\stackrel{\text{RMPT}}{\Rightarrow}$  submenu press the  $\stackrel{\text{Urms}}{\Rightarrow}$  function key.

An entry field containing the current setting is displayed.

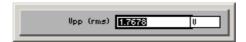

**2.** Enter a new value (*¬* 5-55).

The value range for the rms value  $V_{rms}$  results from the conditions for the peak-to-peak value  $V_{pp}$  and the DC offset.

The rms value refers only to a waveform which is symmetrical about zero and disregards DC offset.

Setting the signal amplitude in dBm

1. In the  $\Rightarrow$  submenu press the  $\Rightarrow$  function key.

An entry field containing the current setting is displayed.

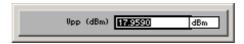

**2.** Enter a new value (**7** 5-55).

The value range for the power P[dBm] results from the conditions for the peak-to-peak value  $V_{\text{pp}}$ .

The rms value refers only to a waveform which is symmetrical about zero and disregards DC offset.

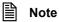

The signal amplitude can only be entered in dBm if a terminating resistance of 50  $\Omega$  has been selected ( $\nearrow$  6-136).

# **Setting the DC Component**

**Application** 

The DC OFFSET is a DC component that is added to the signal amplitude. When this is done the sum of the DC offset and the peak value must not exceed the maximum permissible range (7 6-79).

Setting the DC component DC OFFSET

1. In the submenu press the offset function key.

An entry field containing the current setting for the DC offset is displayed. The default setting is 0 V.

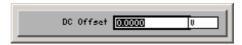

**2.** Enter a new value (*¬* 5-55).

The permissible entry range for the DC component depends on the currently applicable signal amplitude and is defined as:

$$DC_{min} \le DC \text{ offset} \le DC_{max}$$

in 0.1 mV steps

where:  $DC_{min}$   $DC_{max}$ 

Minimum DC offsetMaximum DC offset

Value range for DC offset as a function of the signal amplitude

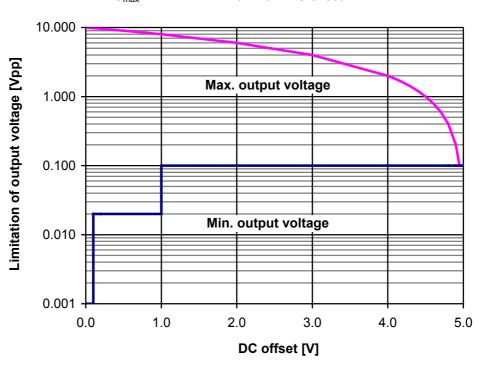

The DC offset and signal amplitude combinations that can be set are within the two limit lines.

 $V_{out\ min}$  = 0.02  $V_{pp}$  for 0.1 V  $\leq$  |offset| < 1 V

 $V_{out\ min} = 0.10\ V_{pp}$  for 1 V  $\leq$  |offset|  $\leq$  5 V

where:  $V_{out\_min}$ 

- Value range of the output voltage

**Display** The new setting is stored and then displayed in the diagram area. The zero-symmetrical waveform is raised by the DC offset, e.g. 1.5 V.

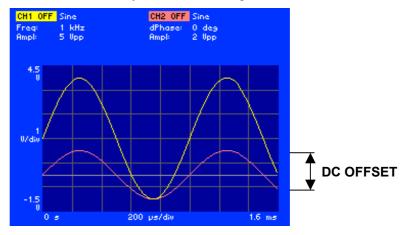

# **Setting the Limitation of the Output Voltage**

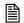

#### Note

Before setting the limit values you need to lower the currently applicable output voltage of the channels so that they are within the desired limit values.

#### **Application**

The maximum voltage at the output of the R&S AM300 can be limited. This is intended to prevent a device under test being mistakenly destroyed.

#### Setting the **UPPER LIMIT** value for the output voltage

Set the signal amplitude (7 6-79) and DC component (7 6-81) of the waveform so that the sum of the two values does not exceed the desired limit value.

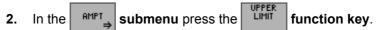

An entry field containing the current setting for the UPPER LIMIT value is displayed. The default setting is +5 V.

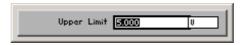

**3.** Enter a new value (*¬* 5-55).

The permissible entry range for the UPPER LIMIT value is:

#### +1 mV ≤ upper Limit ≤ +5 V in 1 mV steps

Setting the **LOWER LIMIT** value for the output voltage

- Set the signal amplitude (7 6-79) and DC component (7 6-81) of the waveform so that the sum of the two values is not less than the desired limit value.
- submenu press the function key. **2.** In the

An entry field containing the current setting for the LOWER LIMIT value is displayed. The default setting is -5 V.

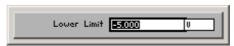

**3.** Enter a new value (**7** 5-55).

The permissible entry range for the LOWER LIMIT value is:

#### -1 mV ≥ lower limit ≥ -5 V

in 1 mV steps

Monitoring the output voltage

The new setting is stored and the following parameters are monitored:

- Signal amplitude V<sub>pp</sub> (**↗** 6-79)
- DC component DC OFFSET (7 6-81)

Error message if a parameter is exceeded

If you wish to set an output voltage that would be outside one of the limit values, you receive a message containing the currently allowable setting range, e.g.:

UPPER LIMIT = +5 V, DC OFFSET = 1.5 V, new 
$$V_{pp}$$
 = 8 V permissible  $V_{pp}$  = 1 mV ... 7 V

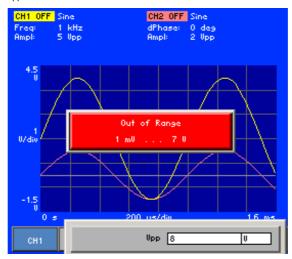

**Note:** Having acknowledged the message by pressing the **ENTER key** [5] you can repeat the setting.

#### 6.2.1.3.2 TRIANGLE Waveform

**Application** 

You can set the following amplitude parameters for the **Triangle** waveform:

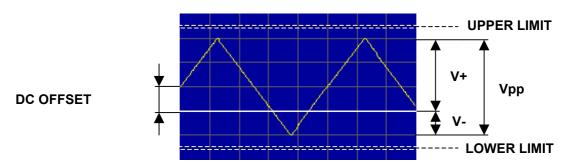

Selecting the AMPT submenu

- 1. Select the **Triangle** waveform (7 6-72).
- 2. In the menu press the  $\xrightarrow{\text{AMPT}}$  function key.

| RETURN<br>AMPT | Exit submenu                               |          |
|----------------|--------------------------------------------|----------|
| U+             | Set positive peak value                    | (7 6-86) |
| IJ-            | Set negative peak value                    | (7 6-86) |
| Upp            | Set signal amplitude as peak-to-peak value | (7 6-79) |
| DC<br>OFFSET   | Set DC component                           | (7 6-81) |
| UPPER<br>LIMIT | Set upper limit for output voltage         | (7 6-83) |
| LOWER<br>LIMIT | Set lower limit for output voltage         | (7 6-83) |

# **Setting the Signal Amplitude**

**Application** 

The signal amplitude can be entered in different forms:

- V+, V
- as a positive and negative peak value relative to the
- zero line on the measurement diagram
- V<sub>pp</sub>
- as a peak-to-peak value (对 6-79)

**Note:** When the amplitude parameters change the other parameters associated with them are computed and synchronized.

Setting a positive peak value V+

1. In the submenu press the function key.

An entry field containing the current setting is displayed. The default setting is 1 V.

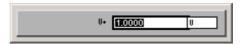

2. Enter a new value (7 5-55).

The permissible entry range for the positive peak value is:

 $0.5 \text{ mV} \le V+ \le +5 \text{ V}$  in 0.1 mV steps

Setting a negative peak value V-

1. In the submenu press the function key.

An entry field containing the current setting is displayed. The default setting is -1 V.

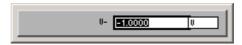

2. Enter a new value (7 5-55).

The permissible entry range for the negative peak value is:

-0.5 mV 
$$\geq$$
 V-  $\geq$  -5 V in 0.1 mV steps

Level display

The new setting is stored and then displayed in the diagram area. The divisions on the level axis (grid lines) change in accordance with the amplitude setting.

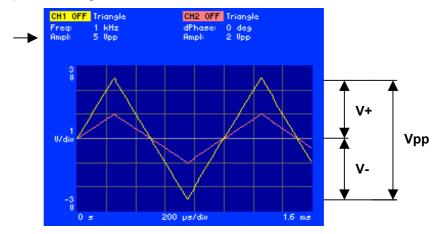

The currently applicable signal amplitude is displayed in the parameter field below the channel name CH1 or CH2, e.g. for CH1 "Ampl:  $5 V_{pp}$ ".

Restricting the value range

The entry range for the signal amplitude can be restricted by the following parameters:

- DC component DC OFFSET (7 6-81)
- Limitation of output voltage LOWER/UPPER LIMIT (7 6-83)

#### 6.2.1.3.3 RAMP Waveform

**Application** 

You can set the following amplitude parameters for the **Ramp** waveform:

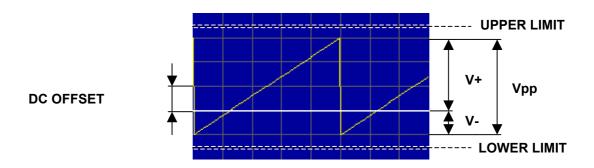

Selecting the AMPT submenu

- 1. Select the **Ramp** waveform ( $\nearrow$  6-72).
- 2. In the CHI menu press the AMPT function key.

| RETURN<br>AMPT | Exit submenu                               |          |
|----------------|--------------------------------------------|----------|
| U+             | Set positive peak value                    | (7 6-86) |
| U-             | Set negative peak value                    | (7 6-86) |
| Upp            | Set signal amplitude as peak-to-peak value | (7 6-79) |
| DC<br>OFFSET   | Set DC component                           | (7 6-81) |
| UPPER<br>LIMIT | Set upper limit for output voltage         | (7 6-83) |
| LOWER<br>LIMIT | Set lower limit for output voltage         | (7 6-83) |

#### 6.2.1.3.4 SQUARE and SQUARE LOW JITTER Waveforms

**Application** 

You can set the following amplitude parameters for the **Square** and **Square Low Jitter** waveforms:

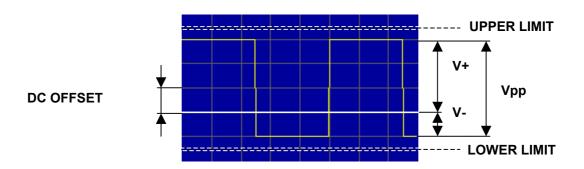

Selecting the AMPT submenu

- 1. Select the **Square** or **Square Low Jitter** waveform ( $\nearrow$  6-72).
- 2. In the  $c_{H1}$  menu press the  $\stackrel{\text{RMPT}}{\Rightarrow}$  function key.

| RETURN<br>AMPT | Exit submenu                               |          |
|----------------|--------------------------------------------|----------|
| U+             | Set positive peak value                    | (7 6-86) |
| U-             | Set negative peak value                    | (7 6-86) |
| Upp            | Set signal amplitude as peak-to-peak value | (7 6-79) |
| DC<br>OFFSET   | Set DC component                           | (7 6-81) |
| UPPER<br>LIMIT | Set upper limit for output voltage         | (7 6-83) |
| LOWER<br>LIMIT | Set lower limit for output voltage         | (7 6-83) |

#### 6.2.1.3.5 EXPONENTIAL Waveform

**Application** 

You can set the following amplitude parameters for the **Exponential** waveform:

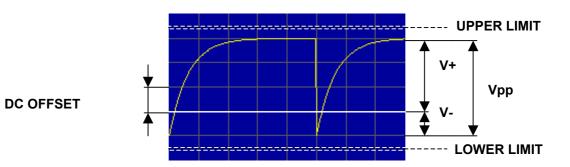

Selecting the AMPT submenu

- 1. Select the **Exponential** waveform (**7** 6-72).
- 2. In the menu press the  $\stackrel{\text{RMPT}}{\Rightarrow}$  function key.

| RETURN<br>AMPT | Exit submenu                               |          |
|----------------|--------------------------------------------|----------|
| U+             | Set positive peak value                    | (7 6-86) |
| V-             | Set negative peak value                    | (7 6-86) |
| Upp            | Set signal amplitude as peak-to-peak value | (7 6-79) |
| DC<br>OFFSET   | Set DC component                           | (7 6-81) |
| UPPER<br>LIMIT | Set upper limit for output voltage         | (7 6-83) |
| LOWER<br>LIMIT | Set lower limit for output voltage         | (7 6-83) |

#### 6.2.1.3.6 NOISE Waveform

**Application** 

You can set the following amplitude parameters for the **Noise** waveform:

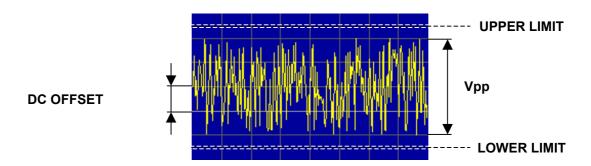

Selecting the AMPT submenu

- 1. Select the **Noise** waveform (7 6-72).
- In the chi menu press the menu press the function key.
   The submenu is opened and the function keys [13] are assigned the appropriate function.

| RETURN<br>AMPT | Exit submenu                               |          |
|----------------|--------------------------------------------|----------|
| Upp            | Set signal amplitude as peak-to-peak value | (7 6-79) |
| DC<br>OFFSET   | Set DC component                           | (7 6-81) |
| UPPER<br>LIMIT | Set upper limit for output voltage         | (7 6-83) |
| LOWER<br>LIMIT | Set lower limit for output voltage         | (7 6-83) |

#### 6.2.1.3.7 PULSE Waveform

**Application** 

You can set the following amplitude parameters for the **Pulse** waveform.

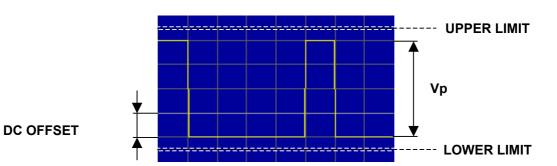

Selecting the AMPT

submenu

- 1. Select the **Pulse** waveform (7 6-72).
- 2. In the menu press the  $\xrightarrow{\text{AMPT}}$  function key.

|     | TURN<br>MPT | Exit submenu                       |          |
|-----|-------------|------------------------------------|----------|
|     | Jp.         | Set absolute value of amplitude    | (7 6-92) |
| OF! | DC<br>FSET  | Set DC component                   | (7 6-81) |
|     | PER<br>MIT  | Set upper limit for output voltage | (7 6-83) |
|     | WER<br>MIT  | Set lower limit for output voltage | (7 6-83) |

# **Setting the Signal Amplitude**

**Application** 

You can set the level of the Pulse waveform via the absolute value of the amplitude  $V_{\text{p}}. \label{eq:pulse}$ 

Setting the absolute value of the amplitude V<sub>p</sub>

1. In the submenu press the function key.

An entry field containing the current setting is displayed. The default setting is 100 mV.

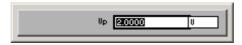

**2.** Enter a new value (*¬* 5-55).

The permissible entry range for the absolute value is:

# $0~mV \leq V_p \leq 10~V~in~0.1~mV~steps$

Level display

The new setting is stored and then displayed in the diagram area. The divisions on the level axis (grid lines) change in accordance with the amplitude setting.

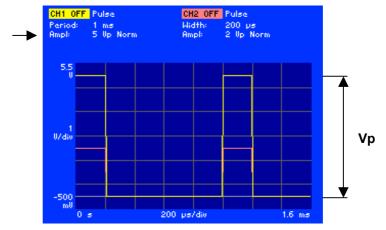

The currently applicable signal amplitude is displayed in the parameter field below the channel name CH1 or CH2, e.g. for CH1 "Ampl: 5 Vp Norm". The extension "Norm" indicates that the pulse is not inverted ( $\nearrow$  6-108).

Restricting the value range

The entry range for the signal amplitude can be restricted by the following parameters:

- DC component DC OFFSET (7 6-81)
- Limitation of output voltage LOWER/UPPER LIMIT (7 6-83)

# 6.2.1.3.8 Setting the ARBITRARY Waveform

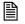

Note

Before selecting the **Arbitrary** waveform you need to load a user-defined waveform ( $\nearrow$  6-169). Otherwise you receive the message "Please load a Waveform into Chx".

**Application** 

You can set the following amplitude parameters for the **Arbitrary** waveform.

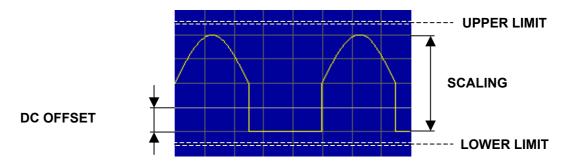

Selecting the AMPT submenu

- 1. Select the **Arbitrary** waveform (7 6-72).
- 2. In the chi menu press the function key.

The submenu is opened and the function keys [13] are assigned the appropriate function.

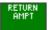

Exit submenu

| SCALING | Set scaling | (7 6-94) | ) |
|---------|-------------|----------|---|
|---------|-------------|----------|---|

| DC<br>OFFSET | Set DC component | (7 6-81) |
|--------------|------------------|----------|
|--------------|------------------|----------|

| UPPER | Set upper limit for output voltage | (7 6-83)  |
|-------|------------------------------------|-----------|
| LIMIT | Set upper limit for output voltage | (2, 0-03) |

Set lower limit for output voltage (7 6-83)

# **Setting the Signal Amplitude**

**Application** 

You cannot enter a voltage directly for user-defined waveforms. The scaling is used to define the response to voltage. This represents the peak-to-peak voltage  $V_{pp}$  when the full digital value range (+2<sup>13</sup> to -2<sup>13</sup>) is being used.

The following relationship applies:

This means that a digital value of -2<sup>13</sup> (+2<sup>13</sup>) in the waveform memory at a scaling of 3 V/Full Scale yields an output voltage of 3  $V_{DD}$  at 50  $\Omega$ .

# Waveform memory Output voltage with scaling = 3 V/Full Scale +2<sup>13</sup> dig -2<sup>13</sup> dig Vpp

Setting the scaling

1. In the submenu press the scaling function key.

An entry field containing the current setting is displayed. The default setting is 2 V FS (Full Scale).

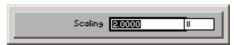

**2.** Enter a new value (*¬* 5-55).

The permissible entry range for the scale factor is:

1 mV 
$$\leq$$
 scaling  $\leq$  10 V in 0.1 mV steps

Level display

The new setting is stored and then displayed in the diagram area. The divisions on the level axis (grid lines) change in accordance with the set scaling.

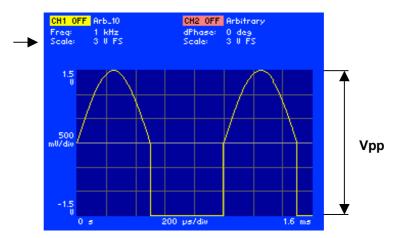

The currently applicable signal amplitude is displayed in the parameter field below the channel name CH1 or CH2, e.g. for CH1 "Scale: 3 V FS". The extensions "FS" stands for Full Scale.

Restricting the value range

The entry range for the signal amplitude can be restricted by the following parameters:

- DC component DC OFFSET (7 6-81)
- Limitation of output voltage LOWER/UPPER LIMIT (7 6-83)

# 6.2.1.4 Setting the Function Parameters for the Current Waveform

What the settings are for

You can use the WAVE PARAM submenu to set special function parameters for the current waveform.

Different parameters can be set, depending on the chosen waveform.

Selecting the WAVE PARAM submenu

• In the chi menu press the PARAM function key.

Depending which waveform has been set (e.g. **Pulse**) a submenu is opened and the function keys [13] are assigned the appropriate function.

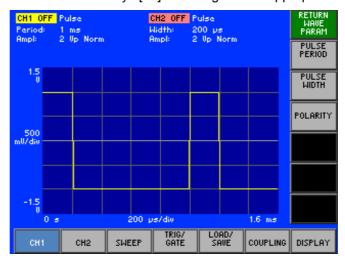

Function key assignment according to the set waveform

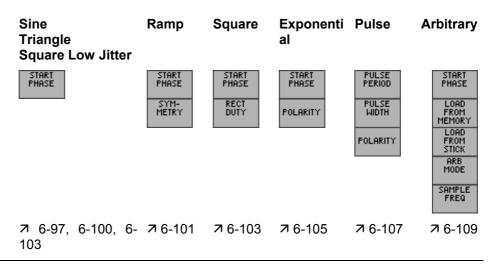

Note

No further signal parameters can be set in the case of the **Noise** waveform.

#### **6.2.1.4.1 SINE Waveform**

**Application** 

You can set the start phase for the **Sine** waveform .

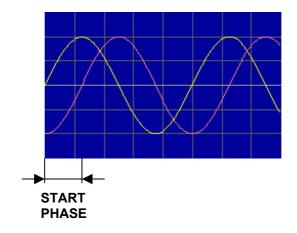

Selecting the WAVE PARAM submenu

- 1. Select the Sine waveform (7 6-72).
- 2. In the menu press the  $\xrightarrow{\text{PARAM}}$  function key.

The submenu is opened and the function keys [13] are assigned the appropriate function.

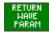

Exit submenu

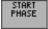

Set start phase

(7 6-98)

#### **Setting the Start Phase**

**Application** 

The start phase enables the signal to be phase shifted relative to the reference phase. In the BURST operating mode, use the start phase to define the phase of the signal at the start of the burst. If different phase values are set in channels CH1 and CH2, their difference determines the phase shift on both channels.

When frequency coupling is off ( $\nearrow$  6-175) the start phase has significance for the BURST operating mode only. Otherwise there is no unequivocal phase relationship between the channels.

When phase coupling is on (7 6-175) the phase relationship between the two channels is always zero.

Setting the start phase

1. In the submenu press the street function key.

An entry field containing the current setting is displayed. The default setting is 0 deg.

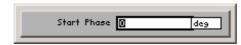

**2.** Enter a new value (**7** 5-55).

The permissible entry range for the start phase is:

-180 deg ≤ start phase ≤ +180 deg in 0.01° steps

**Display** 

The new setting is stored and then displayed in the diagram area. The active waveform is shifted in accordance with the phase setting, e.g. -90 degrees.

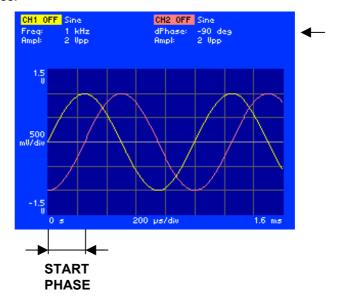

The currently applicable phase shift of waveform 2 relative to waveform 1 is displayed in the parameter field below the channel name CH2, e.g. "dPhase: -90 deg".

Uncertainty of a start phase depends on the frequency

The uncertainty of a signal's start phase depends on the frequency that has been set. This restriction applies not to sine waveforms, since you can clearly reconstruct the phase also at higher frequencies due to the sampling theorem. With all other waveforms such as square, triangular, ramp, exponential and arbitrary, you must pay attention to the effect of the frequency on the uncertainty of the start phase. This is due to the decreasing number of points across the frequency that are available to generate the curve. In the worst case, only two points are available, resulting in an uncertainty of 180 °.

Therefore, the standard waveforms square, triangular and exponential in the R&S AM300 are restricted to a max. frequency of 500 kHz. The uncertainty arising at the max. frequency is 2.8°. However, if these waveforms are generated by means of Waveform Composer and loaded as arbitrary curves into the R&S AM300, it is possible to set also higher frequencies. The following diagram shows the max. uncertainty of the phase as a function of the frequency that has been set.

Phase resolution vs. output frequency for non-sinusoidal signal

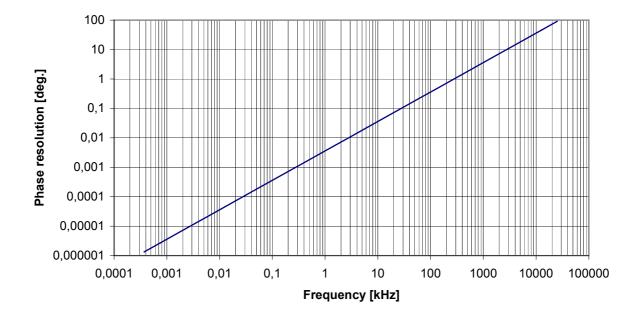

#### 6.2.1.4.2 TRIANGLE Waveform

**Application** 

You can set the start phase for the **Triangle** waveform. For a start phase of zero the waveform starts at zero crossing

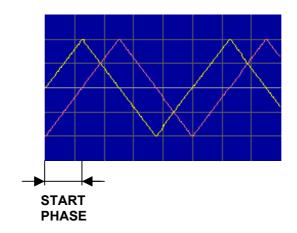

Selecting the WAVE PARAM submenu

- **1.** Select the **Triangle** waveform (**7** 6-72).
- 2. In the menu press the PARAM function key.

The submenu is opened and the function keys [13] are assigned the appropriate function.

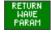

Exit submenu

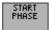

Set start phase

(**7** 6-98)

#### 0.1.1.1.1 RAMP Waveform

**Application** 

You can set the start phase and symmetry for the **Ramp** waveform. For a start phase of zero the waveform starts with a rising edge.

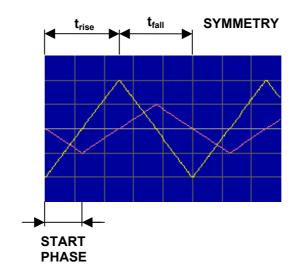

Selecting the WAVE PARAM submenu

- 1. Select the Ramp waveform (7 6-72).
- 2. In the menu press the PHRAM function key.

The submenu is opened and the function keys [13] are assigned the appropriate function.

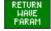

Exit submenu

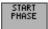

Set start phase (7 6-98)

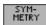

Set symmetry (7 6-102)

#### **Setting the Symmetry**

**Application** 

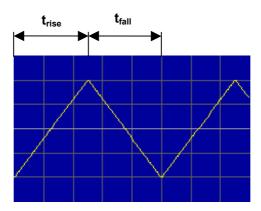

The symmetry of the **Ramp** waveform can be set via the ratio between the length of the rising edge  $t_{rise}$  and the total period of the signal  $t_{rise} + t_{fall}$ .

$$\text{SYMMETRY} = \frac{t_{\text{rise}}}{t_{\text{rise}} + t_{\text{fall}}} \cdot 100\%$$

Setting the symmetry

1. In the submenu press the symmetry function key.

An entry field containing the current setting is displayed. The default setting is  $50\,\%$ .

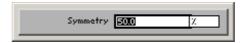

2. Use the rotary knob [11] to set a symmetry.

The permissible entry range is:

3. Press the ENTER key [5] to close the selection field.

**Display** 

The new setting is stored and then displayed in the diagram area. The signal edges are shifted in accordance with the symmetry setting.

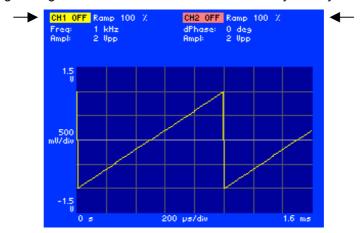

The currently applicable symmetry of the waveform is displayed in the parameter field beside the channel name, e.g. "CH1: Ramp 100 %".

#### 6.2.1.4.3 SQUARE and SQUARE LOW JITTER Waveforms

**Application** 

You can set the start phase and the duty cycle for the **Square** waveform. In the case of the **Square Low Jitter** waveform you can set only the start phase.

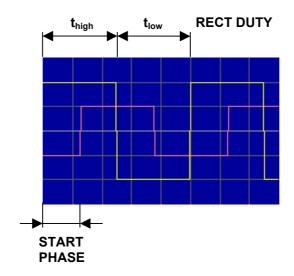

Selecting the WAVE PARAM submenu

- 1. Select the **Square** or **Square Low Jitter** waveform ( $\nearrow$  6-72).
- 2. In the menu press the PARAM function key.

The submenu is opened and the function keys [13] are assigned the appropriate function.

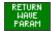

Exit submenu

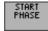

Set start phase (7 6-98)

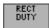

Set duty cycle (7 6-104)

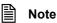

The pure function key is not available in the case of the **Square Low**Jitter waveform.

Phase setting accuracy decreases with increasing frequency for the **Square** and **Square Low Jitter** waveforms:

■ up to 1 kHz < 0.01°

■ up to 10 kHz < approx. 0.04°

■ up to 100 kHz < approx. 0.4°

up to 1 MHz < approx. 4°

# **Setting the Duty Cycle**

**Application** 

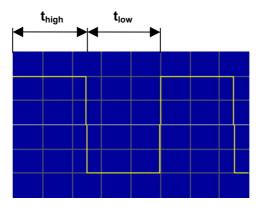

The duty cycle for a squarewave signal can be set via the ratio of the length of the high state  $t_{high}$  to the total period of the signal  $t_{high}$  + $t_{low}$ .

$$\textbf{RECT DUTY} = \frac{t_{high}}{t_{high} + t_{low}} \cdot 100\%$$

Setting the duty cycle

1. In the  $\rightarrow$  submenu press the  $\rightarrow$  function key.

An entry field containing the current setting is displayed. The default setting is  $50\,\%$ .

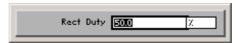

2. Use the rotary knob [11] to set a duty cycle.

The permissible entry range is:

$$0.1 \% \le \text{rect duty} \le 99.9 \%$$

3. Press the **ENTER key** [5] to close the selection field.

**Display** 

The new setting is stored and then displayed in the diagram area. The high/low states are shifted in accordance with the duty cycle setting.

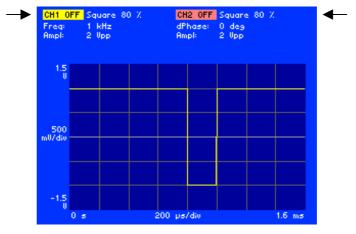

The currently applicable duty cycle of the waveform is displayed in the parameter field beside the channel name, e.g. "CH1: Square 80 %".

#### 6.2.1.4.4 EXPONENTIAL Waveform

**Application** 

You can set the start phase and the polarity for the **Exponential** waveform:

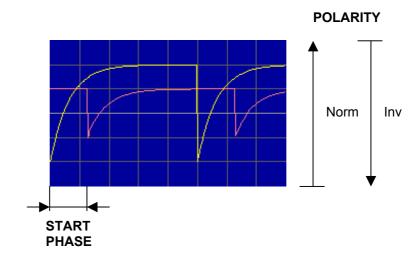

Selecting the WAVE PARAM submenu

- 1. Select the **Exponential** waveform ( $\nearrow$  6-72).
- 2. In the chi menu press the FARAL function key.

The submenu is opened and the function keys [13] are assigned the appropriate function.

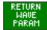

Exit submenu

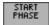

Set start phase (7 6-98)

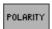

Select polarity of waveform

(7 6-106)

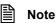

The exponential function  $e^{-x}$  is stored in RAM in the value range x = 0 to  $x = 2^*\pi$  (= 6.283). If you wish to produce a particular time constant, you can do so by setting the frequency according to the formula  $f = 1/(2^*\pi^*T)$ .

Individual adjustments can be performed with the aid of the Burst function.

# **Setting the Waveform Polarity**

**Application** 

You can use the polarity to determine whether the waveform will be displayed in normal or inverted mode. In the case of inversion, the waveform is logically inverted.

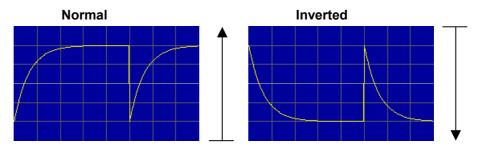

Setting the polarity

1. In the  $\Rightarrow$  submenu press the  $\xrightarrow{\text{FOLARITY}}$  function key.

An entry field containing the current setting is displayed. The default setting is Normal.

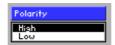

- 2. Use the rotary knob [11] to select a setting.
- **3.** Press the **ENTER key** [5] to close the selection field.

**Display** 

The new setting is stored and then displayed in the diagram area.

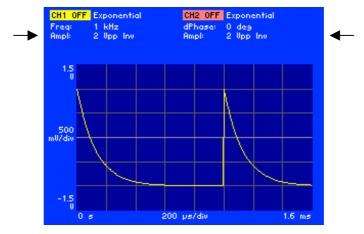

The amplitude and currently applicable polarity of the waveform are displayed in the parameter field below the channel name, e.g. "CH1: Ampl: 2  $V_{pp}$  Inv".

#### 6.2.1.4.5 PULSE Waveform

**Application** 

You can set the following parameters for the **Pulse** waveform:

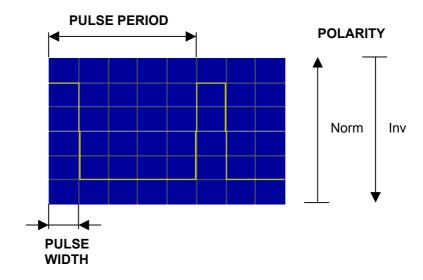

Selecting the WAVE PARAM submenu

- 1. Select the **Pulse** waveform (7 6-72).
- 2. In the menu press the PARAM function key.

The submenu is opened and the function keys [13] are assigned the appropriate function.

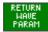

Exit submenu

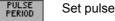

Set pulse period (7 6-108)

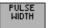

Set pulse width (7 6-108)

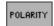

Select polarity of waveform

(7 6-106)

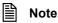

The **Pulse** waveform is always generated in both channels simultaneously with the same period. If frequency coupling between the channels is off, you can set a different pulse width in each of the two channels.

If either of the channels is changed from the **Pulse** waveform to a different waveform, both channels are switched to the new waveform.

#### **Setting the Pulse Parameters**

**Application** 

The FREQ function key in the CH1 menu (7 6-75) is not available for the **Pulse** waveform. Instead you can set the signal frequency indirectly via the pulse period.

Setting the pulse period

1. In the submenu press the PERIOD function key.

An entry field containing the current setting is displayed. The default setting is 1 ms.

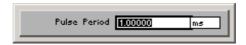

**2.** Enter a new value (*¬* 5-55).

The permissible entry range for the pulse period is:

# 70 ns $\leq$ pulse period $\leq$ 9999 s in 10 ns steps

Setting the pulse width

3. In the submenu press the hinth function key.

An entry field containing the current setting is displayed. The default setting is 200  $\mu s$ .

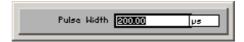

**4.** Enter a new value (*¬* 5-55).

The permissible entry range for the pulse width is:

#### 20 ns $\leq$ pulse width $\leq$ 9999 s in 10 ns steps

Display

The new setting is stored and then displayed in the diagram area. The divisions of the time axis (grid lines) change in accordance with the period setting.

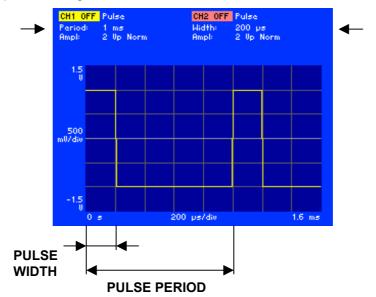

The currently applicable pulse period is displayed in the parameter field below the channel name CH1, e.g. "Period: 1 ms", and the currently applicable pulse width is displayed below the channel name CH2, e.g. "Width: 200  $\mu s$ ".

### 6.2.1.4.6 ARBITRARY Waveform

**Application** 

You can set the following parameters for the **Arbitrary** waveform:

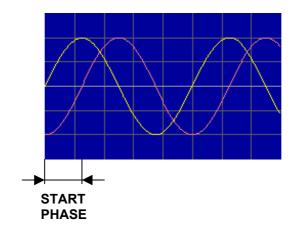

Selecting the WAVE PARAM submenu

- 1. Select the **Arbitrary** waveform (7 6-72).
- 2. In the CHI menu press the PARAM function key.

The submenu is opened and the function keys [13] are assigned the appropriate function.

| RETURN |
|--------|
| WAVE   |
| PARAM  |

Exit submenu

| START<br>PHASE | Set start phase | (7 6-98 | ) |
|----------------|-----------------|---------|---|
|----------------|-----------------|---------|---|

| LOAD<br>FROM<br>MEMORY | Load waveform from internal flash memory | (7 6-170) |
|------------------------|------------------------------------------|-----------|
|------------------------|------------------------------------------|-----------|

### **Selecting the Arbitrary Mode**

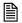

#### Note

Before you select the **Arbitrary** waveform, you must load a user-defined waveform ( $\nearrow$  6-169). Otherwise you receive the message "Please load a Waveform into Chx".

#### **Application**

Generation of the **Arbitrary** waveform can be read from the internal waveform memory in two ways, depending on the range of applications:

#### **Normal**

In the case of signal generation in function generator mode, the signal is read from the memory using a fixed sample rate (100 MHz). The frequency is set by varying the address step in the memory (corresponding to the phase increment in periodic signals). This means that the Arbitrary signal is less accurately mapped with increasing signal frequency; signal edges or pulses are distorted.

This setting is suitable for generating user-defined periodic signals, e.g. cardiac, sine square.

The advantages of this setting are:

- may be used in combination with other waveforms and frequencies in channel CH2
- high signal frequencies (up to 35 MHz) may be set

#### but:

the signal is not faithfully mapped

#### **Sample Accurate**

In the case of "Sample Accurate" signal generation the Arbitrary signal is read using a constant address increment of 1 sample. This means that all the values in the memory are used for generating the signal. The signal frequency is varied by changing the sample frequency.

The advantages of this setting are:

the signal is faithfully mapped

Selecting Arbitrary mode

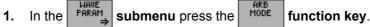

An entry field containing the current setting is displayed. The default setting is Normal.

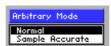

- 2. Use the rotary knob [11] to select a setting.
- 3. Press the **ENTER key** [5] to close the selection field.

Setting the sample frequency

In "Sample Accurate" Arbitrary mode you can define the sample frequency.

1. In the submenu press the submenu press the function key.

An entry field containing the current setting is displayed. The default setting is  $100 \ \text{MHz}.$ 

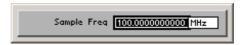

**2.** Enter a new value (*¬* 5-55).

The permissible entry range for the transmission rate is:

### 10 $\mu$ Hz $\leq$ sample freq $\leq$ 100 MHz in 10 $\mu$ Hz steps

**Display** 

The new setting is stored and then displayed in the diagram area. The divisions of the time axis (grid lines) change in accordance with the sample frequency setting.

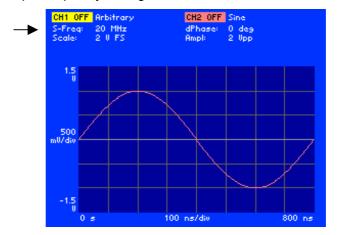

The currently applicable sample frequency is displayed in the parameter field below the channel name CH1, e.g. "S-Freq: 20 MHz".

### 6.2.1.5 Modulating a Waveform

What the settings are for

You can use the MOD submenu to enter all the settings for modulating a waveform. The available modulation source is an internal generator which can deliver different standard waveforms.

The available modulation modes are AM, FM, PM, FSK and PSK. The parameters for modulation modes AM, PM and PSK can be separately set for each channel. In contrast, modulation modes FM and FSK affect both channels and cannot be set separately for each channel.

**Note:** If you wish to review all the modulation settings in channel CH1 (CH2) at a glance, you can arrange for the parameters to be clearly displayed complete with their currently applicable settings ( $\nearrow$  6-196, 6-197).

Signal and waveform combinations

|        |       |         | WAVEFORM |      |        |             |       |                   |       |                  |                           |  |
|--------|-------|---------|----------|------|--------|-------------|-------|-------------------|-------|------------------|---------------------------|--|
|        |       | Sine    | Triangle | Ramp | Square | Exponential | Noise | Square Low Jitter | Pulse | Arbitrary Normal | Arbitrary Sample Accurate |  |
|        | АМ    | CARRIER |          |      |        |             |       |                   |       |                  |                           |  |
|        |       | MOD     | •        | •    | •      | •           | •     | -                 |       |                  |                           |  |
|        | FM    | CARRIER | •        | •    | •      | •           | •     |                   |       |                  | •                         |  |
| SIGNAL | FIVI  | MOD     |          |      |        |             |       |                   |       |                  |                           |  |
| SIG    | PM    | CARRIER | •        |      |        | •           |       |                   |       |                  |                           |  |
|        | T IVI | MOD     | •        |      |        | •           |       |                   |       |                  |                           |  |
|        | FSK   | CARRIER |          |      |        | -           |       |                   |       |                  |                           |  |
|        | PSK   | CARRIER | •        | •    |        | •           | •     |                   |       |                  |                           |  |

where: CARRIER - Modulation carrier
MOD - Modulation signal

Modulation modes FSK and PSK do not require a modulation waveform to be specified, since it is always a squarewave function. For such functions it is enough to specify the modulation frequency and the modulation deviation.

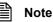

Modulations are only available when frequency coupling is switched on ( $\nearrow$  6-175).

Setting the modulation carrier

- **1.** Select a waveform as a modulation carrier (¬ 6-72).
- 2. Set the desired carrier frequency (7 6-75).

Selecting the MOD submenu

3. In the  $\frac{\text{cH1}}{\text{menu}}$  menu press the  $\frac{\text{MOD}}{\Rightarrow}$  function key.

The submenu is opened and the function keys [13] are assigned the appropriate function.

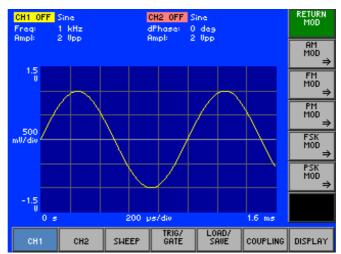

Function key assignment

RETURN MOD Exit submenu

AM MOD ⇒ **Open submenu:** (7 6-114) Set amplitude modulation

FM MOD ⇒

**Open submenu:** (7 6-118) Set frequency modulation

PM MOD =

**Open submenu:** (7 6-122) Set phase modulation

FSK MOD ⇒ **Open submenu:** (7 6-126) Set frequency shift keying

PSK MOD **Open submenu:** (7 6-130) Set phase shift keying

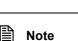

Certain modulations can be executed depending on the waveform selected as the modulation carrier ( $\nearrow$  6-72). If a particular modulation mode is not available, the corresponding function key is not active.

#### 6.2.1.5.1 **Amplitude Modulation (AM)**

What the settings are for

In the case of amplitude modulation the information is contained in the amplitude changes to the output signal. The amplitude of the modulation signal is contained within the size of the amplitude change to the output signal. The frequency of the modulation signal is contained within the frequency of the amplitude change to the output signal.

You can use the AM MOD submenu to set the following amplitude modulation parameters:

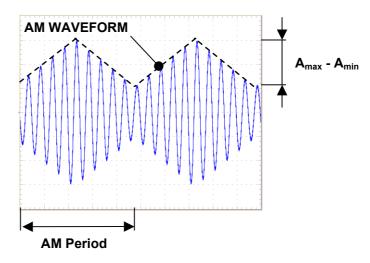

Selecting the AM MOD submenu

In the submenu press the function key.

The submenu is opened and the function keys [13] are assigned the appropriate function.

| RETURN<br>AM MOD | Exit submenu             |           |
|------------------|--------------------------|-----------|
| AM<br>FREQ       | Set modulation frequency | (7 6-116) |
| AM<br>DEPTH      | Set modulation depth     | (7 6-116) |
| AM<br>WAVEFORM   | Select modulation signal | (7 6-115) |
| AM ON            | Switch modulation on/off | (7 6-117) |

AM ON

## **Selecting a Modulation Signal**

**Application** 

The available modulation source is an internal generator which delivers the following waveforms for amplitude modulation:

- Sine
- Square
- Triangle
- Ramp
- Exponential
- Noise

Selecting the AM waveforms

1. In the  $\stackrel{\text{AM}}{\longrightarrow}$  submenu press the  $\stackrel{\text{AM}}{\longleftarrow}$  function key.

A selection field containing the specified settings is displayed. The default setting is "Sine".

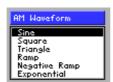

- 2. Use the rotary knob [11] to select a setting.
- **3.** Press the **ENTER key** [5] to close the selection field.

The new setting is stored.

### **Setting the Modulation Frequency**

**Application** 

In the case of amplitude modulation, the output signal envelope changes as a function of the frequency and amplitude of the modulation signal.

Setting the AM frequency

1. In the  $\stackrel{\text{AM}}{\longrightarrow}$  submenu press the  $\stackrel{\text{AM}}{\vdash}$  function key.

The entry field for entering the frequency is displayed together with the currently applicable setting. The default setting is "100 Hz".

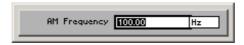

**2.** Enter a new value (७ 5-55).

The permissible entry range is:

10 mHz 
$$\leq$$
 Frequency  $\leq$  100 kHz

in 10 µHz steps

The new setting is stored and then displayed in the parameter field if modulation is switched on (7 6-117).

### **Setting the Modulation Depth**

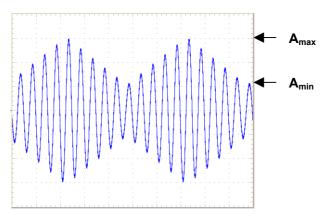

**Application** 

The AM modulation depth m describes the ratio of the maximum to the minimum amplitude A of the modulated signal.

$$m = \frac{A_{max} - A_{min}}{A_{max} + A_{min}}$$

Setting the modulation depth

1. In the submenu press the pert function key.

An entry field containing the currently applicable setting is displayed. The default setting is "50 %".

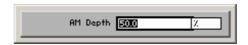

2. Enter a new value (7 5-55).

The permissible entry range for the modulation depth is.

$$0 \% \le AM Depth \le 100 \%$$
 in 1 % steps

The new setting is stored and then displayed in the parameter field if modulation is switched on (7 6-117).

## Switching AM On/Off

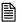

#### Note

The amplitude that has been set and is displayed in the R&S AM300 applies to the unmodulated carrier signal. If you switch on the amplitude modulation, the carrier's output voltage is reduced automatically by half (6 dB). This ensures that the max. permissible output voltage of the R&S AM300 is not exceeded even at an amplitude modulation of 100 %.

### **Application**

In order to activate AM modulation mode, you need to switch it on in the AM MOD submenu.

Switching AM on

1. In the submenu press the  $\frac{AM}{MOD}$  function key.

The function key is highlighted.

#### **Display**

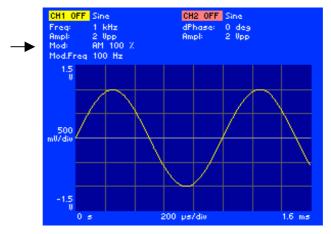

The currently applicable AM modulation depth and frequency are displayed in the parameter field below the respective channel name, e.g. for CH1: "Mod: AM 100 %, Mod.Freq 100 Hz".

**Note**: The waveform displayed beside the channel names is the modulation carrier signal, e.g. "Sine, Freq: 1 kHz, Ampl: 2  $V_{pp}$ ".

Switching AM off

2. In the submenu press the function key.

The function key is **no longer** highlighted. Amplitude modulation is switched off and the display disappears from the parameter field.

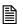

### Note

## 6.2.1.5.2 Frequency Modulation (FM)

What the settings are for

In the case of frequency modulation the information is contained in the frequency changes to the output signal. The amplitude of the output signal stays constant. The amplitude of the modulation signal is contained within the size of the frequency change (frequency deviation) in the output signal. The frequency of the modulation signal is contained in the frequency of the frequency change in the output signal.

You can use the FM MOD submenu to set the FM modulation signal, modulation frequency and frequency deviation.

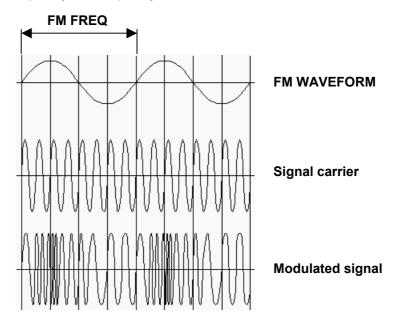

Selecting the FM MOD submenu

• In the  $\stackrel{\text{MOD}}{\Rightarrow}$  submenu press the  $\stackrel{\text{FM}}{\stackrel{\text{MOD}}{\Rightarrow}}$  function key.

The submenu is opened and the function keys [13] are assigned the appropriate function.

| FM MOD          | Exit submenu             |           |
|-----------------|--------------------------|-----------|
| FM<br>FREQ      | Set modulation frequency | (7 6-120) |
| FM<br>DEVIATION | Set frequency deviation  | (7 6-120) |
| FM<br>WAVEFORM  | Select modulation signal | (7 6-119) |
| FM ON           | Switch modulation on/off | (7 6-121) |

## **Selecting a Modulation Signal**

**Application** 

The available modulation source is an internal generator which delivers the following waveforms for frequency modulation:

- Sine
- Square
- Triangle
- Ramp
- Exponential
- Noise

Selecting the FM waveforms

1. In the  $\stackrel{\text{FM}}{\longrightarrow}$  submenu press the  $\stackrel{\text{AM}}{\longrightarrow}$  function key.

A selection field containing the specified settings is displayed. The default setting is "Sine".

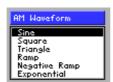

- 2. Use the rotary knob [11] to select a setting.
- **3.** Press the **ENTER key** [5] to close the selection field.

The new setting is stored.

### **Setting the Modulation Frequency**

**Application** 

The frequency of the modulation signal is contained in the frequency of the frequency change in the output signal.

Setting the FM frequency

1. In the  $\stackrel{\text{FM}}{\Longrightarrow}$  submenu press the  $\stackrel{\text{RM}}{\models}$  function key.

The entry field for entering the frequency is displayed together with the currently applicable setting. The default setting is "100 Hz".

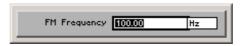

2. Enter a new value (7 5-55).

The permissible entry range is:

10 mHz  $\leq$  FM Frequency  $\leq$  100 kHz in 10  $\mu$ Hz steps

The new setting is stored and then displayed in the parameter field if modulation is switched on (7 6-121).

### **Setting the Frequency Deviation**

**Application** 

The frequency deviation  $\pm \Delta f$  specifies the maximum deviation of the output frequency from the carrier frequency  $f_0$ .

Setting the frequency deviation

1. In the submenu press the press the press the function key.

An entry field containing the currently applicable setting is displayed. The default setting is "100 Hz".

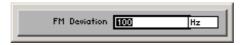

2. Enter a new value (7 5-55).

The permissible entry range for the frequency deviation is subject to the following conditions.

$$0 < f_0 - \Delta f$$
$$f_0 + \Delta f \le f_{\text{max}}$$

where:  $f_0$  - carrier frequency  $\Delta f$  - frequency deviation

f<sub>max</sub> - maximum carrier frequency (7 6-75)

The new setting is stored and then displayed in the parameter field if modulation is switched on (7 6-121).

## Switching FM On/Off

**Application** 

In order to activate FM modulation mode, you need to switch it on in the FM MOD submenu.

Switching FM on

1. In the  $\stackrel{\text{FM}}{|}_{\Rightarrow}$  submenu press the  $\stackrel{\text{FM ON}}{|}$  function key.

The function key is highlighted.

**Display** 

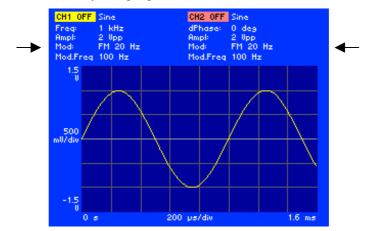

The FM frequency deviation and modulation frequency are displayed in the parameter field below both channel names CH1 and CH2, e.g. "Mod: FM 20 Hz, Mod.Freq 100 Hz".

**Note**: The waveform displayed beside the channel names is the modulation carrier signal, e.g. "Sine, Freq: 1 kHz, Ampl: 2  $V_{pp}$ ".

**Switching FM off** 

2. In the  $\stackrel{\text{FM}}{\longrightarrow}$  submenu press the  $\stackrel{\text{FM}}{\longrightarrow}$  function key.

The function key is **no longer** highlighted. Frequency modulation is switched off and the display disappears from the parameter field.

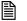

Note

### 6.2.1.5.3 Phase Modulation (PM)

What the settings are for

In the case of phase modulation the information is contained in the phase changes to the output signal. The amplitude of the output signal stays constant. The amplitude of the modulation signal is contained within the size of the phase change (phase deviation) in the output signal. The frequency of the modulation signal is contained in the frequency of the phase change in the output signal.

You can use the PM MOD submenu to set the PM modulation signal, modulation frequency and phase deviation.

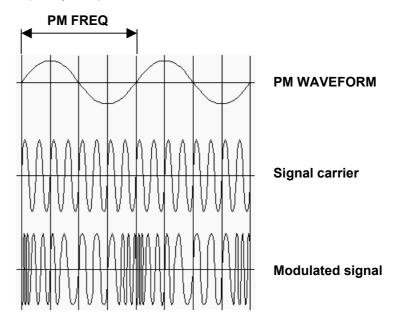

Selecting the PM MOD submenu

• In the submenu press the  $\stackrel{\text{PM}}{\longrightarrow}$  function key.

The submenu is opened and the function keys [13] are assigned the appropriate function.

| RETURN<br>PM MOD | Exit submenu             |           |
|------------------|--------------------------|-----------|
| PM<br>FREQ       | Set modulation frequency | (7 6-124) |
| PM<br>PHASE      | Set phase deviation      | (7 6-124) |
| PM<br>WAVEFORM   | Select modulation signal | (7 6-123) |
| PM ON            | Switch modulation on/off | (7 6-125) |

## **Selecting a Modulation Signal**

**Application** 

The available modulation source is an internal generator which delivers the following waveforms for phase modulation:

- Sine
- Square
- Triangle
- Ramp
- Exponential
- Noise

Selecting the PM waveforms

1. In the  $\stackrel{\text{PM}}{\longrightarrow}$  submenu press the  $\stackrel{\text{PM}}{\bowtie_{\text{AUEFORM}}}$  function key.

A selection field containing the specified settings is displayed. The default setting is "Sine".

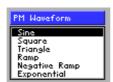

- 2. Use the rotary knob [11] to select a setting.
- **3.** Press the **ENTER key** [5] to close the selection field.

The new setting is stored.

### **Setting the Modulation Frequency**

**Application** 

The frequency of the modulation signal is contained in the frequency of the phase change in the output signal.

Setting the PM frequency

1. In the  $\stackrel{\text{PM}}{\Longrightarrow}$  submenu press the  $\stackrel{\text{PM}}{\models}$  function key.

The entry field for entering the frequency is displayed together with the currently applicable setting. The default setting is "100 Hz".

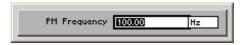

2. Enter a new value (7 5-55).

The permissible entry range is:

10 mHz  $\leq$  PM Frequency  $\leq$  100 kHz in 10  $\mu$ Hz steps

The new setting is stored and then displayed in the parameter field if modulation is switched on (7 6-125).

#### **Setting the Phase Deviation**

**Application** 

The phase deviation  $\pm\Delta\phi$  specifies the maximum deviation of the output phase from the reference phase of the unmodulated carrier.

Setting the phase deviation

1. In the submenu press the PHASE function key.

An entry field containing the currently applicable setting is displayed. The default setting is "0 deg".

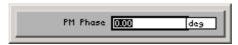

2. Enter a new value (7 5-55).

The permissible entry range for the phase deviation is:

 $0 \text{ deg} \le PM \text{ Phase} \le 360 \text{ deg}$  in  $0.01^{\circ} \text{ steps}$ 

The new setting is stored and then displayed in the parameter field if modulation is switched on (76-125).

### Switching PM On/Off

**Application** 

In order to activate PM modulation mode, you need to switch it on in the PM MOD submenu.

Switching PM on

1. In the submenu press the PM oN function key.

The function key is highlighted.

**Display** 

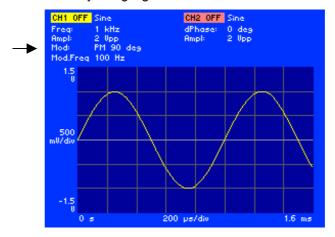

The PM phase deviation and modulation frequency are displayed in the parameter field below the respective channel name, e.g. for CH1: "Mod: PM 90 deg, Mod.Freq 100 Hz".

**Note**: The waveform displayed beside the channel names is the modulation carrier signal, e.g. "Sine, Freq: 1 kHz, Ampl: 2  $V_{pp}$ ".

**Switching PM off** 

2. In the  $\stackrel{\text{PM}}{\longrightarrow}$  submenu press the  $\stackrel{\text{PM}}{\longrightarrow}$  function key.

The function key is **no longer** highlighted. Phase modulation is switched off and the display disappears from the parameter field.

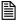

Note

# 6.2.1.5.4 Frequency Shift Keying (FSK)

What the settings are for

Frequency shift keying is frequency modulation (7 6-118) using two frequencies. One frequency represents digital "one" (hopping frequency) and the other represents digital "zero" (carrier frequency).

You can use the FSK MOD submenu to set the FSK modulation signal, modulation frequency and hopping frequency.

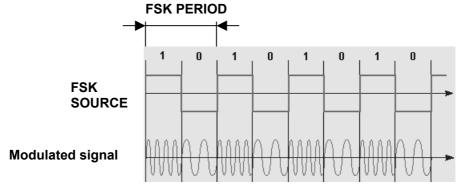

Selecting the FSK MOD submenu

• In the submenu press the submenu press the function key.

The submenu is opened and the function keys [13] are assigned the appropriate function.

| RETURN<br>FSK MOD | Exit submenu                      |           |
|-------------------|-----------------------------------|-----------|
| FSK<br>FREQ       | Set modulation frequency          | (7 6-127) |
| FSK<br>PERIOD     | Set modulation period             | (7 6-127) |
| HOPPING<br>FREQ   | Set hopping frequency             | (7 6-128) |
| FSK<br>SOURCE     | Select modulation source          | (7 6-127) |
| POLARITY          | Select modulation signal polarity | (7 6-128) |
| FSK ON            | Switch modulation on/off          | (7 6-129) |

### **Selecting the Modulation Source**

**Application** 

In the case of frequency shift keying it is not necessary to specify a modulation waveform, since it is always a squarewave function. It is enough to specify the modulation frequency ( $\nearrow$  6-127) and the frequency deviation ( $\nearrow$  6-128).

An **internal** or **external** generator can be used as the modulation source (trigger input [26] functions as a modulation signal input).

Selecting the modulation source

1. In the  $\stackrel{\text{FSK}}{\text{MOD}}$  submenu press the  $\stackrel{\text{FSK}}{\text{SOURCE}}$  function key.

A selection field containing the specified settings is displayed. The default setting is "Internal".

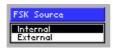

- 2. Use the rotary knob [11] to select a setting.
- Press the ENTER key [5] to close the selection field.The new setting is stored.

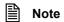

If "External" is set as the modulation source, the modulation frequency is entered via the external generator.

#### **Setting the Modulation Frequency**

**Application** 

The waveform which the internal generator delivers as the digital modulation signal is in the form of a symmetrical squarewave. You can enter the modulation frequency directly as a frequency value or indirectly via the period.

Setting the FSK frequency

1. In the submenu press the FSK function key.

The entry field containing the currently applicable setting is displayed. The default setting is "1 Hz".

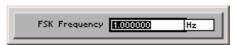

**2.** Enter a new value (*¬* 5-55).

The permissible entry range is:

101  $\mu$ Hz  $\leq$  FSK Frequency  $\leq$  2 MHz in 1  $\mu$ Hz steps

Setting the FSK period

1. In the  $\stackrel{\text{FSK}}{\text{MOD}}$  submenu press the  $\stackrel{\text{FSK}}{\text{PERIOD}}$  function key.

The entry field containing the currently applicable setting is displayed. The default setting is "1 s".

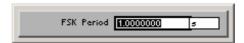

**2.** Enter a new value (*¬* 5-55).

The permissible entry range is:

### 500 ns $\leq$ FSK Period $\leq$ 9901 s in 10 ns steps

The new setting is stored and then displayed in the parameter field if modulation is switched on (76-129).

### **Setting the Hopping Frequency**

**Application** 

In the case of frequency shift keying, the frequency of the output signal changes abruptly in step with the digital modulation signal. The carrier signal delivers one frequency. You can define the second frequency.

Setting the hopping frequency

1. In the  $\underset{\Rightarrow}{|FSK|}$  submenu press the  $\underset{FREQ}{|FOFPING|}$  function key.

An entry field containing the currently applicable setting is displayed. The default setting is "100 Hz".

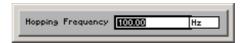

2. Enter a new value (7 5-55).

The permissible entry range for the hopping frequency is:

### 10 mHz $\leq$ Hopping Frequency $\leq$ f<sub>max</sub> in 10 mHz steps

where:  $f_{max}$  - maximum carrier frequency (76-75)

The new setting is stored and then displayed in the parameter field if modulation is switched on (76-129).

#### **Setting the Modulation Signal Polarity**

**Application** 

You can use the polarity to choose whether the modulation signal is displayed as normal (**High**) or inverted (**Low**). In the case of inversion the waveform is logically inverted.

Setting the polarity

1. In the Submenu press the FOLARITY function key.

A selection field containing the specified settings is displayed. The default setting is "High".

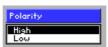

- 2. Use the rotary knob [11] to select a setting.
- 3. Press the ENTER key [5] to close the selection field.

### Switching FSK On/Off

**Application** 

In order to activate FSK modulation mode, you need to switch it on in the FSK MOD submenu.

Switching FSK on

1. In the  $\stackrel{\text{FSK}}{\text{MOD}} \Rightarrow$  submenu press the  $\stackrel{\text{FSK}}{\text{ON}}$  function key.

The function key is highlighted.

**Display** 

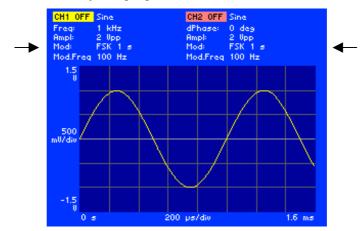

The FSK hopping frequency and modulation frequency are displayed in the parameter field below the respective channel names CH1 and CH2, e.g. "Mod: FSK 1 s, Mod.Freq 100 Hz".

**Note**: The waveform displayed beside the channel names is the modulation carrier signal, e.g. "Sine, Freq: 1 kHz, Ampl: 2  $V_{pp}$ ".

**Switching FSK off** 

2. In the submenu press the FSK ON function key.

The function key is **no longer** highlighted. Frequency shift keying is switched off and the display disappears from the parameter field.

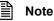

### 6.2.1.5.5 Phase Shift Keying (PSK)

What the settings are for

Phase shift keying is a phase modulation (76-122) for digital signals. With this method the signal has a constant frequency and a constant amplitude. The phase position of the output signal changes abruptly in step with the digital modulation signal. In this method the digital value "0" is assigned to one phase position, e.g. 0 degrees, and digital "1" is assigned to the other phase position, e.g. 180 degrees.

You can use the FSK MOD submenu to set the PSK modulation signal, modulation frequency and phase shift.

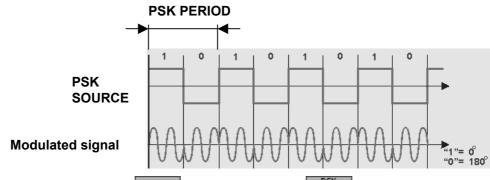

Selecting the PSK MOD submenu

• In the submenu press the submenu press the  $\frac{PSK}{MOD}$  function key.

The submenu is opened and the function keys [13] are assigned the appropriate function.

| PSK MOD       | Exit submenu                      |           |
|---------------|-----------------------------------|-----------|
| PSK<br>FREQ   | Set modulation frequency          | (7 6-131) |
| PSK<br>PERIOD | Set modulation period             | (7 6-131) |
| PSK<br>PHASE  | Set phase shift                   | (7 6-132) |
| PSK<br>SOURCE | Select modulation source          | (7 6-131) |
| POLARITY      | Select modulation signal polarity | (7 6-132) |
| PSK ON        | Switch modulation on/off          | (7 6-133) |

### **Selecting the Modulation Source**

**Application** 

Phase shift keying does not require a modulation waveform to be specified, since it is always a squarewave function. It is enough to specify the modulation frequency and the modulation deviation ( $\nearrow$  6-131) and the phase deviation ( $\nearrow$  6-132).

An **internal** or **external** generator can be used as the modulation source (trigger input [26] functions as a modulation signal input).

Selecting the modulation source

1. In the  $\stackrel{\text{PSK}}{\text{MOD}}$  submenu press the  $\stackrel{\text{PSK}}{\text{SOURCE}}$  function key.

A selection field containing the specified settings is displayed. The default setting is "Internal".

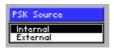

- 2. Use the rotary knob [11] to select a setting.
- Press the ENTER key [5] to close the selection field.The new setting is stored.

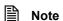

If "External" is set as the modulation source, the modulation frequency is entered via the external generator.

#### **Setting the Modulation Frequency**

**Application** 

The waveform which the internal generator delivers as the digital modulation signal is in the form of a symmetrical squarewave. You can enter the modulation frequency directly as a frequency value or indirectly via the period.

Setting the PSK frequency

1. In the submenu press the FREQ function key.

The entry field containing the currently applicable setting is displayed. The default setting is "1 Hz".

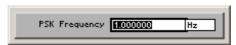

**2.** Enter a new value (*¬* 5-55).

The permissible entry range is:

101  $\mu$ Hz  $\leq$  PSK Frequency  $\leq$  2 MHz in 1  $\mu$ Hz steps

Setting the PSK period

1. In the  $\stackrel{\text{PSK}}{\text{MOD}} \Rightarrow$  submenu press the  $\stackrel{\text{PSK}}{\text{PERIOD}}$  function key.

The entry field containing the currently applicable setting is displayed. The default setting is "1 s".

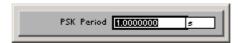

2. Enter a new value (7 5-55).

The permissible entry range is:

### 500 ns $\leq$ PSK Period $\leq$ 9901 s in 100 ns steps

The new setting is stored and then displayed in the parameter field if modulation is switched on (76-133).

### **Setting the Phase Shift**

**Application** 

In phase shift keying the phase of the output signal changes abruptly in step with the digital modulation signal. In this method the carrier signal delivers one frequency (with a particular phase). You can define the phase shift.

Setting the phase shift

1. In the  $\xrightarrow{\text{PSK} \atop \text{MOD}}$  submenu press the  $\xrightarrow{\text{PSK}}$  function key.

An entry field containing the currently applicable setting is displayed. The default setting is "0 deg".

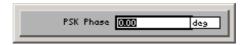

**2.** Enter a new value (*¬* 5-55).

The permissible entry range for the phase shift is:

### 0 deg ≤ PSK Phase ≤ 360 deg in 0.01° steps

The new setting is stored and then displayed in the parameter field if modulation is switched on (7 6-133).

### **Setting the Modulation Signal Polarity**

**Application** 

You can use the polarity to choose whether the modulation signal is displayed as normal (**High**) or inverted (**Low**). In the case of inversion the waveform is logically inverted.

Setting the polarity

1. In the submenu press the FOLARITY function key.

A selection field containing the specified settings is displayed. The default setting is "High".

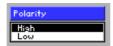

- 2. Use the rotary knob [11] to select a setting.
- 3. Press the **ENTER key** [5] to close the selection field.

### 6.2.1.5.5.1 Switching PSK On/Off

**Application** 

In order to activate PSK modulation mode, you need to switch it on in the PSK MOD submenu.

Switching PSK on

1. In the  $\stackrel{\text{PSK}}{\text{MOD}}$  submenu press the  $\stackrel{\text{PSK}}{\text{ON}}$  function key.

The function key is highlighted.

**Display** 

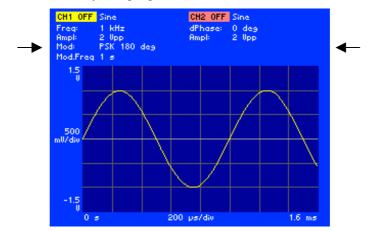

The PSK phase shift and modulation frequency are displayed in the parameter field below the respective channel names CH1 and CH2, e.g. "Mod: PSK 180 deg, Mod.Freq 1 s".

**Note**: The waveform displayed beside the channel names is the modulation carrier signal, e.g. "Sine, Freq: 1 kHz, Ampl: 2  $V_{pp}$ ".

**Switching PSK off** 

2. In the submenu press the FSK ON function key.

The function key is **no longer** highlighted. Phase shift keying is switched off and the display disappears from the parameter field.

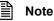

# 6.2.1.6 Configuring the Signal Output

What the settings are for

You can use the OUTPUT submenu to adapt signal output CH1 (CH2) to different tasks in your applications. You can deliver the sum of both output signals on channel CH1, specify a particular output load, activate output filters and configure synchronization signals.

Selecting the OUTPUT submenu

The submenu is opened and the function keys [13] are assigned the appropriate function.

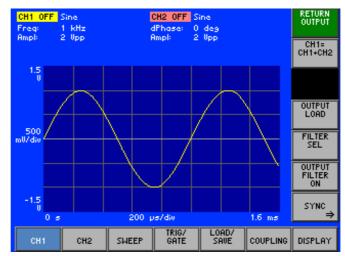

Function key assignment

RETURN OUTPUT Exit submenu CH1= CH1+CH2 Switch channel summing on/off (7 6-135) OUTPUT LOAD Enter the terminating impedance (76-136)Select anti-aliasing filter (76-137)Switch output filter on/off (**7** 6-138) (76-139)Open submenu: SYNC Synchronize output from channel CH1 (CH2)

Note

Function key

is available in channel CH1 only

#### 6.2.1.6.1 **Switching Channel Summing On/Off**

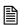

Note

Function key

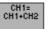

cH1= cH1+CH2 is available in channel CH1 only

#### **Application**

The function CH1 = CH1 + CH2 can be used to form the output signal CH1 by summing both channels CH1 + CH2.

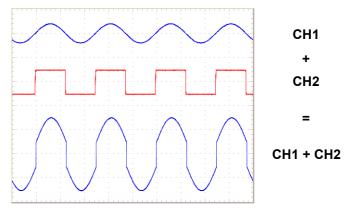

**Switching channel** summing on/off

submenu press the CH1= CH1+CH2 function key. OUTPUT 1. In the

The function key is highlighted. After switching on, the new output signal CH1 = CH1 + CH2 is delivered to the output.

submenu press the CH1+CH2 function key. 2. In the

The function key is no longer highlighted. The summing of the two channels CH1 + CH2 is switched off and the normal output signal is once again delivered to the output.

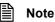

The total voltage of both channels must not exceed the permissible voltage for a single channel (7 6-81).

### 6.2.1.6.2 Entering the Terminating Impedance

**Application** 

In order to adapt the signal amplitude display to the connected terminating impedance, the value of the load being delivered to the output can be entered. The R&S AM300 uses this value to calculate the voltage present at the output. The corrected voltage value is displayed.

The upper limit and lower limit values are also recalculated internally.

Entering the output load

1. In the output menu press the long function key.

An entry field containing the currently applicable setting is displayed. The default setting is "50  $\Omega$ ".

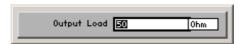

**2.** Enter a new value (*¬* 5-55).

The permissible entry range for the output load is:

1  $\Omega \le$  Output Load  $\le$  1 M $\Omega$  in 1  $\Omega$  steps

The new setting is stored and the corrected voltage value is displayed.

**Display** 

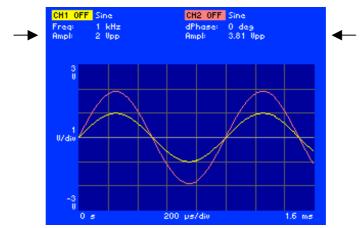

The currently applicable output voltage for the output load concerned is displayed in the parameter field below both channel names CH1 and CH2, e.g.: for CH1 at 50  $\Omega$  "Ampl: 2  $V_{pp}$ "

for CH2 at 1 k $\Omega$  "Ampl: 3.81  $V_{pp}$  ".

**Note**: The output situation of both channels was the same: "Ampl: 2  $V_{pp}$  at 50  $\Omega$ ". The terminating impedance on channel CH2 was then switched to 1  $k\Omega$ .

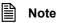

It is only possible to enter the signal amplitude in dBm if 50  $\Omega$  has been selected as the terminating impedance (7 6-136).

### 6.2.1.6.3 Setting the Anti-Aliasing Filter

**Application** 

You can set different anti-aliasing filters for suppressing interference signals in your currently applicable waveform:

- Auto
- Cauer 35 MHz
- Bessel 37 MHz
- Bessel 75 MHz
- External

In the "Auto" setting the Cauer filter (for optimum suppression of image signals) is automatically switched on for the **Sine** waveform. In the case of the other waveforms, in which there is optimum settling, a Bessel filter is automatically switched on.

The "External" setting enables an external filter to be connected to connectors [15, 29] and/or [16, 15] for the appropriate channel of the R&S AM300, which is optimized for particular applications.

Selecting the anti-aliasing filter

1. In the  $\downarrow$  submenu press the  $\uparrow$  function key.

A selection field containing specified settings is displayed. The default setting is "Auto".

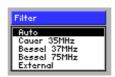

- 2. Use the rotary knob [11] to select a setting.
- Press the ENTER key [5] to close the selection field.The new setting is stored.

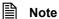

### 6.2.1.6.4 Setting the Output Filter

**Application** 

You can switch on a Cauer filter (35 MHz) at the output, for optimum suppression of signal distortions:

- Auto
- ON
- OFF

In the "Auto" setting the output filter is automatically switched on for the **Sine** waveform at frequencies of 10 MHz or above.

Switching the output filter on/off

1. In the  $\downarrow$  submenu press the  $\uparrow$  function key.

A selection field containing specified settings is displayed. The default setting is "Auto".

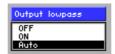

- 2. Use the rotary knob [11] to select a setting.
- 3. Press the ENTER key [5] to close the selection field.

The new setting is stored. After switching on, the function key is highlighted.

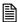

Note

### 6.2.1.6.5 Setting Synchronized Outputs

What the settings are for

In order that signals generated on the R&S AM300 can be synchronized with external circuits, there are two Sync outputs [27, 28] for channels CH1 and CH2 on the rear panel of the instrument. Different signals are delivered to the outputs as a function of the selected setting.

Selecting the Sync submenu

In the submenu press the sync → function key.

The menu name is highlighted and the function keys [13] are assigned the appropriate function.

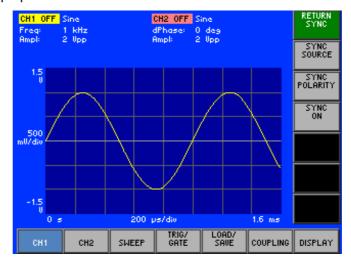

Function key assignment

RETURN Exit su

Exit submenu

SYNC SOURCE Select synchronization source (7 6-140)

SYNC POLARITY

Select synchronization output polarity (7 6-142)

SYNC ON

Switch synchronized output on/off (7 6-142)

### **Selecting the Synchronization Source**

**Application** 

The following synchronization signal sources are available:

#### Comparator

The outputs Sync1 and Sync2 are fed by analog comparators. Since each channel has an analog comparator, the synchronization signals for channel CH1 and channel CH2 can be different. The switching threshold is fixed at the zero crossing. The comparator signals deliver relatively jitter-free output signals across the whole frequency range. In situations where frequencies are low, it may be advantageous to ignore the comparator and instead take the feed from the synchronization outputs of the MSB for the main phase accumulator ( $\nearrow$  below, Main accumulator).

All standard waveforms except Noise can generate a synchronization signal. For the Sine waveform the synchronization signal has a duty cycle of 50 %. For all other waveforms the duty cycle of the synchronization signal is the same as that of the output signal.

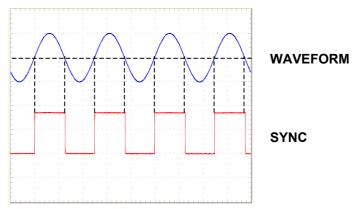

#### Main accumulator

It is also possible to use the MSB of the main phase accumulator in each channel as the source for the synchronization outputs. As in the case of the comparators, the switching threshold is at the zero crossing, i.e. at 0 degrees and 180 degrees. Since the start phase is added on only after the phase accumulator, the former makes itself felt as a phase difference between the output signal and the synchronization signal.

At higher frequencies the jitter on the synchronization signal increases sharply, making this method suitable only for the lower frequency range.

All standard waveforms except Noise and Pulse can generate a synchronization signal. For the Sine waveform the synchronization signal has a duty cycle of 1:1. For all other waveforms the duty cycle of the synchronization signal is the same as that of the output signal.

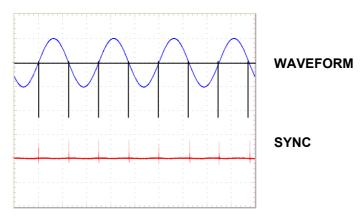

#### Mod accumulator

Another source for the synchronization outputs can be the MSB of the phase accumulator on the modulation generator. As with the main phase accumulator, the switching threshold is located at 0 degrees and 180 degrees. Since there is only one modulation generator, only one synchronization signal can be generated. The signal at the synchronization output is a squarewave signal with a fixed duty cycle of 1:1.

#### Trigger

The synchronization outputs can be set so that the trigger signal ( $\nearrow$  6-157) is fed to one or both of the synchronization outputs. The value set for trigger delay does not delay the synchronization signal relative to the trigger signal.

#### Frequency marker

The Sweep menu can be used to set a frequency marker (7 6-152). If a frequency sweep is to be carried out at the position of the frequency marker, a synchronization signal is generated. The synchronization output is "high" as long as the currently applicable frequency is higher than the set marker frequency.

### Waveform marker

When creating an arbitrary function (with the aid of PC software) a marker can be inserted at any point. If the **Arbitrary** waveform is generated in the R&S AM300 at the position of the waveform marker, a synchronization signal is generated. The synchronization output is "high" as long as the currently applicable frequency is higher than the set waveform frequency.

Selecting the synchronization source

1. In the sync submenu press the source function key.

A selection field containing specified settings is displayed. The default setting is "Comparator".

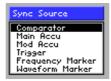

- 2. Use the rotary knob [11] to select a setting.
- 3. Press the **ENTER key** [5] to close the selection field.

The new setting is stored.

# **Selecting the Synchronization Output Polarity**

**Application** 

You can change the polarity of the synchronization output to suit the measurement task.

Normal

The synchronization signal is delivered in its original state.

Inverted

The delivered synchronization signal is logically inverted.

Selecting the polarity

1. In the sync submenu press the POLARITY function key.

A selection field containing specified settings is displayed. The default setting is "Normal".

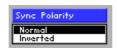

- 2. Use the rotary knob [11] to select a setting.
- 3. Press the ENTER key [5] to close the selection field.

The new setting is stored and the synchronization signal is delivered using the currently applicable polarity.

### Switching the Synchronization Output On/Off

**Application** 

Switching the synchronization output on/off

The synchronization output can be switched on and off.

1. In the  $\stackrel{\text{SYNC}}{\Rightarrow}$  submenu press the  $\stackrel{\text{SYNC}}{\text{ON}}$  function key.

The function key is highlighted. After switching on, the signal is delivered from the active synchronization source.

2. In the sync submenu press the sync function key.

The function key is **no longer** highlighted and there is no signal present at the synchronization output.

# 6.2.1.7 Switching the Signal Output On/Off

**Application** 

To deliver the output signal to the output complete with all the functions and parameters that have been set, you need to switch channel CH1 on.

Switching on channel CH1

1. In the chi menu press the CHI ON function key.

The function key is highlighted and the new setting is stored. After switching on, the configured output signal is present at the output [8].

**Display** 

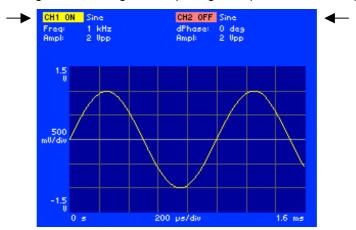

The currently applicable status is displayed in the parameter field beside the channel names, e.g. "CH1 ON", "CH2 OFF".

Switching off channel CH1

2. In the CH1 menu press the CH1 ON function key.

The function key is  ${\bf no}$  longer highlighted. There is no signal at the output.

# 6.2.2 Configuring Output Signal CH2 (Menu CH2)

What the settings are for

The MAIN CH2 menu (and MAIN CH1 menu) can be used to enter all the possible settings for delivering a configurable standard waveform or a user-defined (arbitrary) waveform to output CH2 (or output CH1 respectively).

The screen displays a period of the set signal. The channels are colour coded.

**Note:** If you wish to review all the modulation settings in channel CH2 at a glance, you can arrange for the parameters to be clearly displayed complete with their currently applicable settings (7 6-195).

Selecting menu CH2

• Select the cH2 menu with the aid of the ◆ or ▶ cursor key.

The menu name is highlighted and the function keys [13] are assigned the appropriate function.

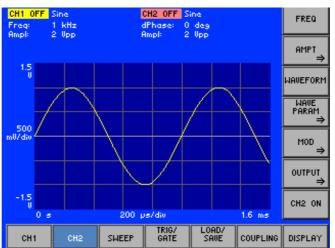

Function key assignment

Set the frequency of the current waveform (76-75)FREG Open submenu: (76-77)AMPT Set the amplitude of the current waveform Select waveform (76-72)WAVEFORM WAVE PARAM Open submenu: (76-96)Set the function parameters of the current waveform Open submenu: (76-112)MOD Modulate waveform (76-134)Open submenu: OUTPUT Configure signal output Switch on output channel CH2 (76-143)CH2 ON

Note

Since not every function can be set independently for both channels (CH1 and CH2), channel CH1 has priority. Any dependencies which apply to each function are specified as necessary, along with their consequences. The structure of the channel menu is identical for CH1 and CH2.

## 6.2.3 Sweep Settings (SWEEP Menu)

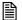

#### Note

The SWEEP operating mode cannot be combined with the BURST operating mode or with a modulation operating mode. When the SWEEP operating mode is switched on, both the other operating modes are automatically deactivated.

## What the settings are for

In the SWEEP operating mode the output frequency is changed stepwise in 1024 steps from a predefined starting frequency to a predefined stopping frequency using a predefined sweep time. The time characteristic (linear or logarithmic) can be selected. You can configure the R&S AM300 so that it changes the frequency continuously or delivers an individual frequency sweep (one-time frequency change from the starting frequency to the stopping frequency) when an external or manual trigger occurs.

**Note:** If you wish to review all the sweep settings at a glance, you can arrange for the parameters to be clearly displayed complete with their currently applicable settings (76-199).

Waveforms for the frequency sweep

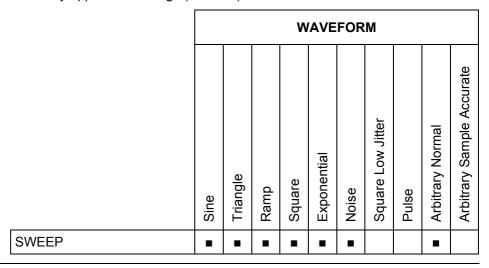

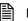

Note

A sweep using the **Noise** waveform is actually possible, but it is of no use.

Selecting the SWEEP menu

- 1. Select a waveform for the frequency sweep (7 6-72).
- 2. Select the sweep menu with the aid of the ◆ or ➤ cursor key.

The menu name is highlighted and the function keys [13] are assigned the appropriate function.

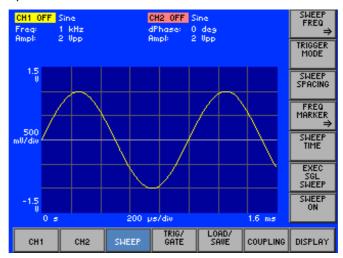

## Function key assignment

|      | SWEEP<br>FREQ<br>⇒   | Open submenu: Set the sweep frequency range                                                      | (7 6-147) |
|------|----------------------|--------------------------------------------------------------------------------------------------|-----------|
|      | TRIGGER<br>MODE      | Select trigger mode                                                                              | (7 6-150) |
|      | SWEEP<br>SPACING     | Select sweep scaling                                                                             | (7 6-151) |
|      | FREQ<br>MARKER<br>⇒  | Open submenu:<br>Set frequency marker                                                            | (7 6-152) |
|      | SWEEP<br>TIME        | Set sweep time                                                                                   | (7 6-151) |
|      | EXEC<br>SGL<br>SWEEP | Start once-only sweep                                                                            | (7 6-150) |
|      | SWEEP<br>ON          | Switch SWEEP operating mode on/off                                                               | (7 6-154) |
| Note |                      | The SGL sheep function key is only available if the "Manual" trigger been switched on (7 6-150). | mode has  |
|      |                      |                                                                                                  |           |

## 6.2.3.1 Setting the Sweep Frequency Range

What the settings are for

Selecting the SWEEP FREQ submenu Use the FREQ submenu to define the frequency range through which the output signal is to be swept.

In the SWEEP menu press the FREQ function key.

The menu name is highlighted and the function keys [13] are assigned the appropriate function.

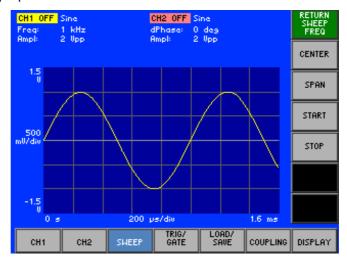

Function key assignment

RETURN Sweep Freq Exit submenu

CENTER SPAN

**1st method:** Set frequency range (7 6-148) For entering the center frequency (CENTER) and frequency range (SPAN)

START STOP

**2nd method:** Set frequency range (7 6-149) For entering the starting (START) and stopping frequency (STOP)

#### 6.2.3.1.1 **Setting the Center Frequency and Frequency Range**

**Application** 

You have two possible ways of setting the sweep frequency range. In this method you enter a center frequency (CENTER) and define a frequency range (SPAN).

Setting the center frequency

submenu press the CENTER 1. In the function key.

An entry field containing the currently applicable setting is displayed. The default setting is "60 kHz".

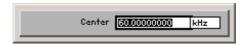

2. Enter a new value (7 5-55).

The permissible entry range for the frequency range, e.g. for the Sine waveform, is:

> 15  $\mu$ Hz  $\leq$  Center  $\leq$  25 MHz in 10 µHz steps

Setting the frequency display range

SPAN 3. In the submenu press the function key.

An entry field containing the currently applicable setting is displayed. The default setting is "80 kHz".

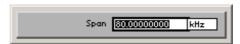

**4.** Enter a new value (*¬* 5-55).

The permissible entry range for the frequency range, e.g. for the Sine waveform, is:

> 10  $\mu$ Hz ≤ Span ≤ 25 MHz in 10 µHz steps

The new setting is stored and then displayed in the parameter field, if frequency sweeping is switched on (7 6-154).

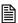

Note

The upper frequency limit depends on the waveform selected (7 6-75).

## 6.2.3.1.2 Setting the Starting and Stopping Frequencies

**Application** 

You have two possible ways of setting the sweep frequency range. In this method you enter a starting (START) and stopping frequency (STOP).

Setting the starting frequency

1. In the submenu press the start function key.

An entry field containing the currently applicable setting is displayed. The default setting is "20 kHz".

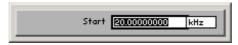

**2.** Enter a new value (*¬* 5-55).

The permissible entry range for the starting frequency is dependent on the waveform and for the **Sine** waveform, for example, is:

100 mHz ≤ Start ≤ 35 MHz

in 10 µHz steps

Setting the stopping frequency

3. In the  $\underset{\text{FREO}}{\text{SHEEP}}$  submenu press the  $\underset{\text{STOP}}{\text{STOP}}$  function key.

An entry field containing the currently applicable setting is displayed. The default setting is "100 kHz".

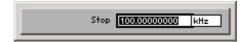

**4.** Enter a new value (*¬* 5-55).

The permissible entry range for the stopping frequency is dependent on the waveform and for the **Sine** waveform, for example, is:

100 mHz ≤ Span ≤ 35 MHz

in 10 µHz steps

The new setting is stored and then displayed in the parameter field, if frequency sweeping is switched on (7 6-154).

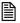

Note

The upper frequency limit depends on the waveform selected (76-75).

## 6.2.3.2 Selecting the Trigger Mode

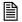

#### Note

The "Select trigger mode" setting can also be entered in the TRIG/GATE menu (7 6-155).

#### **Application**

You can use the trigger mode function to set the trigger for the Sweep operating mode. A number of different choices are available:

#### Free Run

No triggering takes place. Sweep cycles take place continuously and their duration is defined by the sweep time.

#### Internal

The internal trigger generator is selected as the trigger source (7 6-160).

#### External

Triggering occurs with the aid of a TTL signal at the trigger input [26]. If a TTL signal with the selected edge occurs, a sweep cycle is output at the generator output [8, 9]. The generator then waits for another trigger signal. Whilst the generator is waiting, the starting frequency is output.

#### Manual

When you press the function key "EXEC SGL SWEEP" a sweep cycle is delivered to the output. The generator then waits for further manual trigger pulses when the starting frequency occurs.

### Setting trigger mode

1. In the sweep menu press the mode function key.

A selection field containing specified settings is displayed. The default setting is "Free Run".

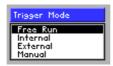

- 2. Use the rotary knob [11] to select a setting.
- **3.** Press the **ENTER key** [5] to close the selection field.

The new setting is stored.

## Execute once-only sweep

In Manual sweep mode:

In the SHEEP menu press the SILLER function key.

If the SWEEP operating mode is switched on ( $\nearrow$  6-154), a once-only sweep is executed. The R&S AM300 then waits for further manual trigger pulses when the starting frequency occurs. You may repeat this procedure as often as you wish.

## 6.2.3.3 Selecting the Sweep Scaling

**Application** 

The time characteristic of a frequency sweep can be selected. In so doing you can decide whether the intervals between the frequency values that are successively set are displayed in linear (**LIN**) or logarithmic (**LOG**) fashion.

Setting the sweep scaling

1. In the menu press the SPACING function key.

A selection field containing specified settings is displayed. The default setting is "LIN".

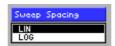

- 2. Use the rotary knob [11] to select a setting.
- 3. Press the ENTER key [5] to close the selection field.

The new setting is stored.

## 6.2.3.4 Setting the Sweep Time

**Application** 

The sweep time is the time during which the R&S AM300 traverses the defined frequency range (SPAN, 7 6-148).

Setting the sweep time

1. In the sweep menu press the function key.

An entry field containing the currently applicable setting is displayed. The default setting is "1 ms".

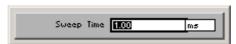

2. Enter a new value (7 5-55).

The permissible entry range for the sweep time is:

1 ms  $\leq$  Sweep Time  $\leq$  999 s in 10  $\mu$ s steps

3. Press the ENTER key [5] to close the input field.

The new setting is stored and then displayed in the parameter field, if frequency sweeping is switched on (7 6-154).

## 6.2.3.5 Setting the Frequency Marker

What the settings are for

The R&S AM300 has two synchronization outputs [27, 28], on which synchronization signals can be delivered. The frequency marker can be used as the source for the synchronization signal ( $\nearrow$  6-140). The synchronization output changes its status during the sweep procedure when the marker frequency is exceeded.

You can use the MARKER FREQ submenu to define the marker frequency and switch on the frequency marker.

Selecting the MARKER FREQ submenu

• In the sheep menu press the MARKER function key.

The menu name is highlighted and the function keys [13] are assigned the appropriate function.

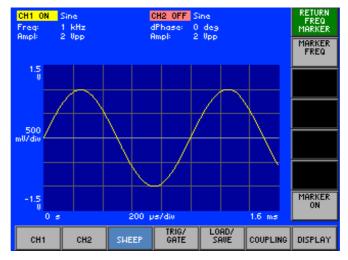

Function key assignment

RETURN FREQ MARKER

Exit submenu

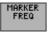

Set marker frequency

(7 6-153)

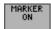

Switch frequency marker on/off

(**7** 6-153)

## 6.2.3.5.1 Setting the Marker Frequency

**Application** 

Use the marker frequency to define the frequency value at which synchronization output B changes its level from "low" to "high" during the sweep procedure.

Setting the marker frequency

1. In the  $\stackrel{\text{FREQ}}{\Rightarrow}$  menu press the  $\stackrel{\text{MARKER}}{\Rightarrow}$  function key.

An entry field containing the currently applicable setting is displayed. The default setting is the center frequency of the sweep procedure (76-148).

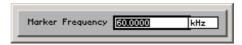

2. Enter a new value (7 5-55).

The permissible entry range for the marker frequency is the same as the value range for the frequency setting of the sweep procedure (7 6-147).

3. Press the ENTER key [5] to close the input field.

The new setting is stored.

## 6.2.3.5.2 Switching the Frequency Marker On/Off

**Application** 

To be able to control the trigger procedure via synchronization output B [28], you need to switch on the frequency marker.

Switching the frequency marker on/off

1. In the  $\stackrel{\text{FREQ}}{\longrightarrow}$  submenu press the  $\stackrel{\text{MARKER}}{\bigcirc}$  function key.

The function key is highlighted. After switching on, the trigger signal is present on synchronization output B.

2. In the submenu press the function key.

The function key is  ${f no}$  longer highlighted. The trigger signal on synchronization output B is switched off.

## 6.2.3.6 Switching SWEEP Operating Mode On/Off

**Application** 

To start frequency sweeping in the current trigger mode (7 6-150), you need to switch on the Sweep operating mode.

Switching on Sweep mode

1. In the sweep submenu press the function key.

The function key is highlighted. After switching on, the sweep signal is present on the RF output.

**Display** 

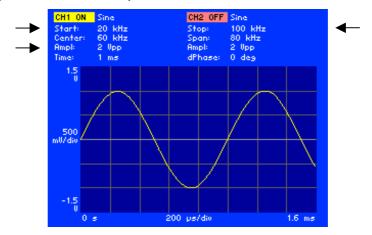

The currently applicable sweep parameters are displayed in the parameter field below the channel names, e.g. "Start: 20 kHz, Stop 100 kHz, Center: 60 kHz, Span 80 kHz, Time 1 ms".

Switching off Sweep mode 2. In the SHEEF submenu press the SHEEF function key.

The function key is **no longer** highlighted. The currently set sweep mode is switched off and the display disappears from the parameter field.

## 6.2.4 Trigger Settings (TRIG/GATE Menu)

What the settings are for

You can use the TRIG/GATE menu in order to enter settings which control the sequence in which signals are delivered to the output. The trigger sources you can use are the signal from the internal trigger generator, an external trigger signal or a trigger signal given by means of a keystroke.

The trigger signal uses a delay line that can be set in order to control a gate which defines how the waveforms are output. You can choose from a number of different ways in which the gate will affect the signals .

So that signals generated on the R&S AM300 can be synchronized with external circuits, there are two Sync outputs available (7 6-139).

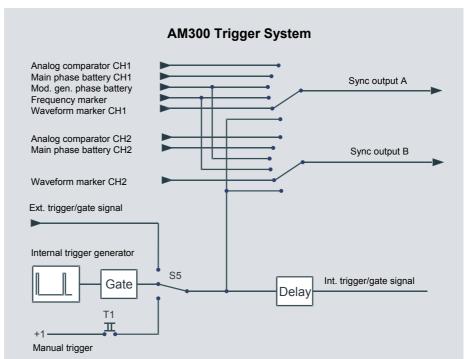

**Note:** If you wish to review all the trigger settings at a glance, you can arrange for the parameters to be clearly displayed complete with their currently applicable settings (7 6-198).

Selecting the TRIG/GATE menu

• Select the GATE menu with the aid of the ◀ or ▶ cursor key.

The menu name is highlighted and the function keys [13] are assigned the appropriate function.

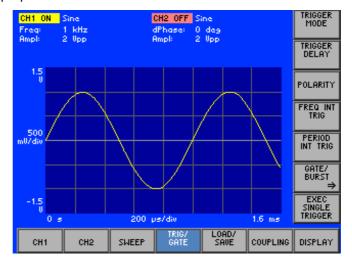

Function key assignment

| TRIGGER<br>MODE           | Select trigger mode                         | (7 6-157) |
|---------------------------|---------------------------------------------|-----------|
| TRIGGER<br>DELAY          | Set trigger delay                           | (7 6-159) |
| POLARITY                  | Select active trigger edge                  | (7 6-159) |
| FREQ INT                  | Set internal trigger generator frequency    | (7 6-160) |
| PERIOD<br>INT TRIG        | Set internal trigger generator period       | (7 6-160) |
| GATE/<br>BURST<br>⇒       | Open submenu: Set Gate/Burst operating mode | (7 6-161) |
| EXEC<br>SINGLE<br>TRIGGER | Execute once-only triggering                | (7 6-157) |

#### 6.2.4.1 Selecting Trigger Mode

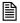

#### Note

The "Select trigger mode" setting can also be entered in the SWEEP menu (7 6-150).

#### **Application**

Use the "trigger mode" function to set the Trigger operating mode. This setting is used to set the trigger for the Sweep/Burst operating mode.

The trigger control affects the output of all waveforms. You can choose from the following settings:

#### Free Run

No triggering takes place and the signals are output continuously.

The internal trigger generator is selected as the trigger source (7 Figure, 6-158).

### **External**

A signal at the external trigger input [26] is selected as the trigger source (7 Figure, 6-158).

#### **Manual**

A once-only trigger event is executed by means of a keystroke.

#### Setting trigger mode

menu press the In the function key.

A selection field containing specified settings is displayed. The default setting is "Free Run".

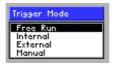

- 2. Use the rotary knob [11] to select a setting.
- Press the **ENTER key** [5] to close the selection field.

The new setting is stored.

1. Select the "Trigger" setting as the synchronization source (7 6-140). Switch the appropriate Sync output on (7 6-142).

- Delivering a trigger signal to the Sync output
- **Execute once-only** triggering

In manual Trigger mode:

menu press the SINGLE function key. In the

A once-only trigger event is executed. The R&S AM300S AM300 then waits for further manual trigger pulses. You may repeat this procedure as often as you wish.

## **6.2.4.1.1 Method of the Internal Trigger Generator**

Triggering at a low-high edge of the trigger signal

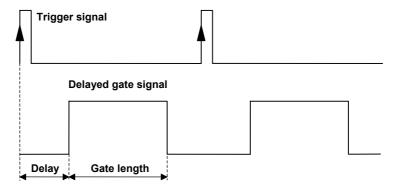

Triggering at a high-low edge of the trigger signal

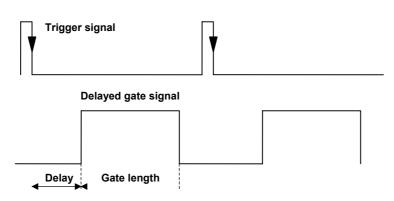

## 6.2.4.1.2 Method of the External Trigger Generator

Triggering at a low-high edge of the trigger signal

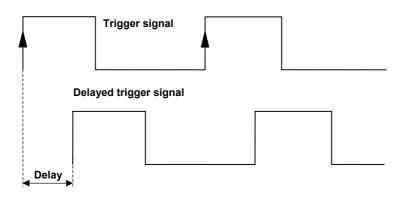

Triggering at a high-low edge of the trigger signal

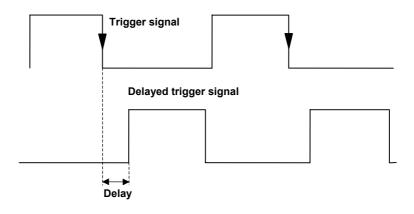

## 6.2.4.2 Setting the Trigger Delay

**Application** 

In order to compensate for skews in the signals, you can set a delay between the occurrence of the trigger event and the opening of the gate ( $\nearrow$  Figure, 6-158).

Setting the trigger delay

1. In the menu press the tringger function key.

An entry field containing the currently applicable setting is displayed. The default setting is "0 s".

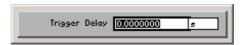

2. Enter a new value (7 5-55).

The permissible entry range for the trigger delay is:

0 s ≤ Trigger Delay ≤ 9999 s in 10 ns steps

3. Press the ENTER key [5] to close the entry field.

The new setting is stored.

Delivering a trigger signal to the Sync output

- 1. Select the "Trigger" setting as the synchronization source (7 6-140).
- 2. Select a trigger mode (7 6-150).
- **3.** Switch the appropriate Sync output on (*¬* 6-142).

## 6.2.4.3 Selecting the Active Trigger Edge

**Application** 

You can use the polarity to choose whether triggering is to be executed on the low-high edge (**high**) or on the high-low edge (**low**) of the trigger pulse. In the case of inversion the trigger signal is logically inverted.

Setting the polarity

1. In the GATE menu press the FOLARITY function key.

A selection field containing the currently applicable setting is displayed. The default setting is "High".

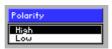

- 2. Use the rotary knob [11] to select a setting.
- 3. Press the ENTER key [5] to close the selection field.

The new setting is stored.

- 1. Select the "Trigger" setting as the synchronization source (7 6-140).
- 2. Select a trigger mode (7 6-150).
- 3. Switch the appropriate Sync output on (7 6-142).

## 6.2.4.4 Setting the Internal Trigger Generator Frequency

**Application** 

You can enter the trigger frequency directly as a frequency value or indirectly via the period.

Setting the trigger frequency

1. In the menu press the free int TRIG function key.

An entry field containing the currently applicable setting is displayed. The default setting is "1 kHz".

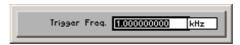

**2.** Enter a new value (**7** 5-55).

The permissible entry range is:

101  $\mu$ Hz  $\leq$  Trigger Freq.  $\leq$  2 MHz in 1  $\mu$ Hz steps

3. Press the ENTER key [5] to close the entry field.

Setting the trigger period

1. In the menu press the menu press the function key.

The entry field containing the currently applicable setting is displayed. The default setting is "1 ms".

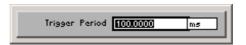

**2.** Enter a new value (*¬* 5-55).

The permissible entry range is:

500 ns  $\leq$  Trigger Period  $\leq$  9901 s in 10 ns steps

The new setting is stored.

- 1. Select the "Trigger" setting as the synchronization source (↗ 6-140).
- 2. Select the "Internal" setting as the trigger mode (7 6-150).
- 3. Switch the appropriate Sync output on (7 6-142).

## 6.2.4.5 Setting Gate/Burst Operating Mode

What the settings are for

In Gate/Burst mode you can control the signal generation sequence. It is controlled with the aid of a gate which can have its function, length and polarity set. Three gate functions are available.

Waveforms for Burst mode

|            | WAVEFORM |          |      |        |             |       |                   |       |                  |                           |
|------------|----------|----------|------|--------|-------------|-------|-------------------|-------|------------------|---------------------------|
|            | Sine     | Triangle | Ramp | Square | Exponential | Noise | Square Low Jitter | Pulse | Arbitrary Normal | Arbitrary Sample Accurate |
| Burst Mode | -        | •        | •    |        | •           |       |                   |       |                  |                           |

Selecting the GATE/BURST submenu

- 1. Select a waveform for the Gate/Burst mode (7 6-72).
- 2. In the GATE menu press the GATE/ GATE function key.

The menu name is highlighted and the function keys [13] are assigned the appropriate function.

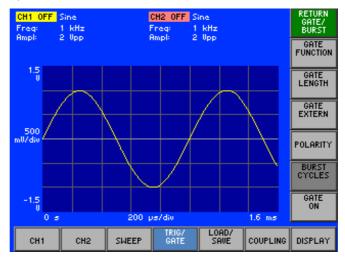

Function key assignment

Exit submenu GATE FUNCTION Select gate function (**7** 6-163) GATE LENGTH Set gate length (76-166)GATE EXTERN (76-166) Control gate via external trigger signal Select gate polarity (76-167)POLARITY BURST CYCLES Set number of burst signal periods (76-168)Switch Gate/Burst mode on/off (76-168)GATE LENGTH GATE EXTERN Note function keys are only available if the "Burst" gate The function is switched off (7 6-163). GATE EXTERN The function key is only available if the function key is not active (7 6-166). The function key is only available if the "Burst" gate function is switched on (7 6-163).

## 6.2.4.5.1 Selecting the Gate Function

**Application** 

You can use the gate function to control the waveform output when using the trigger event. You have a number of choices available ( $\nearrow$  Figures, 6-164 and 6-165):

#### Block End

Waveform output begins with the rising edge and continues after the gate is closed until the last signal period is completely finished. If the waveform is phase shifted ( $\nearrow$  6-98), the start and end are shifted accordingly.

### Sample & Hold

The waveform is generated only so long as the gate is open. After this the last value is retained. The next time the gate opens the waveform continues from the same point. If the waveform is phase shifted ( $\nearrow$  6-98), the start is shifted accordingly.

#### Burst

A defined number of complete signal periods is output. If the waveform is phase shifted ( $\nearrow$  6-98), the start is shifted accordingly.

Selecting the gate function

1. In the BURST submenu press the FUNCTION function key.

A selection field containing specified settings is displayed. The default setting is "Block End".

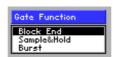

- 2. Use the rotary knob [11] to select a setting.
- 3. Press the **ENTER key** [5] to close the selection field.

The new setting is stored.

- 1. Select the "Trigger" setting as the synchronization source (↗ 6-140).
- 2. Select a trigger mode (7 6-150).
- 3. Switch the appropriate Sync output on (₹ 6-142).

## **Method at Periodical Signals**

**Initial situation** 

**Gate functions** 

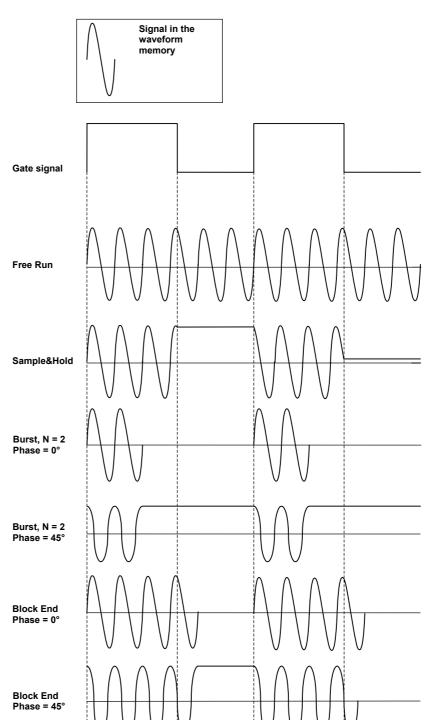

## **Method at Non-Periodical Signals**

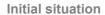

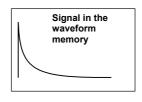

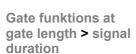

Sample&Hold Block End

Free Run

Gate signal

Burst, N = 2

Burst, N = 2

**Block End** 

Gate funktions at gate length < signal duration

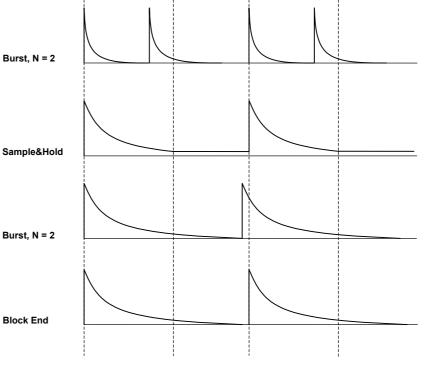

## 6.2.4.5.2 Setting the Gate Length

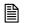

#### Note

The LENGTH and EXTERN function keys are only available if the "Burst" gate function is switched off (7 6-163).

The LENGTH function key is only available if the EXTERN function key is not active (7 below).

#### **Application**

In order to control the timing of the waveform output, you can set the gate opening time relative to the trigger event ( $\nearrow$  Figures, 6-158).

## Setting the gate length

1. In the submenu press the submenu press the s

An entry field containing the currently applicable setting is displayed. The default setting is "100 ns".

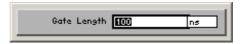

**2.** Enter a new value (*¬* 5-55).

The permissible entry range is:

### 100 ns $\leq$ Gate Length $\leq$ 9999 s in 10 ns steps

3. Press the ENTER key [5] to close the entry field.

The new setting is stored.

Delivering a trigger signal to the Sync output

- 1. Select the "Trigger" setting as the synchronization source (7 6-140).
- 2. Select a trigger mode (7 6-150).
- 3. Switch the appropriate Sync output on (7 6-142).

### 6.2.4.5.3 Controlling the Gate via an External Trigger Signal

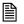

#### Note

The EXTERN function key is only available if the "Burst" gate function is switched off (7 6-163).

#### **Application**

If an external trigger signal is present on the input connector [26], you can set the gate to match the time sequence of the external trigger signal.

## Switch external gate control on/off

1. In the Substitution submenu press the Substitution submenu press the submenu function key.

The function key is highlighted. After switching on, the external trigger signal controls the gate opening.

2. In the submenu press the submenu press the

The function key is **no longer** highlighted and the external gate control is switched off.

- 1. Select the "Trigger" setting as the synchronization source (7 6-140).
- 2. Select the "External" setting as the trigger mode (७ 6-150).
- 3. Switch the appropriate Sync output on (7 6-142).

## 6.2.4.5.4 Selecting the Gate Polarity

**Application** 

You can change the polarity of the gate signal to suit the application.

#### High

The high state flags the active status of the gate signal. The polarity setting affects both the internally generated gate signal and the external gate signal alike.

#### Low

The gate signal is logically inverted.

Selecting the polarity

1. In the  $\Rightarrow$  submenu press the FOLARITY function key.

A selection field containing specified settings is displayed. The default setting is "High".

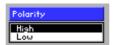

- 2. Use the rotary knob [11] to select a setting.
- 3. Press the ENTER key [5] to close the selection field.

The new setting is stored and the synchronization signal is delivered using the set polarity.

- 1. Select the "Trigger" setting as the synchronization source (7 6-140).
- 2. Select a trigger mode (7 6-150).
- **3.** Switch the appropriate Sync output on (7 6-142).

## 6.2.4.5.5 Configuring Burst Mode

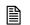

Note

The cycles function key is only available if the "Burst" gate function is switched on (7 6-163).

#### **Application**

You can enter the number of signal periods for a burst and start Burst mode (7 Figures, 6-164 and 6-165).

## Setting the burst periods

1. In the BURST submenu press the CYCLES function key.

An entry field containing the currently applicable setting is displayed. The default setting is "1".

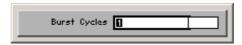

**2.** Enter a new value (*¬* 5-55).

The permissible entry range for the burst period is:

### 1 ≤ Burst Cycles ≤ 65535

3. Press the ENTER key [5] to close the entry field.

The new setting is stored.

Switching Burst mode on/off 1. In the Submenu press the GATE ON function key.

The function key is highlighted. After switching on, a burst is generated using the set number of signal periods.

2. In the Surst submenu press the GATE ON function key.

The function key is **no longer** highlighted and Burst mode is switched off.

- 1. Select the "Trigger" setting as the synchronization source (7 6-140).
- **2.** Switch the appropriate Sync output on (7 6-142).

## 6.2.5 Loading User-Defined Waveforms (LOAD/SAVE Menu)

What the settings are for

You can use the LOAD/SAVE menu to load user-defined waveforms from the internal flash memory or an external USB stick into one of the channels CH1 and CH2. You can also store user-defined waveforms from channels CH1 and CH2 in the internal flash memory and delete stored waveforms from the memory.

Selecting the LOAD/SAVE menu

• Select the select the select the select the select the select the select the select the select the select the select the select the appropriate function. select the select the select t

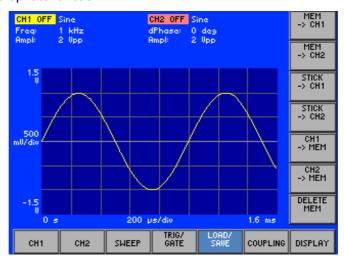

Function key assignment

| MEM<br>-> CH1   | Load waveform from the internal flash memory into channel CH1 | (7 6-170) |
|-----------------|---------------------------------------------------------------|-----------|
| MEM<br>-> CH2   | Load waveform from the internal flash memory into channel CH2 | (7 6-170) |
| STICK<br>-> CH1 | Load waveform from the external USB stick into channel CH1    | (7 6-171) |
| STICK<br>-> CH2 | Load waveform from the external USB stick into channel CH2    | (7 6-171) |
| CH1<br>-> MEM   | Store waveform from channel CH1 in the internal flash memory  | (7 6-172) |
| CH2<br>-> MEM   | Store waveform from channel CH2 in the internal flash memory  | (7 6-172) |
| DELETE<br>MEM   | Delete waveform from internal flash memory                    | (7 6-173) |

## 6.2.5.1 Loading a Waveform from the Internal Flash Memory into Channels

**Application** 

Before you can set the **Arbitrary** waveform in one of the channels, you first need to load a user-defined waveform. The waveform can be stored in the internal flash memory or on an external USB stick ( $\nearrow$  6-171).

Loading a waveform from the internal flash memory into channel CH1 or CH2 1. In the save menu press the save menu press the menu press the menu press the save function key.

A selection field containing specified files is displayed.

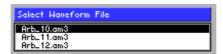

- 2. Use the rotary knob [11] to select a file.
- 3. Press the ENTER key [5] to close the selection field.

The user-defined waveform is loaded into channel CH1 or CH2. If you then select the **Arbitrary** waveform in channel CH1 or CH2 (7 6-72), the user-defined waveform is displayed.

**Display** 

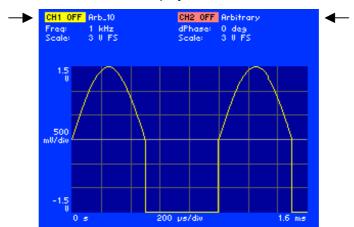

The currently set waveform is displayed beside the channel name CH1 or CH2 in the parameter field. A user-defined waveform is displayed together with its file name, e.g. for CH1 "Arb 10".

## 6.2.5.2 Loading a Waveform from the External USB Stick into Channels

**Application** 

Before you can set the **Arbitrary** waveform in one of the channels, you first need to load a user-defined waveform. The waveform can be stored in the internal flash memory ( $\nearrow$  6-170) or on an external USB stick.

Loading a waveform from the USB stick into channel CH1 or CH2

- 1. Plug the USB stick into the USB connector [20] on the rear panel.
- 2. In the LOAD/ menu press the STICK -> CH1 or STICK -> CH2 function key.

A selection field containing specified files is displayed.

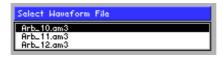

- 3. Use the rotary knob [11] to select a file.
- 4. Press the ENTER key [5] to close the selection field.

The user-defined waveform is loaded into channel CH1 or CH2. If you then select the **Arbitrary** waveform in channel CH1 or CH2 ( $\nearrow$  6-72), the user-defined waveform is displayed.

**Display** 

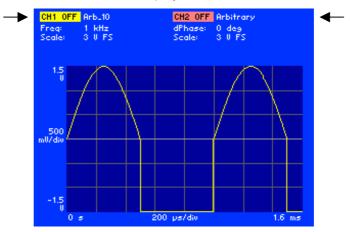

The currently set waveform is displayed beside the channel name CH1 or CH2 in the parameter field. A user-defined waveform is displayed together with its file name, e.g. for CH1 "Arb 10".

## 6.2.5.3 Storing a Waveform from the USB Stick in the Flash Memory

**Application** 

You can load user-defined waveforms from the USB stick into the internal flash memory. To do this you first need to load a waveform from the USB stick into one of the channels and then store the waveform from the channel concerned in the internal flash memory.

Loading a waveform

**1.** Load a user-defined waveform from the external USB stick into one of the channels ( $\nearrow$  6-171).

Storing a waveform from CH1 or CH2 in the flash memory

2. In the save menu press the save menu press the menu press the save function key.

An entry field for entering a file name is displayed. The default setting is the file name of the loaded waveform in the respective channel, e.g.:

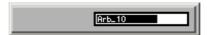

**3.** Enter a new file name from the **numerical keys** [12] or from an external keyboard (₹ 3-42).

**Note:** Do you want to overwrite a file already is exists, the following message is displayed "The file already is exists. Do you want to overwrite this file?".

**4.** Press the **ENTER key** [5] to store the waveform.

The user-defined waveform in channel CH1 or CH2 is stored in the internal flash memory and can be reloaded (7 6-170).

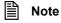

If no user-defined waveform is loaded in channel CH1 (CH2), the message "No Arbitrary Waveform loaded in CH1 (CH2)" is displayed. Press the **ENTER key** [5] to acknowledge the message.

If the internal flash memory is full, the message "Insuficient memory space" is displayed. Press the **ENTER key** [5] to acknowledge the message. Delete a waveform from the internal flash memory and repeat the storage procedure.

The waveforms generated with the software Waveform Composer (R&S AM300-K2) are encoded. In order to read the waveform files (\*.am3) with the R&S AM300, the instruments needs to be registered on a PC with a keycode. The key code is part of the optional software package R&S AM300-K2. Additional hints to create and load waveforms can be found in the software manual R&S AM300-K2 which is supplied with the CD-ROM.

## 6.2.5.4 Deleting a Waveform from the Internal Flash Memory

**Application** 

The size of the internal flash memory is limited. The R&S AM300 therefore allows you to delete files (user-defined waveforms) from the internal flash memory.

Deleting a waveform from the internal flash memory

1. In the save menu press the pelette function key.

A selection field containing specified files is displayed.

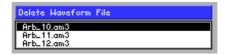

- 2. Use the rotary knob [11] to select a file.
- 3. Press the ENTER key [5] to close the selection field.

The following message is displayed:

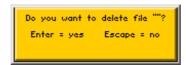

4. Press the ENTER key [5] to delete the file.

**Note**: If you would rather not delete the user-defined waveform, press the **ESC/CANCEL key** [4].

# 6.2.6 Setting Dependences between the Channels (COUPLING Menu)

What the settings are for

You can use the COUPLING menu to couple channel CH2 to certain settings that apply to channel CH1. The settings which can be coupled are the channel parameters affecting frequency, phase, amplitude and output.

Selecting the COUPLING menu

• Select the coupling menu with the aid of the ◆ or ▶ cursor key.

The menu name is highlighted and the function keys [13] are assigned the appropriate function.

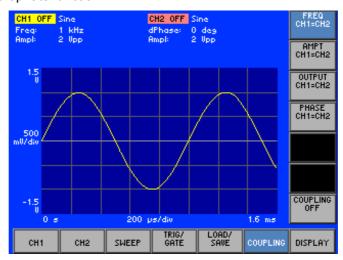

Function key assignment

| FREQ<br>CH1=CH2   | Switch frequency coupling on/off                | (7 6-175) |
|-------------------|-------------------------------------------------|-----------|
| AMPT<br>CH1=CH2   | Switch amplitude coupling on/off                | (7 6-175) |
| OUTPUT<br>CH1=CH2 | Switch output coupling on/off                   | (7 6-175) |
| PHASE<br>CH1=CH2  | Switch phase coupling on/off                    | (7 6-175) |
| COUPLING<br>OFF   | Switch off all coupling in channels CH1 and CH2 | (7 6-175) |

## 6.2.6.1 Switching Coupling On/Off

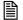

#### Note

The frequency coupling of channels CH1 and CH2 is part of the factory instrument setting and is necessary in order to use the R&S AM300 for executing modulation (76-112) and frequency sweeping (76-145).

#### **Application**

If you want certain settings that are valid for channel CH1 also to apply to channel CH2, you can create coupling between both channels. Parameters that can be coupled are:

■ Frequency (**7** 6-75):

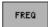

■ Amplitude (7 6-77):

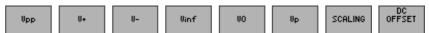

■ Output (7 6-134):

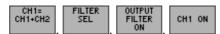

■ Phase (7 6-98):

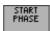

Switching a particular coupling on/off

1. In the COUPLING menu press one of these function keys:

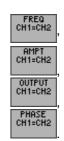

The function key concerned is highlighted and the appropriate settings in channel CH1 also apply to channel CH2.

2. In the coupling menu press one of these function keys:

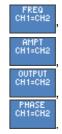

The function key concerned is **no longer** highlighted and the coupling concerned is switched off. The respective settings in channel CH1 are still active in channel CH2. However, you can once more set the parameters individually in each channel.

Display in the case of frequency coupling

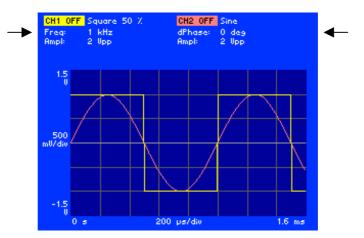

In the case of frequency coupling the currently applicable output frequency is displayed below the channel name CH1 in the parameter field, e.g. "Freq: 1 kHz", and the currently applicable start phase is displayed below the channel name CH2, e.g. "dPhase: 0 deg".

When frequency coupling is switched off, the currently applicable output frequency of the channel is again displayed below the channel name CH2.

Dependences in the case of frequency coupling

When channel frequency coupling is switched on and off, the R&S AM300 is reconfigured. This leads to differences in the availability of certain functions .

Frequency coupling switched on (default setting):

- Square Low Jitter waveform available only in both channels at the same time
- Pulse waveform can be set in both channels, but must have the same pulse width

Frequency coupling switched off:

- Different frequencies can be set in the channels. Note that there is no rigid phase coupling
- Modulation mode and Sweep mode are not available
- Different pulse widths may be set for the Pulse waveform
- "Sample Accurate" Arbitrary mode is available in CH1 only
- Square Low Jitter waveform is available in CH1 only, but may be combined with other waveforms in CH2

Switching all coupling off

In the coupling submenu press the coupling function key.

Every coupling in channels CH1 and CH2 is switched off including frequency coupling. The respective settings in channel CH1 are still active in channel CH2. However, you can once more set the parameters individually in each channel.

## 6.2.7 Screen Settings (DISPLAY Menu)

What the settings are for

You can use the DISPLAY menu to select different settings for the appearance of waveforms on the screen. You can change the display of the currently set waveforms, the scaling of the diagram area and the size of the screen window.

Selecting the DISPLAY menu

• Select the DISPLAY menu with the aid of the ◀ or ▶ cursor key.

The menu name is highlighted and the function keys [13] are assigned the appropriate function.

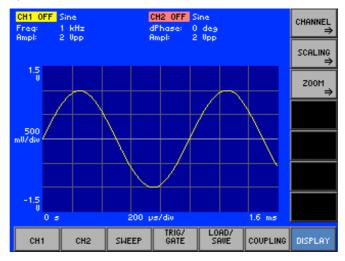

Function key assignment

| CHANNEL ⇒    | <b>Open submenu:</b> Display waveforms   | (7 6-178) |
|--------------|------------------------------------------|-----------|
| SCALING<br>⇒ | Open Submenu:<br>Scaling of diagram area | (7 6-181) |
| Z00M<br>⇒    | Open submenu: Zoom the screen window     | (7 6-186) |

## 6.2.7.1 Displaying Waveforms

What the settings are for

Selecting the CHANNEL submenu

You can use the CHANNEL submenu to set which of the channels CH1 and/or CH2 must be displayed. In addition the amplitude values of the waveforms from CH1 and CH2 can be displayed orthogonally in a diagram.

• In the DISPLAY menu press the CHANNEL function key.

The submenu is opened and the function keys [13] are assigned the appropriate function.

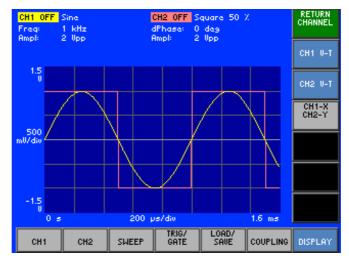

Function key assignment

Exit submenu

CH1 U-T Switch channel CH1 display on/off (7 6-179)

CH2 U-T Switch channel CH2 display on/off (7 6-179)

CH2 U-T Switch on display of voltage values from CH1 and CH2 (7 6-180)

## 6.2.7.1.1 Displaying Channels CH1 and/or CH2

**Application** 

The currently set waveforms for channels CH1 and CH2 can be displayed individually or together as a voltage/time function. After switching on the R&S AM300, channel display is switched on.

Switching off the display of channels CH1 or CH2

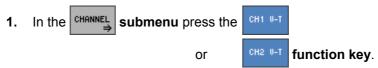

The function key is **no longer** highlighted and the waveform of the channel concerned is hidden, e.g. CH1:

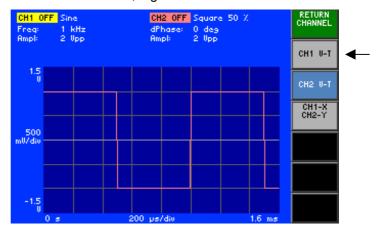

Note: Only one waveform at a time (CH1 or CH2) can be hidden.

Switching on the display of channels CH1 and/or CH2

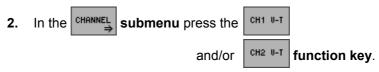

The function key concerned is highlighted and the waveform of the channel is displayed, e.g. CH1:

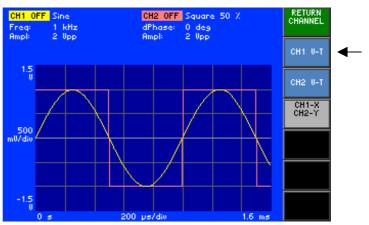

## 6.2.7.1.2 Displaying Channel Amplitude Values Orthogonally

**Application** 

You can arrange to display the amplitude values of the waveforms from CH1 and CH2 in a diagram as a voltage/voltage function plotted against the X and Y axes.

Switching on the orthogonal display of CH1 and CH2 amplitude values

1. In the CHANNEL submenu press the CH1-X CH2-Y function key.

The function key is highlighted and amplitude values of the CH1 and CH2 waveforms are displayed as a voltage/voltage function.

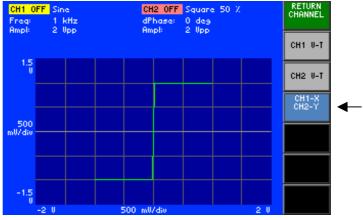

Switching off the orthogonal display

2. In the CHANNEL submenu press the and/or CH1 U-T function key.

The "CH1 X CH2 Y" function key is **no longer** highlighted and the waveform of the selected channel is displayed as a voltage/time function, e.g. CH1 and CH2:

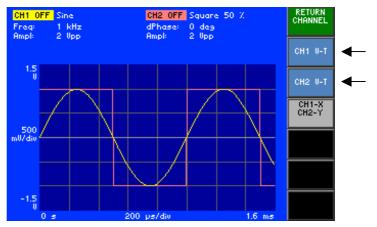

## 6.2.7.2 Scaling the Diagram Area

What the settings are for

You can use the SCALING submenu to scale the X and Y axes in the diagram area manually or automatically. You can also shift the origin of the coordinates in the diagram area.

Selecting the SCALING menu

• In the DISPLAY menu press the SCALING function key.

The submenu is opened and the function keys [13] are assigned the appropriate function.

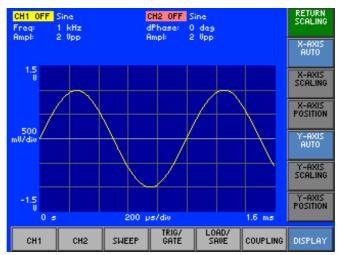

Function key assignment

|      | RETURN<br>SCALING  | Exit submenu                                                                                                    |           |
|------|--------------------|----------------------------------------------------------------------------------------------------|-----------|
|      | X-AXIS<br>AUTO     | Scale X axis automatically                                                                                                    | (7 6-182) |
|      | X-AXIS<br>SCALING  | Scale X axis manually                                                                                                    | (7 6-182) |
|      | X-AXIS<br>POSITION | Set starting value of X axis                                                                                                    | (7 6-182) |
|      | Y-AXIS<br>AUTO     | Scale Y axis automatically                                                                                                    | (7 6-184) |
|      | Y-AXIS<br>SCALING  | Scale Y axis manually                                                                                                    | (7 6-184) |
|      | Y-AXIS<br>POSITION | Set starting value of Y axis                                                                                                    | (7 6-184) |
| Note |                    | The scaling and scaling and sc | he AUTO   |
|      |                    | function is switched off ( $7$ 6-182).                                                                                                    | 7.010     |
|      |                    | The $\frac{Y-AXIS}{AUTO}$ and $\frac{Y-AXIS}{POSITION}$ function keys are only available if t function is switched off ( $76-182$ ).                                                                                                    | the AUTO  |
|      |                    |                                                                                                    |           |

## 6.2.7.2.1 Scaling the X Axis

■ N

Note

The SCALING and POSITION function keys are only available if the AUTO function is switched off (2 below).

**Application** 

You can reduce or increase the scaling of the X axis and set the X axis starting value. In so doing you define the visible time range.

In the AUTO function the R&S AM300 sets the X axis automatically. In the case of periodic waveforms a period is then displayed across the whole diagram area. After switching on the R&S AM300, the AUTO function is active.

Scaling the X axis automatically

1. In the scaling submenu press the submenu press the function key.

The function key is highlighted and the X axis is automatically scaled.

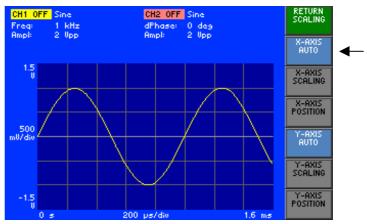

Switching the AUTO function off

2. In the submenu press the function key.

The function key is **no longer** highlighted. The AUTO function is switched off and the function keys for manually scaling the X axis are available.

Scaling the X axis manually

1. In the scaling submenu press the scaling function key.

An entry field containing the currently applicable setting is displayed.

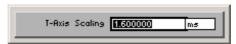

**2.** Enter a new value (*¬* 5-55).

The permissible entry range is:

8 ns ≤ T-Axis Scaling ≤ 100000 s in 1 ns steps

The X axis is re-scaled. The new time range defines the right and left limits of the diagram area. The scale value of the vertical grid lines is recalculated and displayed, e.g. T-Axis Scaling = 10 ms:

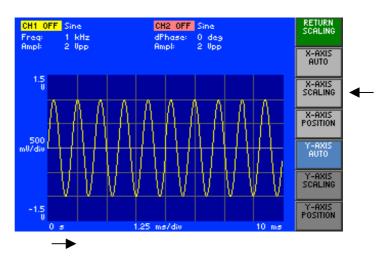

Setting the starting value of the X axis

1. In the submenu press the rosition function key.

An entry field containing the currently applicable setting is displayed.

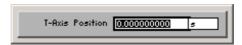

**2.** Enter a new value (*¬* 5-55).

The permissible entry range is:

### -200000 s $\leq$ T-Axis Position $\leq$ +200000 s in 1 ns steps

The visible time range is shifted. The new starting value defines the left limit of the display diagram. The final value of the X axis is recalculated and displayed, e.g. T-Axis Position = 17.5 ms:

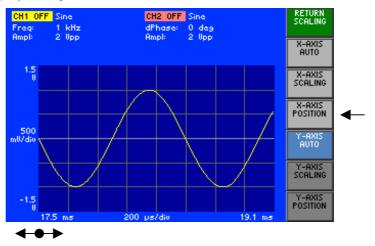

Note

You can use the AUTO function to shift the X axis back into a defined display range (76-182).

## 6.2.7.2.2 Scaling the Y Axis

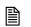

Note

The SCALING and POSITION function keys are only available if the AUTO function is switched off (7 below).

#### **Application**

The level range is divided by a line of symmetry (0 V). Above this line the values are displayed as positive and below this line the values are displayed as negative. You can reduce or increase the Y axis scaling and shift the Y axis line of symmetry. In so doing you define the visible level range.

In the AUTO function the R&S AM300 sets the Y axis automatically. The maximum amplitude of the waveform (Upp) is then displayed across the whole diagram area. After switching on the R&S AM300, the AUTO function is active.

Scaling the Y axis automatically

1. In the submenu press the function key.

The function key is highlighted and the Y axis is scaled automatically.

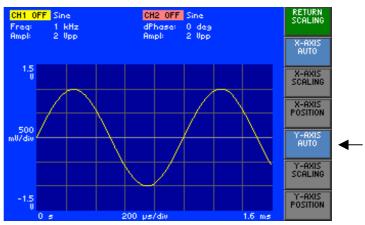

Switching the AUTO function off

2. In the submenu press the runction key.

The function key is **no longer** highlighted. The AUTO function is switched off and the function keys for manually scaling the Y axis are available.

Scaling the Y axis manually

1. In the submenu press the scaling function key.

An entry field containing the currently applicable setting is displayed .

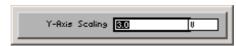

**2.** Enter a new value (*¬* 5-55).

The permissible entry range is:

## 100 mV ≤ Y-Axis Scaling ≤ 30 V

in 100 mV steps

The Y axis is re-scaled. The new level range defines the upper and lower limits of the display diagram. The line of symmetry (0 V) stays in the middle. The scale value of the horizontal grid lines is recalculated and displayed, e.g. Y-Axis Scaling = 10 V:

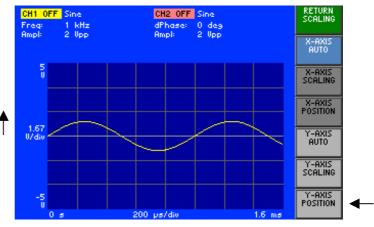

Setting the starting value of the Y axis

1. In the submenu press the rosition function key.

An entry field containing the currently applicable setting is displayed .

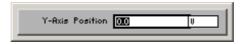

**2.** Enter a new value (**7** 5-55).

The permissible entry range is:

The visible level range (and line of symmetry) are shifted. The new starting value defines the lower limit of the display diagram. The final value of the Y axis is recalculated and displayed, e.g. Y-Axis Position = 1 V:

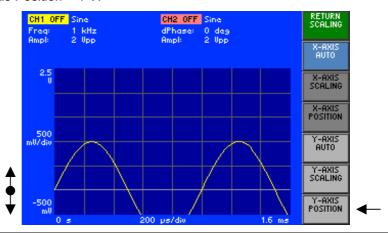

Note

You can use the AUTO function to shift the Y axis back into a defined display range (76-184).

## 6.2.7.3 Zooming the Screen Window

What the settings are for

Selecting the **ZOOM** menu

You can use the ZOOM submenu to move the current screen window within the diagram area and zoom in and out.

In the DISPLAY menu press the Z00M function key.

The submenu is opened and the function keys [13] are assigned the appropriate function.

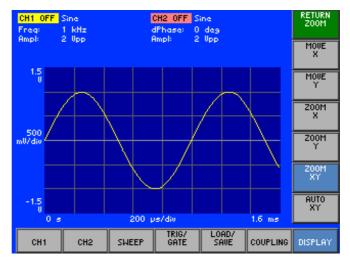

Function key assignment

| RETURN<br>200M | Exit submenu                               |           |
|----------------|--------------------------------------------|-----------|
| MOVE<br>X      | Move screen window in X direction          | (7 6-187) |
| MOVE<br>Y      | Move screen window in Y direction          | (7 6-187) |
| Z00M<br>X      | Zoom screen window in/out in X direction   | (7 6-188) |
| 200M<br>Y      | Zoom screen window in/out in Y direction   | (7 6-188) |
| Z00M<br>XY     | Zoom screen window in/out in X/Y direction | (7 6-188) |
| AUTO<br>XY     | Automatically scale X/Y axis               | (7 6-187) |

### 6.2.7.3.1 Moving the Screen Window

**Application** 

If you wish to view a particular part of a waveform, you can move the current screen window in the X/Y direction and then zoom in or out (7 6-188).

The maximum display range is:

in the X direction: 100000 s in the Y direction: ±15 V

Moving in the X direction

- 1. In the  $\xrightarrow{\text{Z00M}}$  menu press the  $\xrightarrow{\text{MOWE}}$  function key.
- 2. Turn the rotary knob [11] to the left or right.

The screen window moves to the **left** or **right** for the space of two grid lines, e.g. to the left:

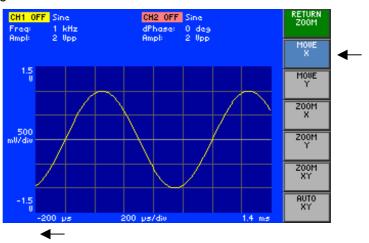

Moving in the Y direction

- 1. In the menu press the function key.
- 2. Turn the rotary knob [11] to the left or right.

The screen window moves  $\mbox{down}$  or  $\mbox{up}$  for the space of one grid lines, e.g. down:

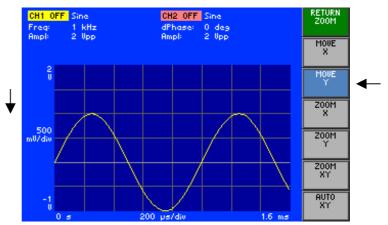

Resetting the diagram area

• In the  $\longrightarrow$  menu press the  $\longrightarrow$  function key.

The function keys are **no longer** highlighted and the X/Y axis is automatically scaled.

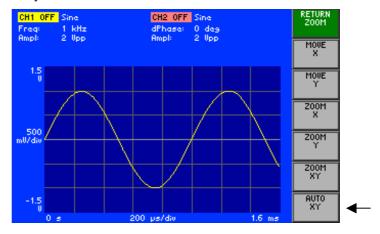

## 6.2.7.3.2 Zooming the Screen Window In/Out

**Application** 

If you wish to view a particular part of a waveform, you can move the current screen window in the X/Y direction ( $\nearrow$  6-187) and then zoom in or out.

The maximum zoom range is:

in the X direction: 800  $\mu$ s  $\leq$  X Axis  $\leq$  100000 s in the Y direction:  $\pm$ 50 mV  $\leq$  Y Axis  $\leq$   $\pm$ 15 V

Zooming in/out in the X direction only

- 1. In the  $\xrightarrow{200\text{M}}$  menu press the  $\xrightarrow{200\text{M}}$  function key.
- 2. Turn the rotary knob [11] to the left or right.

The screen window zooms symmetrically **in** or **out** in the **X** direction by 150 %, e.g. zooming out:

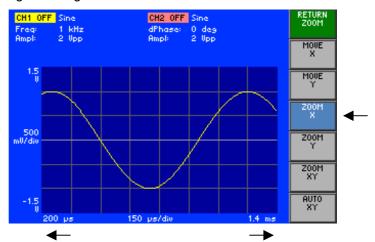

Zooming in/out in the Y direction only

- 1. In the  $\xrightarrow{200\text{M}}$  menu press the  $\xrightarrow{200\text{M}}$  function key.
- 2. Turn the rotary knob [11] to the left or right.

The screen window zooms symmetrically **in** or **out** in the **Y** direction by 150 %, e.g. zooming in:

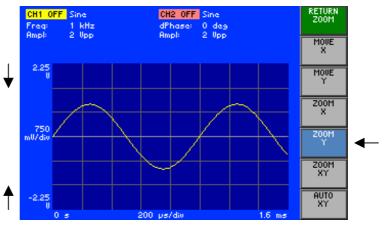

Zooming in/out in the X/Y direction

- 1. In the  $\xrightarrow{200\text{M}}$  menu press the  $\xrightarrow{200\text{M}}$  function key.
- 2. Turn the rotary knob [11] to the left or right.

The screen window zooms symmetrically **in** or **out** in the **X/Y** direction by 150 %, e.g. zooming out:

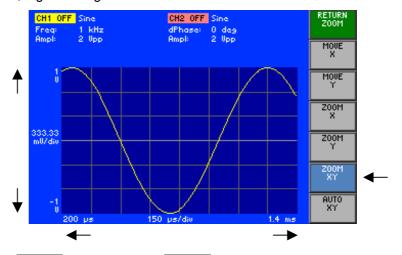

Resetting the diagram area

• In the ROOM menu press the RYY function key.

The function keys are **no longer** highlighted and the X/Y axis is automatically scaled (76-188).

# 6.3 SYSTEM Functions (SYS Key)

Introduction

The R&S AM300 has system and service functions as well as generator functions.

All current settings can be called so that they can be viewed at a glance, and saved for use at a later date, a selftest can be run on the R&S AM300 and the system settings configured. Furthermore, the R&S AM300 switched over from remote control to local mode.

Switching over the user interface

When the R&S AM300 has been switched on and the selftest has run without detecting any faults, the arbitrary and function generator's user interface is activated.

### 1. Press the SYS key [3].

The curve diagram and the parameter field are blanked out. The menus for the system and service functions are brought up on the screen in the menu area and the appropriate functions are assigned to the function keys [13]. Depending on the function key assignment, the associated parameters are listed as tables in the diagram area.

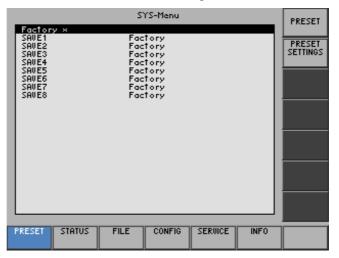

### 2. Press the SYS key [3].

The **new** settings are saved and the arbitrary and function generator's user interface is activated again.

Press the ESC/CANCEL key [4].

The **old** settings are retained and the arbitrary and function generator's user interface is activated again.

Menus for system and service functions

| PRESET  | Selects and calls the instrument's default setting | (7 6-191) |
|---------|----------------------------------------------------|-----------|
| STATUS  | Displays the current instrument settings           | (7 6-200) |
| FILE    | Saves and loads user-defined settings              | (7 6-200) |
| CONFIG  | System settings                                    | (7 6-204) |
| SERVICE | Service functions                                  | (7 6-214) |
| INFO    | System information                                 | (7 6-215) |

## 6.3.1 Instrument Default Setting (Menu PRESET)

What the settings are for

Selecting the PRESET menu

From the PRESET menu, you can specify a user-defined instrument setting as the instrument default setting and directly call it.

- 1. Press the SYS key [3].
- 2. Select the menu PRESET with the ◆ or ▶ cursor key [6].

The menu name is highlighted and the appropriate functions are assigned to the function keys [13].

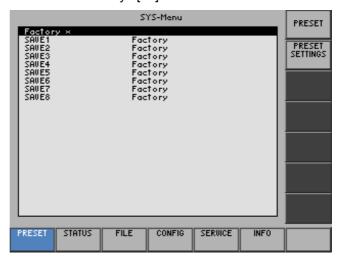

Function key assignment

PRESET

Calls an instrument default setting

(76-192)

PRESET SETTINGS Selects an instrument default setting

(76-192)

## 6.3.1.1 Selecting and Calling the Instrument Default Setting

Use

When you switch on the R&S AM300, those settings that were valid when the R&S AM300 was last switched off are restored.

The R&S AM300 also lets you save and call user-defined instrument settings. If you frequently use one of these settings and want to load it quickly, you can define this setting to be the PRESET (default setting) and call it directly at any time.

Selecting user-defined settings

- 1. Save the user-defined settings (7 6-201).
- 2. Select the menu PRESET with the ◆ or ▶ cursor key [6].

A table containing the available settings is displayed. The current setting is marked with the sign x.

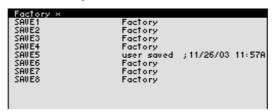

3. Select a setting with the ▲ or ▼ cursor key [7].

The selected option is highlighted.

The PRESET memory location FACTORY contains the factory setting (7 6-68).

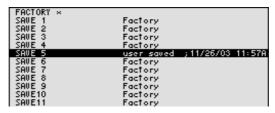

4. Press the function key **PRESET** SETTINGS

The setting is defined to be the instrument default setting and is marked with the sign x.

Activating the instrument default setting

Press the PRESET function key in the PRESET menu

The current instrument default setting is loaded and the SYS menu is leaved. The arbitrary and function generator's user interface is activated again.

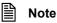

If no user-defined settings have been defined, the PRESET function key is assigned the FACTORY PRESET, e.g. the factory default setting (7 6-68).

# 6.3.2 Displaying the Current Instrument Setting (STATUS Menu)

What the settings are for

Selecting the STATUS menu

From the STATUS menu, you can display an overview of the principal current instrument settings.

- 1. Press the SYS key [3].
- 2. Select the STATUS menu with the ◆ or ▶ cursor key [6].

The principal signal generators parameters and the current settings are listed in a table.

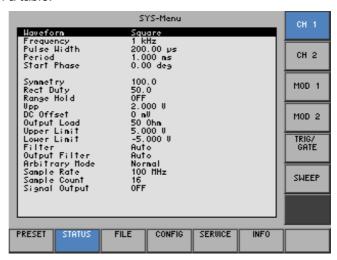

Explanation of parameters

| CH 1          | Display of waveform settings in channel CH1   | (7 6-194) |
|---------------|-----------------------------------------------|-----------|
| CH 2          | Display of waveform settings in channel CH2   | (7 6-195) |
| MOD 1         | Display of modulation settings in channel CH1 | (7 6-196) |
| MOD 2         | Display of modulation settings in channel CH2 | (7 6-197) |
| TRIG/<br>GATE | Display of trigger settings                   | (7 6-198) |
| SWEEP         | Display of sweep settings                     | (7 6-199) |

## 6.3.2.1 Waveform Settings in Channel CH1

**Application** 

If you wish to see all the waveform settings for channel CH1 at a glance, you can have the parameters clearly displayed for you together with their current settings.

Displaying waveform settings

In the STATUS menu press the CH 1 function key.

All the parameters are listed in a table showing their current settings.

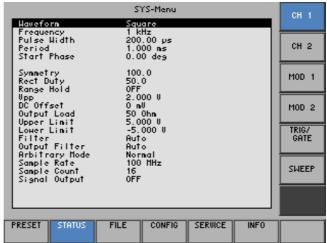

Meaning of the parameters

| Waveform              | Waveform                                                        | (7 6-72)  |
|-----------------------|-----------------------------------------------------------------|-----------|
| Frequency             | Signal frequency                                                | (7 6-75)  |
| Pulse Width           | Pulse length (for <b>Pulse</b> waveform)                        | (7 6-108) |
| Period                | Pulse period (for <b>Pulse</b> waveform)                        | (7 6-108) |
| Start Phase           | Start phase                                                     | (7 6-98)  |
| (Phase Deviation)     | Phase deviation of the waveforms in the channels (for CH2 only) |           |
| Symmetry              | Symmetry (for <b>Triangle</b> waveform)                         | (7 6-102) |
| Rect Duty             | Duty cycle (for <b>Square</b> waveform)                         | (7 6-104) |
| DC Offset             | DC component                                                    | (7 6-81)  |
| <b>Output Load</b>    | Terminating impedance entered                                   | (7 6-136) |
| Upper Limit           | Upper limit of output voltage                                   | (7 6-83)  |
| Lower Limit           | Lower limit of output voltage                                   | (7 6-83)  |
| Filter                | Anti-aliasing filter                                            | (7 6-137) |
| Output Filter         | Status of the output filter                                     | (7 6-138) |
| <b>Arbitrary Mode</b> | Arbitrary mode (for <b>Arbitrary</b> waveform)                  | (7 6-110) |
| Sample Rate           | Sample frequency (for <b>Arbitrary</b> waveform)                | (7 6-110) |
| Sample Count          | Number of samples (for <b>Arbitrary</b> waveform)               |           |
| Signal Output         | Status of the signal output                                     | (7 6-143) |

## 6.3.2.2 Waveform Settings in Channel CH2

**Application** 

If you wish to see all the waveform settings for channel CH2 at a glance, you can have the parameters clearly displayed for you together with their current settings.

Displaying waveform settings

In the status menu press the ch 2 function key.

All the parameters are listed in a table showing their current settings.

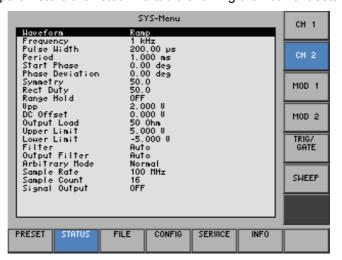

Meaning of the parameters

(7 Waveform Settings in Channel CH1, 6-194)

## 6.3.2.3 Modulation Settings in Channel CH1

**Application** 

If you wish to see all the modulation settings for channel CH1 at a glance, you can have the parameters clearly displayed for you together with their current settings.

Displaying modulation settings

In the STATUS menu press the MOD 1 function key.

All the parameters are listed in a table showing their current settings.

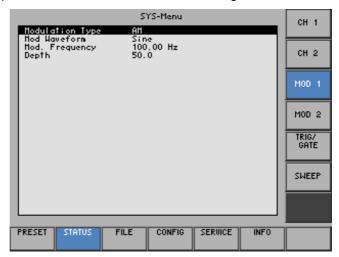

# Meaning of the parameters

| Modulation Type | Modulation mode                                       | (7 6-112)        |
|-----------------|-------------------------------------------------------|------------------|
| Mod Waveform    | Modulation signal as a function of modulation mode    | (7 6-112)        |
| Mod Frequency   | Modulation frequency as a function of modulation mode | (7 6-112)        |
| Depth           | Modulation depth (for AM)                             | (7 6-116)        |
| Deviation       | Frequency deviation (for FM)                          | (7 6-120)        |
| Phase           | Phase deviation (for PM)                              | (7 6-124)        |
| Shift           | Frequency/phase deviation (for FSK/PSK)               | (7 6-128, 6-132) |

## 6.3.2.4 Modulation Settings in Channel CH2

**Application** 

If you wish to see all the modulation settings for channel CH2 at a glance, you can have the parameters clearly displayed for you together with their current settings.

Displaying modulation settings

• In the status menu press the mod 2 function key.

All the parameters are listed in a table showing their current settings.

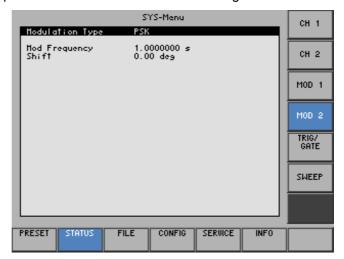

Meaning of the parameters

(7 Modulation Settings in Channel CH1, 6-196)

## 6.3.2.5 Trigger Settings

**Application** 

If you wish to see all the trigger settings at a glance, you can have the parameters clearly displayed for you together with their current settings.

Displaying trigger settings

In the STATUS menu press the TRIG/ GATE function key.

All the parameters are listed in a table showing their current settings.

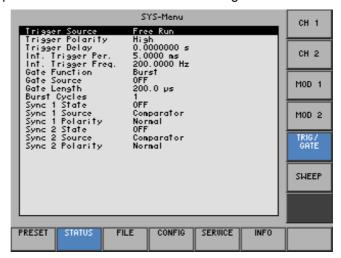

# Meaning of the parameters

| Trigger Source          | Trigger mode                                                | (7 6-157) |
|-------------------------|-------------------------------------------------------------|-----------|
| <b>Trigger Polarity</b> | Trigger edge                                                | (7 6-159) |
| Trigger Delay           | Trigger delay                                               | (7 6-159) |
| Int. Trigger Per.       | Period of internal trigger generator                        | (7 6-160) |
| Int. Trigger Freq.      | Frequency of internal trigger generator                     | (7 6-160) |
| <b>Gate Function</b>    | Gate function                                               | (7 6-163) |
| Gate Source             | Gate via external trigger signal (for "Burst" trigger mode) | (7 6-166) |
| Gate Length             | Gate length (for "Burst" trigger mode)                      | (7 6-166) |
| <b>Burst Cycles</b>     | Burst periods (for "Burst" trigger mode)                    | (7 6-168) |
| Sync 1 State            | Status of synchronization output A                          | (7 6-142) |
| Sync 1 Source           | Source of synchronization output A                          | (7 6-140) |
| Sync 1 Polarity         | Polarity of synchronization output A                        | (7 6-142) |
| Sync 2 State            | Status of synchronization output B                          | (7 6-142) |
| Sync 2 Source           | Source of synchronization output B                          | (7 6-140) |
| Sync 2 Polarity         | Polarity of synchronization output B                        | (7 6-142) |
|                         |                                                             |           |

## 6.3.2.6 Sweep Settings

**Application** 

If you wish to see all the sweep settings at a glance, you can have the parameters clearly displayed for you together with their current settings.

Displaying sweep settings

• In the STATUS menu press the SHEEP function key.

All the parameters are listed in a table showing their current settings.

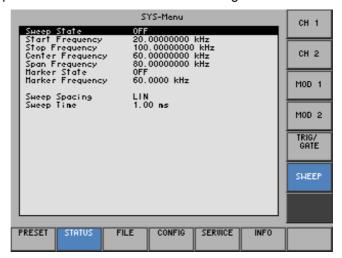

# Meaning of the parameters

| Sweep State      | Status of the sweep            | (7 6-154) |
|------------------|--------------------------------|-----------|
| Start Frequency  | Starting frequency             | (7 6-149) |
| Stop Frequency   | Stopping frequency             | (7 6-149) |
| Center Frequency | Center frequency               | (7 6-148) |
| Span Frequency   | Frequency range                | (7 6-148) |
| Marker State     | Status of the frequency marker | (7 6-153) |
| Marker Frequency | Marker frequency               | (7 6-153) |
| Sweep Spacing    | Sweep scaling                  | (7 6-151) |
| Sweep Time       | Sweep time                     | (7 6-151) |

## 6.3.3 User-Defined Settings (FILE Menu)

What the settings are for

Selecting the FILE menu

You can save user-defined settings and load them when required from the FILE menu. You can also print out a screenshot.

- 1. Press the SYS key [3].
- 2. Select the menu with the or cursor key [6].

The menu name is highlighted and the appropriate functions are assigned to the function keys [13].

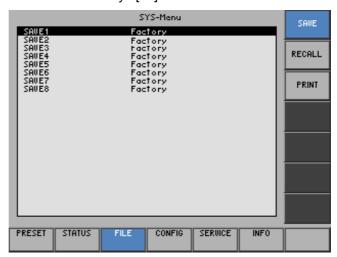

Function key assignment

| SAVE   | Saves a user-defined setting | (7 6-201) |
|--------|------------------------------|-----------|
| RECALL | Loads a user-defined setting | (7 6-201) |
| PRINT  | Prints out a screenshot      | (7 6-203) |

## 6.3.3.1 Saving and Loading User-Defined Settings

Use

When you switch on the R&S AM300, those settings that were valid when the R&S AM300 was last switched off are restored.

The R&S AM300 also lets you save and load user-defined settings.

You can save 8 different settings (SAVE 1 to 8). When the R&S AM300 is delivered, the factory settings (Factory) are loaded in the SAVE memory locations.

Saving userdefined settings

- 1. Set up the R&S AM300 for the measurement you want to perform (7 6-71).
- 2. Press the function key in the menu.

A table containing the available settings is displayed (memory locations).

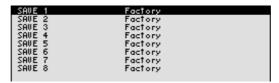

- Select a setting with the ▲ or ▼ cursor key [7].
   The selected option is highlighted.
- 4. Press the ENTER key [5].

An entry field for entering a file name is displayed. The default setting is "user saved".

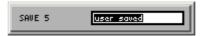

- **5.** Enter a new file name from the **numerical keys** [12] or from an external keyboard (↗ 3-42).
- 6. Press the ENTER key [5].

The current setting is saved and the text "Factory" is replaced by the file name, the date and time.

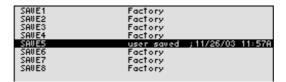

Loading userdefined settings

1. Press the RECALL function key in the menu.

A table containing the available settings is displayed (memory locations).

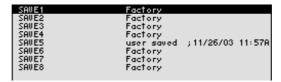

2. Select a setting with the ▲ or ▼ cursor key [7].

The FACTORY memory location contains the factory setting (7 6-68).

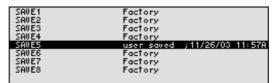

3. Press the ENTER key [5].

The setting you have selected is loaded and the following message is displayed:

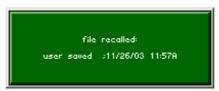

4. Confirm with the ENTER key [5].

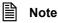

If you frequently use one of the saved settings and want to load it quickly, you can define this setting to be the PRESET (default setting) and call it directly at any time (7 6-192).

At the waveform **Arbitrary** the setting parameter are saved only. You have to load the waveform again ( $\nearrow$  6-170).

## 6.3.3.2 Printing out a Screenshot

Use

The R&S AM300 prints out a current screenshot when you press the SYS key and an overview of the principal current instrument settings. A printer with a USB DEVICE connector is required.

Selecting the printer

- 1. Connect a printer to the USB connector [20].
- 2. Press the PRINT function key in the menu.

A table containing the available parameters is displayed.

3. Select the **PRINTER** parameter with the ▲ or ▼ **cursor key** [7].

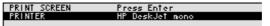

4. Press the ENTER key [5].

A selection field containing the available settings is displayed. The default setting is "HP Deskjet mono".

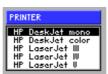

- **5.** Select a setting with the **rotary knob** [11].
- Press the ENTER key [5] to close the selection field.The setting is saved and the printer driver is loaded.

Printing out a screenshot

1. Press the FILE function key in the menu.

A table containing the available parameters is displayed.

2. Select the **PRINT SCREEN** parameter with the ▲ or ▼ cursor key [7].

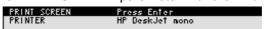

3. Press the ENTER key [5].

The following Message is displayed.

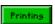

A current screenshot and an overview of the principal current instrument settings ( $\nearrow$  6-193) is printed out.

# 6.3.4 System Settings (CONFIG Menu)

What the settings are for

Selecting the CONFIG menu

You can configure the general system parameters for time/date, reference source, instrument interface and screen saver from the CONFIG menu.

- 1. Press the SYS key [3].
- 2. Select the config menu with the ◆ or ▶ cursor key [6].

The menu name is highlighted and the appropriate functions are assigned to the function keys [13].

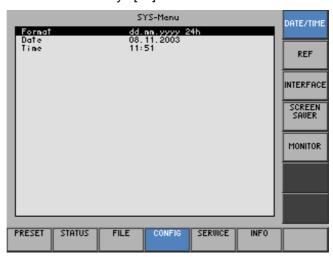

Function key assignment

| DATE/TIME       | Sets the date and time                           | (7 6-205) |
|-----------------|--------------------------------------------------|-----------|
| REF             | Selects an internal or external reference source | (7 6-207) |
| INTERFACE       | Configures the instrument interfaces             | (7 6-209) |
| SCREEN<br>SAVER | Sets the screen saver mode                       | (7 6-211) |
| MONITOR         | Selects an internal or external monitor          | (7 6-213) |

## 6.3.4.1 Setting the Date and Time of Day

Use

When you save a setting ( $\nearrow$  6-201), it is time-stamped using the time provided by the internal real-time clock.

When you set the internal real-time clock, you can choose between two date and time display format options and modify the parameters.

dd.mm.yyyymm/dd/yyyy12 h clock

where: d - day m - month y - year

Selecting the display format

1. Press the DATE/TIME functions key in the menu.

A table containing the available parameters is displayed.

2. Select the Format parameter with the ▲ or ▼ cursor key [7].

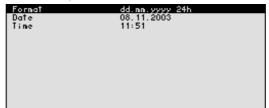

3. Press the ENTER key [5].

A selection field containing the available settings is displayed. The default setting is "dd.mm.yyyy".

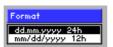

- 4. Select a setting with the rotary knob [11].
- **5.** Press the **ENTER key** [5] to close the selection field.

The setting is saved and the display format updated.

Setting the date

1. Press the DATE/TIME function key in the menu.

A table containing the available parameters is displayed.

2. Select the **Date** parameter with the ▲ or ▼ **cursor key** [7].

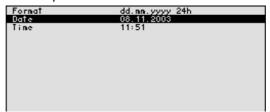

3. Press the ENTER key [5].

An entry field containing the current setting is displayed.

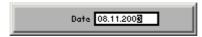

- **4.** Enter a new value (**7** 5-55).
- Press the ENTER key [5].The setting is saved and displayed.

Setting the time

1. Press the DATE/TIME function key in the menu.

A table listing the available parameters is displayed.

2. Select the **Time** parameter with the ▲ or ▼ **cursor key** [7].

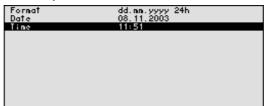

3. Press the ENTER key [5].

An entry field containing the current setting is displayed.

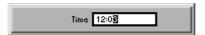

- **4.** Enter a new value (**⊅** 5-55).
- **5.** Press the **ENTER key** [5].

The setting is saved and displayed.

### 6.3.4.2 Selecting an Internal or External Reference Source

Use

The R&S AM300 acting as the frequency standard for all internal oscillators can use the internal reference source (**internal**) or an external reference source (**external**). A 10 MHz crystal oscillator is used as the internal reference source. When the default setting is activated (internal reference), a 10 MHz frequency is output at the 10 MHz Out rear-panel connector [18] to synchronize other devices to the R&S AM300 reference frequency, for example.

When the "Reference external" setting is activated, the 10 MHz In connector [17] is used as the input for an external frequency standard. All the R&S AM300's internal oscillators are synchronized to this external reference frequency (also 10 MHz).

Selecting the reference source

- **1.** When required, connect the external reference source to the EXT REF IN connector [17].
- 2. Press the function key in the menu.

The current reference source setting is displayed.

Select the Reference: INT/EXT parameter with the ▲ or ▼ cursor key [7].

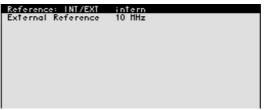

4. Press the ENTER key [5].

A selection field containing the available settings is displayed. The default setting is "internal".

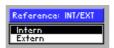

- **5.** Select a reference source with **rotary knob** [11].
- 6. Press the ENTER key [5].

The setting is saved and the R&S AM300 frequency standard is taken from a new source.

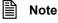

If there is no reference signal when you switch over to an external reference, the message PLL UNLOCK is output after a short delay to indicate that there is no sync.

Selecting the external reference source

1. Press the function key in the menu.

The current reference source setting is displayed.

2. Select the External Reference parameter with the ▲ or ▼ cursor key [7].

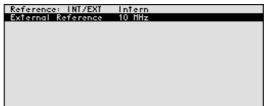

3. Press the ENTER key [5].

A selection field containing the available settings is displayed. The default setting is "10 MHz".

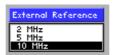

- 4. Select a reference source with rotary knob [11].
- **5.** Press the **ENTER key** [5].

The setting is saved and the R&S AM300 frequency standard is taken from a new source.

## 6.3.4.3 Configuring the Instrument Interfaces

Use

The R&S AM300 can be remote-controlled via the existing USB host interface [19]. The R&S AM300 automatically detects an existing connection to a PC and also automatically switches to remote control in the default setting (AUTO).

Switchover between internal USB master (local control on the instrument) and external USB master (remote control via PC) is effected by means of a USB master switch.

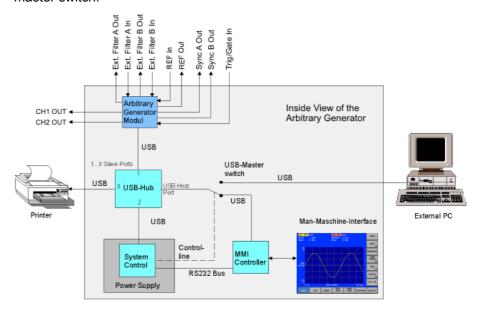

The behaviour of the USB master switch can be controlled via the following settings:

#### Auto

The AUTO setting is the standard configuration of the USB master switch and allows flexible switching between the local control mode on the R&S AM300 and remote control via PC. This setting allows the instrument to automatically find a connected PC and switch immediately to "remote control". Under Windows™, the R&S AM300 is recognized as a new USB device, and is thus available for software applications on the PC.

When you press the SYS key [3], the R&S AM300 can be switched to "local mode" at any time. The PC and the R&S AM300 are thus physically disconnected. Reactivate the AUTO setting to switch the R&S AM300 again to "remote control".

### Instrument

The INSTRUMENT setting is required if the R&S AM300 is to be controlled only via the front panel (local control), irrespective of a PC connection. This setting avoids automatic switchover to "remote control".

When you switch the INSTRUMENT setting to AUTO, an existing PC is recognized, and the R&S AM300 automatically switches to "remote control".

#### Extern

If EXTERNAL is set, the USB master switch is in the "remote control" mode and the R&S AM300 can only be controlled via a PC.

When you press the SYS key [3], the R&S AM300 can be switched again to "local mode" at any time, for example for changing settings. Reactivate the EXTERNAL setting to switch the R&S AM300 again to "remote control".

Setting the USB master selector

1. Press the INTERFACE function key in the CONFIG menu.

The current USB master setting is displayed.

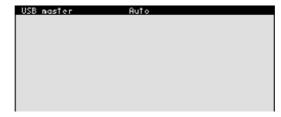

### 2. Press the ENTER key [5].

A selection field containing the available settings is displayed. The default setting is Auto.

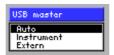

- 3. Select a setting with rotary knob [11].
- **4.** Press the **ENTER key** [5] to close the selection field. The setting is saved.

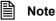

With remote control, the local control mode of the R&S AM300 is deactivated and can only be reactivated by pressing the SYS key [3] on the front panel. Switching between remote control and local control takes approx. 2 s.

## 6.3.4.4 Setting the Screen Saver Mode

Use

The R&S AM300 has a screen-saver function that turns off the screen [14] after a certain time. There are a number of timing options for screen turn-off:

none

The screen is always on .

5 min

The screen is turned off after 5 minutes.

30 min

The screen is turned off after 30 minutes.

If the instrument is in remote-control mode and the results are being displayed on the controller (PC monitor) the screen can be switched off.

picture

The screen displays when the instrument is in remote-control mode.

black

The screen is switched off.

Activating the screen saver

1. Press the SAUER function key in the menu

A table listing the available parameters is displayed.

2. Select the Sreen saver parameter with the ▲ or ▼ cursor key [7].

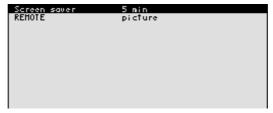

3. Press the ENTER key [5].

A selection field containing the available settings is displayed. The default setting is "5 min".

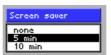

- 4. Select a setting with rotary knob [11].
- 5. Press the ENTER key [5].

The setting is saved and the screen saver is activated or de-activated.

Activating the Screen saver in remote-control mode

1. Press the SAUER function key in the menu

A table listing the available parameters is displayed.

2. Select the **REMOTE** parameter with the ▲ or ▼ **cursor key** [7].

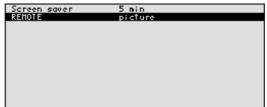

3. Press the ENTER key [5].

A selection field containing the available settings is displayed. The default setting is "picture".

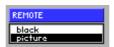

- 4. Select a setting with rotary knob [11].
- 5. Press the ENTER key [5].

The setting is saved and the screen disconnection in the remote-control mode is activated or de-activated.

With the "black" setting, the screen is, of course, black, and only the green LED [2] indicates that the R&S AM300 is in remote-control mode.

With the "picture" setting, the following message is displayed on the screen with the R&S AM300 in remote-control mode:

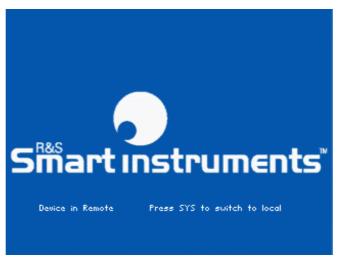

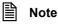

With remote control, the local control mode of the R&S AM300 is deactivated and can only be reactivated by pressing the SYS key [3] on the front panel. Switching between remote control and local control takes approx. 2 s.

## 6.3.4.5 Selecting an Internal or External Monitor

Use

Screen display is possible via the internal monitor or an external monitor.

intern

Screen display is via the built-in colour TFT display.

extern

Screen display is via the connected monitor.

Selecting the monitor

1. If required, connect a monitor to the MON connector [24].

2. Press the MONITOR function key in the CONFIG menu.

The current screen setting is displayed.

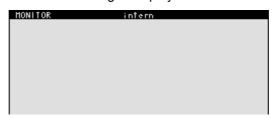

3. Press the ENTER key [5].

A selection field containing the available settings is displayed. The default setting is "intern".

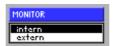

- 4. Select a setting with rotary knob [11].
- **5.** Press the **ENTER key** [5].

The setting is saved.

If the "external" setting is selected, the connected screen shows the active user interface. The internal monitor is switched off.

## 6.3.5 Service Functions (SERVICE Menu)

What the settings are for

You can call a number of auxiliary functions to be used for servicing or troubleshooting from the SERVICE menu. These functions are not required for normal signal generation with the R&S AM300.

Selecting the SERVICE menu

- 1. Press the SYS key [3].
- 2. Select the service menu with the ◆ or ▶ cursor key [6].

The menu name is highlighted and the appropriate functions are assigned to the function keys [13].

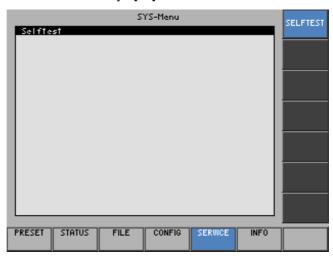

Function key assignment

SELFTEST

Performs a selftest

(**7** 6-214)

## 6.3.5.1 Performing Selftests

Use

The R&S AM300 can perform a module selftest. If there is a fault, the R&S AM300 itself is capable of localizing the defective module.

Starting selftests

Press the SELFTEST function key in the Menu.

The selftest starts. All modules are checked one after the other and the result, "passed" or "failed", is output.

# 6.3.6 System Informations (INFO Menu)

What the settings are for

Selecting the INFO menu

You can obtain information such as module data, instrument statistics and system messages from the INFO menu.

- 1. Press the SYS key [3].
- 2. Select the menu with the or cursor key [6].

The menu name is highlighted and the appropriate functions are assigned the function keys [13].

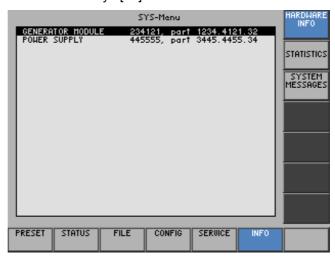

Function key assignment

| HARDWARE<br>INFO   | Displays module data           | (7 6-216) |
|--------------------|--------------------------------|-----------|
| STATISTICS         | Displays instrument statistics | (7 6-216) |
| SYSTEM<br>MESSAGES | Displays system messages       | (7 6-217) |

## 6.3.6.1 Displaying Module Data

Use

You can display the serial number of the modules installed in the R&S AM300.

Calling module data

Press the Press the INFO function key in the Menu.

A table listing the current modules and the serial number is displayed.

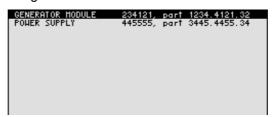

## 6.3.6.2 Displaying Instrument Statistics

Use

You can display the following R&S AM300 statistics:

Model - model designation
 Serial no. - serial number
 FW version - firmware version
 Operation time - operating hours
 Power ON cycles - on/off cycles

Displaying instrument statistics

Press the STATISTICS function key in the menu.

A table listing the current data is displayed.

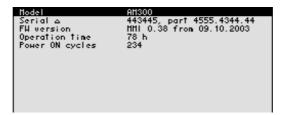

## 6.3.6.3 Displaying System Messages

Use

You can display the most recent R&S AM300 system messages in their order of occurrence. Operating errors are neither saved nor displayed.

System messages help the service personnel to analyze the instrument and handle errors, and should therefore only be deleted by them.

Displaying system messages

1. Press the MESSAGES function key in the menu

A table listing the current system messages is displayed.

Select a system message with the ▲ or ▼ cursor key [7].

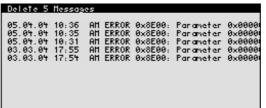

3. Press the ENTER key [5].

The current system message is clearly displayed with the date and time of their occurrence and the error code.

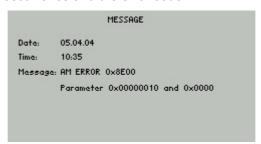

4. Press the **ENTER key** [5] for closing the display.

Deleting system messages (only for service)

1. Press the MESSAGES function key in the menu.

The table of current system messages is displayed.

2. Select the first line with the ▲ or ▼ cursor key [7].

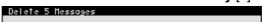

3. Press the ENTER key [5].

The field for the input of the password is displayed.

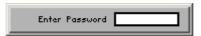

**4.** Enter the right password and confirm with the **ENTER key** [5]. The error messages are deleted.

Invalid password

If the password is invalid, the following message is displayed:

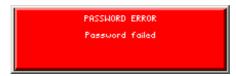

Confirm the error message with the ENTER key [5].
 The deleting of the error messages is breaked off.

#### Remote Control/PC Software R&S AM300-K1 7

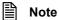

The latest remote control commands and software drivers for the USBinterface of the R&S AM300 can be downloaded from the R&S Smart Instruments internet site:

www.smart-instruments.de

#### 7.1 **Applications of PC Software**

**Performance** features

The PC Software R&S AM300-K1 allows convenient operation of the R&S AM300 by remote control via a PC. All functions of the arbitrary and function generator are supported.

With PC software R&S AM300-K2 "Waveform Composer" (order number 1147.2013.02), user-defined (arbitrary) waveforms can be imported at the push of a button. Waveform Composer is used to set and manage arbitrary waveforms.

Remote control using the keyboard and the mouse

All functions and parameters can be set with the keyboard and the mouse using menus, toolbars or short keys.

Large display on the **PC** monitor

The current waveforms as well as parameters and status fields are displayed clearly on the monitor.

#### 7.2 **Installation and Configuration**

**System** requirements The PC software runs on Windows™ 2000 and XP operating systems with USB interface.

#### Installing the PC Software 7.2.1

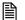

Note

To install the PC software, you must have administrator rights on your PC. (オ Windows<sup>TM</sup> help).

Introduction

The PC software is installed in two steps. Firstly the remote control program for the R&S AM300 is installed. The R&S AM300 must not be connected at this time. Secondly the drivers are installed; at this time the instrument has to be connected.

### 7.2.1.1 Installing the Program

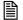

#### Note

The <Back> button enables the user to go back one step during installation. Installation can be interrupted by pressing <Cancel>.

Installation steps for Windows™ 2000

 Place the CD ROM, which came with the product, in your installation drive. The autorun function automatically initiates installation. Alternatively you may also initiate the installation in the start menu of Windows™ Start\Run using the Setup.exe from the CD.

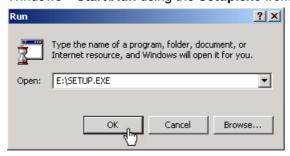

The installation is prepared and the installation wizard appears.

2. Click <Next> to continue the installation.

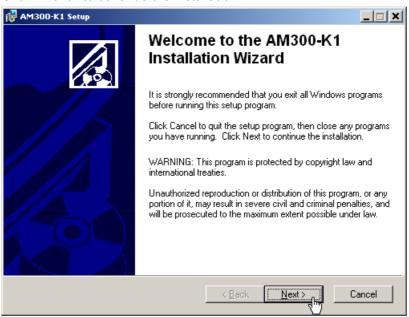

 Click <Browse> to assign a new directory if you wish to install the program in a directory other than that suggested.Please ensure that all programs from the Smart Instruments series (R&S AM300-K1, AM300-K1 or SM300-K1) are installed in the same directory.

Click <Next> to continue the installation.

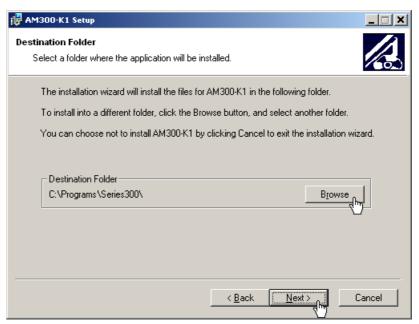

**4.** Click **<Next>** to continue the installation. Installation begins and the data are transferred to the PC. Please wait a moment.

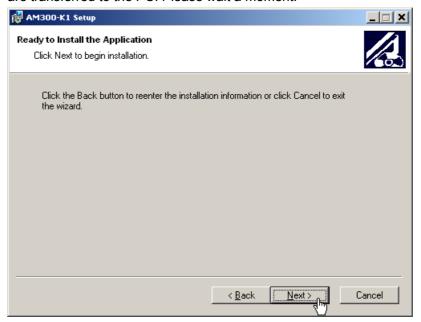

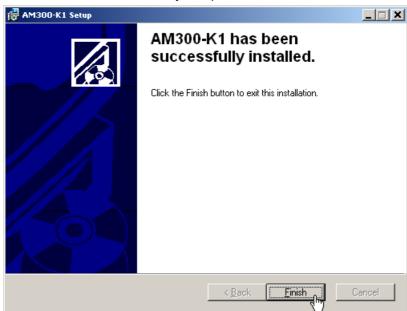

**5.** Click **<Finish>** to successfully complete the installation.

All new settings are now effective and the following appears in the Windows™ **Start\Programs\Rohde & Schwarz\Series300** start-up menu:

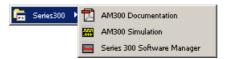

**6.** Install the device driver now ( $\nearrow$  next section).

## 7.2.1.2 Installing the Device Drivers

Connecting R&S AM300 to the PC

R&S AM300 is connected to the PC via the USB interface. The connection cable has two plug types. Plug A is connected to the computer ( $\nearrow$  computer manual) and plug B is connected to the R&S AM300 ( $\nearrow$  2-37).

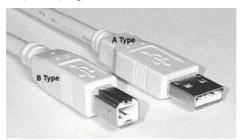

The CD ROM must be in the installation drive in order to install the driver.

- 1. Switch on the R&S AM300 and the PC.
- Connect the instrument to the PC with the USB cable. The PC (Windows™) recognizes the connected instrument and reports new hardware. This message appears only when an R&S AM300 is installed for the first time.

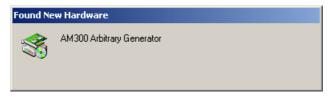

If the R&S AM300 is not automatically recognized, check that the USB master switch of the R&S AM300 is at **AUTO** (7 6-209).

Installing device drivers for Windows™ 2000 3. Click <Next> to continue the installation.

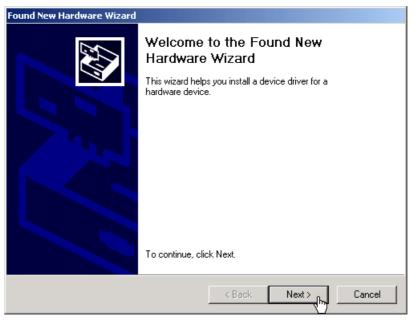

4. Select **Search for a suitable driver for my device** and click **<Next>** to continue the installation.

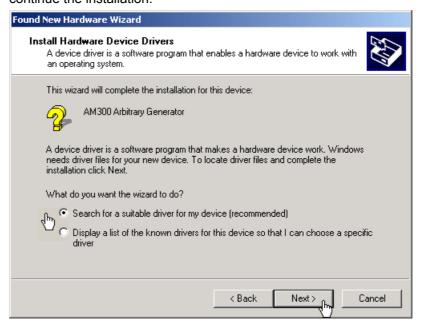

5. Select CD-ROM drives and click <Next> to continue the installation.

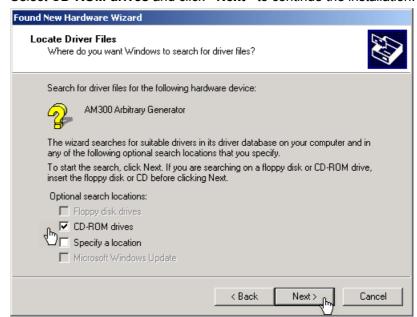

The search results for the driver data are now displayed.

6. Click <Next> to continue the installation.

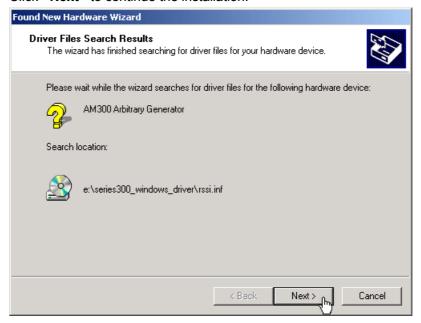

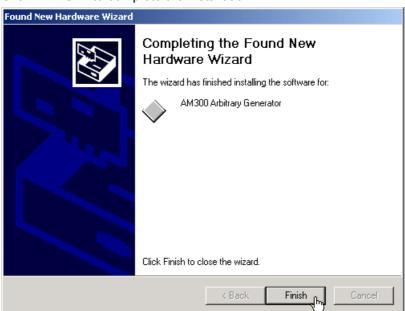

7. Click **<Finish>** to complete the installation.

This is followed by the installation of the device driver for the **Rohde & Schwarz Power Supply**. Windows generally "remembers" all the necessary information when installing the arbitrary and function generator R&S AM300 and installs the Rohde & Schwarz Power Supply without a query. However, depending on the system, the installation assistant might be activated.

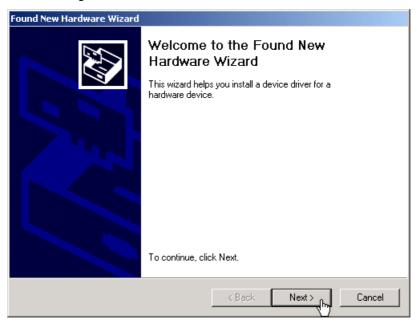

In this case, repeat instructions 3. to 7. to successfully complete the installation.

# 7.2.2 Creating the Program Version for Specific Instrument

Introduction

After the software has been installed, the following options are available in the Windows™ start-up menu under:

Start\Programs\Rohde & Schwarz\Series300:

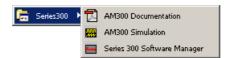

Entering **AM300 Simulation** starts a program in simulation mode. In this mode no device is connected. Before you can remotely control the R&S AM300, it is necessary to create a program version for specific instrument. Use the service program **Series 300 Software Manager** for this.

Starting the service program

 In the Windows™ start-up directory select: Start\Programs\Rohde & Schwarz\Series300\Series 3

# Start\Programs\Rohde & Schwarz\Series300\Series 300 Software Manager

The service program initializes. The program interface is divided into two areas:

- I A list of all previously connected Smart instruments
- II Information, status fields and command buttons for authorization

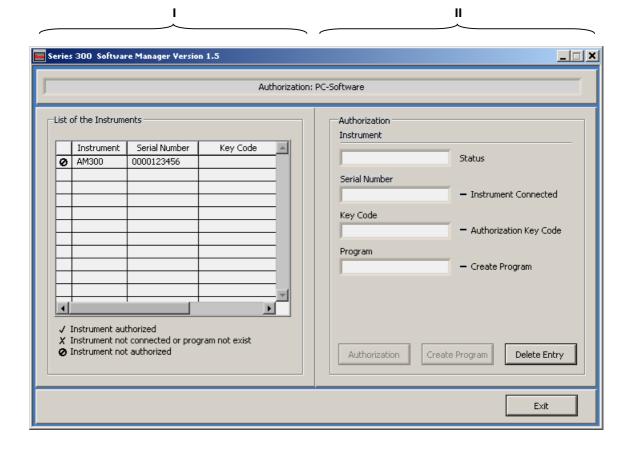

Entering the key code

2. In I click on the instrument for which you wish to enter the key code. This requires that the R&S AM300 is recognized as "connected" (2).

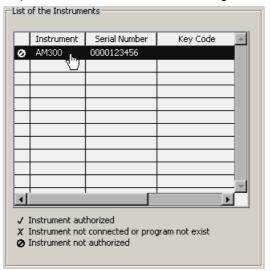

In **II** the authorization information is displayed:

- (a) Current instrument information
- (b) Instrument status

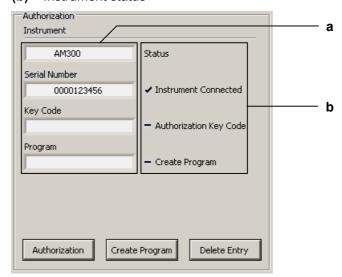

Creating the program version for specific instrument

 Click <Create Program>. A program version for specific instrument is created and is displayed in II with the status ( ✓ ). The program number is made up of the instrument designation (AM300) and the serial number (0000xxxxxxx).

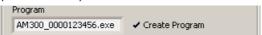

**4.** In **II** click **<Exit>** to close the service program. After correctly creating the program version, the option **AM300 0000xxxxxx** is available in the Windows™ start-up menu

Start\Programs\Rohde & Schwarz\Series300.

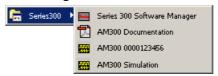

# 7.3 Starting the Remote Control

## 7.3.1 Connecting the Instrument to the PC

#### Note

PC software AM300-K1 must be installed before you can connect the R&S AM300 to the PC (77-219).

#### Introduction

R&S AM300 is connected to the PC via the USB interface. The connection cable has two plug types. Plug A is connected to the computer ( $\nearrow$  computer manual) and plug B is connected to the R&S AM300 ( $\nearrow$  2-37).

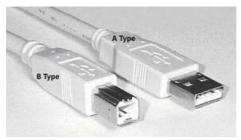

# Prepare remote control

1. Switch on the R&S AM300 and the computer.

# Connect instrument to PC

**2.** Connect the instrument to the computer with the USB cable. The computer recognizes the attached instrument and sets up a connection. The following message appears on the monitor of the R&S AM300:

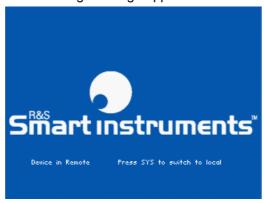

If the R&S AM300 is not automatically recognized, please check that the USB master switch of the R&S AM300 is at position **AUTO** ( $\nearrow$  6-209).

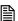

#### Note

In remote control mode, control of the R&S AM300 is deactivated and can only be reactivated by pressing the SYS key on the front panel of the instrument. Switching from remote to local control takes approximately 8 seconds.

# 7.3.2 Starting the Program

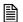

Note

Remote control of an arbitrary and function generator can only be executed with the appropriate device-specific program version.

Starting the program

 In the Windows™ start-up directory click on: Start\Programs\Rohde & Schwarz\Series300\AM300 0000xxxxxx

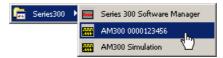

If the link is not available

2. If the program does not start, then click with the right mouse button in the Windows<sup>TM</sup> start-up directory on:

Start\Programs\Rohde & Schwarz\Series300\AM300 0000xxxxxx Click Properties.

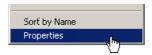

Click **<OK>** to create a link between the programm and start-up directory.

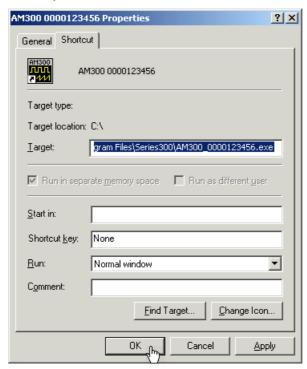

Start the program again (¬ above, instruction 1.)

Loading the current instrument settings

A new session opens automatically when you start the program. The current R&S AM300 settings are loaded. After loading, you may start using the R&S AM300 remote control.

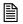

Note

If the message **Device not connected** appears on the program interface, check the connection to the instrument ( $\nearrow$  7-228).

Getting Started R&S AM300

# 7.4 Getting Started

**Task** 

In this example, the waveform **Square** with a frequency of **250 Hz**, an amplitude of **Vpp = 2 V** and a duty cycle of **50 %** is applied to the CH1 output [8].

Resetting the R&S AM300

1. Start the PC software (AM300 0000123456.EXE) on your PC.

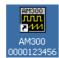

Alternatively you may also open a new session when the PC software is already started. To do so, press **<Ctrl+N>**. The default settings are now active (7 6-68).

Selecting the waveform Square

In the main function display CH1, click on the Sine button and select the waveform Square.

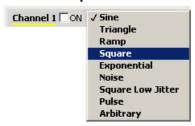

Setting the signal frequency 250 Hz

3. Click on the Frequency display.

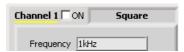

Functions are displayed with parameters in the setting area.

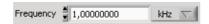

**4.** Set the measuring unit **<Hz>** for the **Frequency** input window by clicking the mouse.

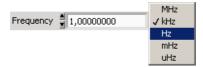

5. Push the <Tab> button on the keyboard. The Frequency input window is active. Enter the value <250> with the numeric keys. Complete the input with the <Enter> button.

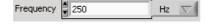

Switching on the output

**6.** In the main function display CH1, click the **<On>** check box.

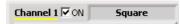

# 7.5 Control Concept

# 7.5.1 PC Monitor Display

Introduction

The PC monitor provides continuous information about the current settings of the R&S AM300. The display format for the settings and the insertion of the function displays depend on the current settings.

Structure of the program interface

The program interface is divided into three areas:

- I Diagram
- II Menus
- **III** Functions
- IV Settings

П

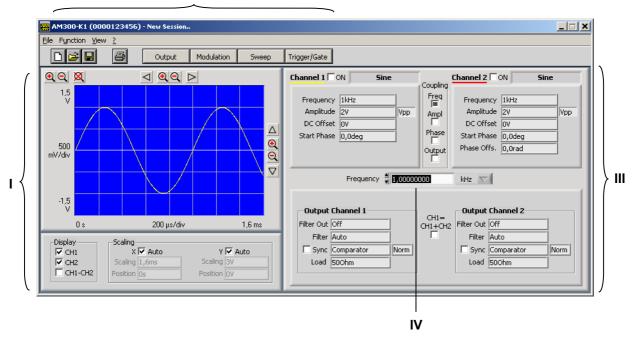

Control Concept R&S AM300

#### 7.5.1.1 **Diagram**

**Diagram displays** 

The diagram area contains:

- Graph diagram with scale (a)
- Settings to zoom the image cutout (b)
- Settings to scale the diagram area (c)
- Settings to display the waveforms (d)

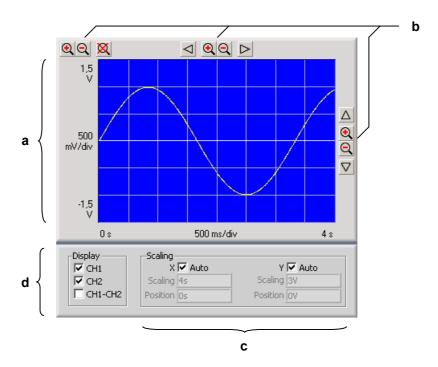

#### 7.5.1.2 Menus

Calling up and displaying menus

Different pull-down menus can be accessed in the menu area.

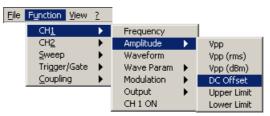

In addition, Windows $^{\text{TM}}$ -typical menu items can be called up via a toolbar (icons).

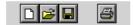

Menus for setting the measuring parameters and functions are also available as a toolbar and can be selected directly.

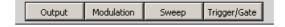

Note

The • arrow after a menu option in the pull-down menu indicates that a submenu will appear after opening.

#### **7.5.1.3** Functions

Main functions display

The **main functions** of the channels CH1 and CH2 of the R&S AM300 are always displayed in the top part of the function display

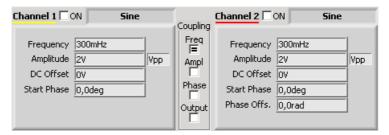

Inserting specific functions

In the lower part of the function display, different function displays, e.g. **Trigger/Gate**.

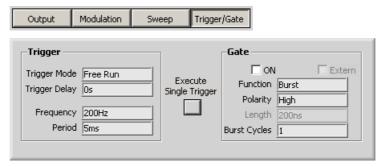

**Note:** If a selection is not highlighted, it has currently no function (current setting).

Control Concept R&S AM300

# 7.5.2 Setting the Parameters

General

**Entering the** 

setting area

parameters in the

Parameters can be set in different ways:

Clicking the button

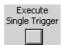

Activating the check boxes

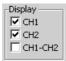

 Entering the parameters in the setting area (in the middle of the function area)

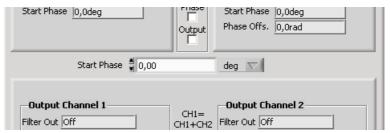

The keyboard and mouse can be used for the settings.

Parameters are selected and entered in the setting area only.

**1.** Click in that display where the parameters have to be changed, e.g. **Frequency**.

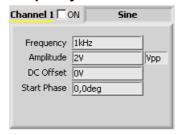

Functions are displayed with parameters in the setting area.

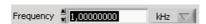

2. Select the assigned settings in the selection field e.g. mHz.

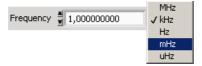

And/or enter numeric parameters in the input field, e.g. 300.

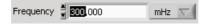

# 7.6 Overview of all Menus and Functions (Shortcuts)

#### 7.6.1 File

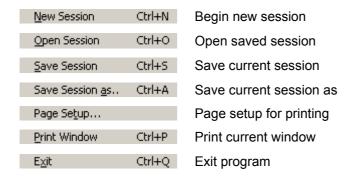

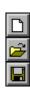

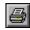

#### 7.6.2 View

Pull down menu

Color Ctrl+L Set screen color

# 7.6.3 ? Help

Pull down menu

Help Start help function

Info Ctrl+I Display program information

Service Display module data and perform selftests

## 7.6.4 Function

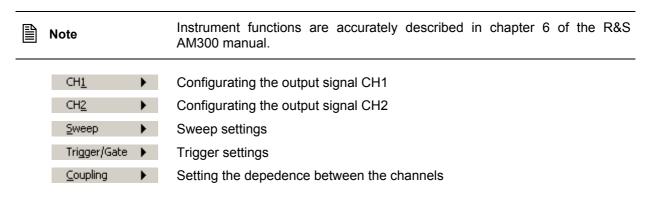

## 7.6.4.1 CH1 (CH2)

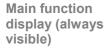

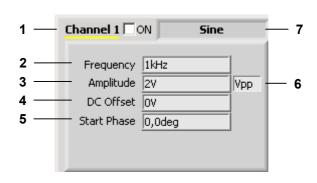

#### Pull down menu

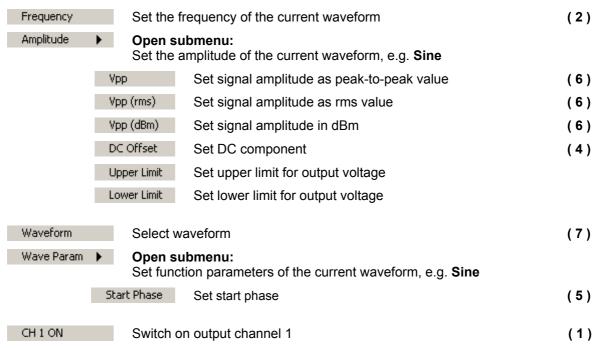

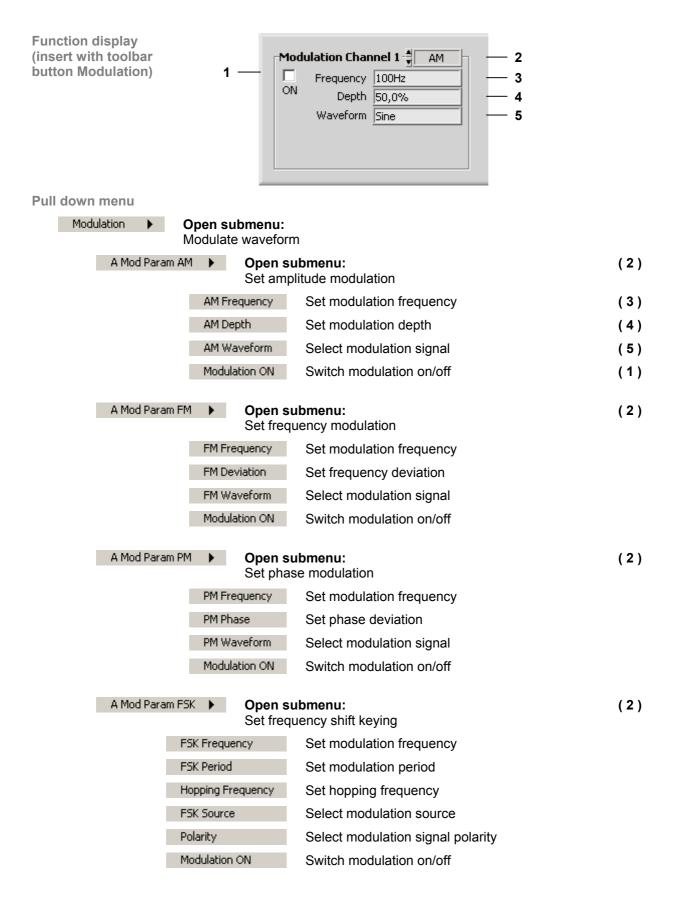

(7)

(4)

(2)

(1)

# A Mod Param PSK Den submenu: Set phase shift keying PSK Frequency Set modulation frequency PSK Rate Set modulation period PSK Phase Set phase shift PSK Source Select modulation source Polarity Select modulation signal polarity Modulation ON Switch modulation on/off

Function display (insert with toolbar button Output)

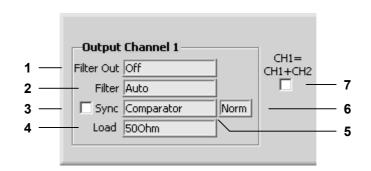

#### Pull down menu

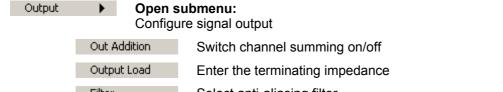

Select anti-aliasing filter

Output lowpass

Switch output filter on/off

Open submenu:

Synchronize output from channel CH1 (CH2)

Sync Source Select synchronization source (5)

Sync Polarity Select synchronization output polarity (6)
Sync On Switch synchronized output on/off (3)

## 7.6.4.2 Sweep

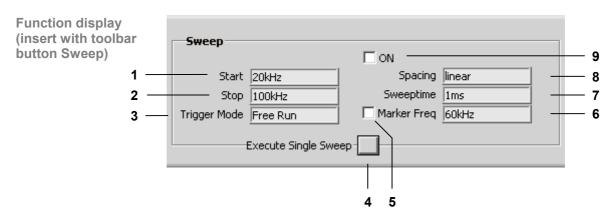

#### Pull down menu

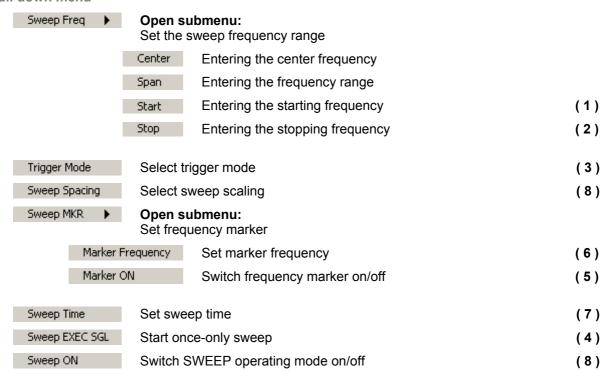

#### Trigger/Gate 7.6.4.3

**Function display** (insert with toolbar **button Trigger/Gate)** 

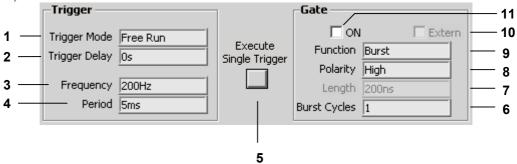

#### Pull down menu

|         |                            | - |            |                                          |      |
|---------|----------------------------|---|------------|------------------------------------------|------|
|         | Trigger Mode Select tr     |   |            | trigger mode                             | (1)  |
|         | Trigger Delay Set trigge   |   |            | ger delay                                | (2)  |
|         | Polarity Select a          |   | Select a   | active trigger edge                      | (8)  |
|         | Trigger Frequency Set inte |   |            | ernal trigger generator frequency        | (3)  |
|         | Gate/Burst ▶ Open su       |   | Set inte   | ernal trigger generator period           | (4)  |
|         |                            |   | •          | submenu:<br>te/Burst operating mode      |      |
|         |                            |   | e Function | Select gate function                     | (9)  |
|         |                            |   | e Length   | Set gate length                          | (7)  |
|         |                            |   | e Extern   | Control gate via external trigger signal | (10) |
|         |                            |   | rity       | Select gate polarity                     | (8)  |
|         |                            |   | t Cycles   | Set number of burst signal periods       | (6)  |
| Gate ON |                            |   | e ON       | Switch Gate/Burst mode on/off            | (11) |

## 7.6.4.4 Loading User-Defined Waveforms

Main function display (always visible)

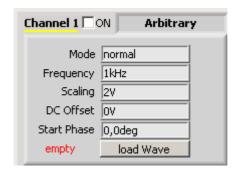

#### **Function**

load Wave

With PC software R&S AM300-K2 "Waveform Composer" (order number 1147.2013.02), user-defined (arbitrary) waveforms can be imported at the push of a button. Waveform Composer is used to set and manage arbitrary waveforms.

## **7.6.4.5** Coupling

Main function display (always visible)

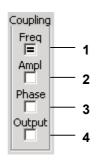

#### Pull down menu

| ✓ Frequency CH1=CH2 | Switch frequency coupling on/off                | (1) |
|---------------------|-------------------------------------------------|-----|
| Amplitude CH1=CH2   | Switch amplitude coupling on/off                | (2) |
| Output CH1=CH2      | Switch output coupling on/off                   | (3) |
| Phase CH1=CH2       | Switch phase coupling on/off                    | (4) |
| Coupling OFF        | Switch off all coupling in channels CH1 and CH2 |     |

## 7.6.4.6 Display Settings (Display)

Diagram (always visible)

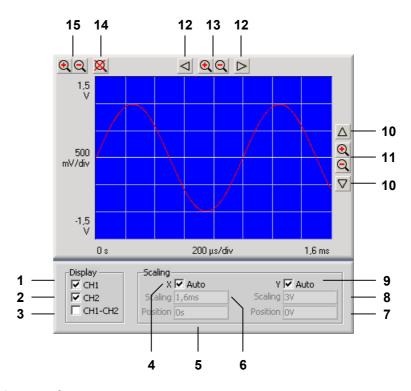

#### **Functions**

Display Display waveforms

- (1) Switch channel CH1 display on/off
- (2) Switch channel CH2 display on/off
- (3) Switch on display of voltage values from CH1 and CH2

Scaling Scaling of diagram area

- (4) Scale X axis automatically
- (6) Scale X axis manually
- (5) Set starting value of X axis
- (9) Scale Y axis automatically
- (8) Scale Y axis manually
- (7) Set starting value of Y axis

Zoom the screen window

- (12) Move screen window in X direction
- (10) Move screen window in Y direction
- (13) Zoom screen window in/out in X direction
- (11) Zoom screen window in/out in Y direction
- (15) Zoom screen window in/out in X/Y direction
- (14) Automatically scale X/Y axis

# 8 Instrument Interfaces

This chapter The chapter 8 contains a description of the R&S AM300's interfaces.

Further The address information centers will

The address of our Support Center and a list of Rohde & Schwarz service

centers will be found at the front of this manual.

# 8.1 Keyboard Connector (KEYB)

Connector There is a 6-pin PS/2 connector KEYB [25] on the R&S AM300's rear panel

for an external keyboard.

Pin assignment
Pin Signal

1 KEYBOARDDATA
2 MOUSEDATA
3 GND
4 5V, KEYBOARD
5 KEYBOARDCLK

# 8.2 Monitor Connector (MON)

6

Connector There is connector MON [24] on the rear panel of the R&S AM300 for an external monitor.

**MOUSECLK** 

Pin assignment Pin Sig

| Pin | Signal |
|-----|--------|
| 1   | R      |
| 2   | G      |
| 3   | В      |
| 4   | (NC)   |
| 5   | GND    |
| 6   | GND    |
| 7   | GND    |
| 8   | GND    |
| 9   | GND    |
| 10  | GND    |
| 11  | (NC)   |
| 12  | (NC)   |
| 13  | HSYNC  |
| 14  | VSYNC  |
| 15  | (NC)   |

#### Reference Input and Output (EXT REF IN, REF OUT) 8.3

If an external reference is used, the internal reference oscillator is **External** synchronized to the 10 MHz reference signal at connector 10 MHz In [17]. reference

The input level must be 0.5 to 2V.

Internal The 10 MHz signal from the internal reference oscillator is available at the reference

10 MHz Out connector [18] so that other devices can be synchronized to the

R&S AM300. The output level is 0 dBm.

Instrument You can switch over between the internal and external reference in the

setting CONFIG menu (7 6-207).

#### **USB Interface (PC, DEV)** 8.4

Pin

Connector The USB-Host [19] and USB-Device [20] connectors on the rear panel of the R&S AM300 are for a USB device.

Pin assignment

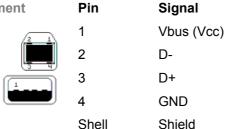

# 9 Error Messages

This chapter

Refer to chapter 9 for a detailed description of errors that may occur in the R&S AM300. You will also find notes on troubleshooting.

Further information

Chapter 6 describes all the R&S AM300's menus and the associated functions in detail.

# 9.1 System Messages

System messages

System messages inform you of internally detected errors. The following informs are displayed, e.g.:

- Type of error (x)
- Four-digit error number (y)
- Request for closing the system messages (z)

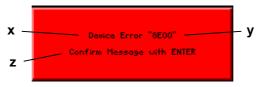

The error number allows the service shop to determine the type of error. In the event of an system message, please write down the error number and proceed according to the following steps.

Device Error "Error number"

A system error was detected in the instrument.

- **1.** Please write down the error number and the corresponding instrument settings.
- **2.** Contact your nearest Rohde & Schwarz representative (0-23). The instrument may have to be checked in the service shop.

Overtemperature Error "Error number" An impermissibly high temperature was detected in the instrument. The internal fans are switched to full power for approx. 30 seconds, and then the R&S AM300 is automatically switched off to prevent further overheating.

The overtemperature could be caused by too high an ambient temperature and/or reduced air circulation.

- 1. Let the instrument cool off for a while and remove any obstructions that could hinder air circulation.
- **2.** If this doesn't eliminate the overtemperature, have the instrument checked by the service shop.

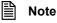

Some errors can cause the instrument or parts of the instrument to be switched off immediately in order to avoid destruction of components. Whenever an system message occurs, an entry is made under SYSTEM MESSAGES (76-217).

Index R&S AM300

# 10 Index

| ( ) (Unit keys)              | 5-45                                                                                                    |
|------------------------------|----------------------------------------------------------------------------------------------------|
| (m) (Unit keys)              | 5-45                                                                                                    |
|                              |                                                                                                    |
| μ                            | <b>5</b> 4 <b>5</b>                                                                                               |
| μs (Unit keys)               | 5-45                                                                                                    |
| 0                            |                                                                                                    |
| 0 9 (Numerical keys)         | 5-45                                                                                                    |
| o o (Namerical Reyo)         |                                                                                                    |
| A                            |                                                                                                    |
| AC line                      |                                                                                                    |
| Connection                   |                                                                                                    |
| Voltage                      |                                                                                                    |
| AC line fuse                 |                                                                                                    |
| AC line switch               | 2-37                                                                                                    |
| AC supply                    |                                                                                                    |
| Connector                    | 2-37                                                                                                    |
| Fuse                         | 2-37                                                                                                    |
| Action keys                  | 5-47                                                                                                    |
| AM                           |                                                                                                    |
| Modulation depth             | 6-115                                                                                                    |
| Modulation frequency         |                                                                                                    |
| Modulation signal            |                                                                                                    |
| Switching on/off             |                                                                                                    |
| AM300 (USB connection) 7-22  |                                                                                                    |
| Amplitude coupling           |                                                                                                    |
| Amplitude modulation         |                                                                                                    |
| Amplitude setting, waveform  |                                                                                                    |
| Arbitrary                    |                                                                                                    |
| Amplitude setting            | 6-93                                                                                                    |
| Function parameter setting   | 6 100                                                                                                    |
| r director parameter cetting |                                                                                                    |
|                              |                                                                                                    |
| Arbitrary mode setting       | 6-109                                                                                                    |
| Arbitrary mode setting       | 6-109<br>ion area                                                                                                 |
| Arbitrary mode setting       | 6-109<br>ion area                                                                                                 |
| Arbitrary mode setting       | 6-109<br>ion area<br>5-50                                                                                         |
| Arbitrary mode setting       | 6-109<br>ion area<br>5-50                                                                                         |
| Arbitrary mode setting       | 6-109<br>ion area<br>5-50                                                                                         |
| Arbitrary mode setting       | 6-109<br>ion area<br>5-50                                                                                         |
| Arbitrary mode setting       | 6-109<br>ion area<br>5-50<br>0-14                                                                                 |
| Arbitrary mode setting       | 6-109<br>ion area<br>5-50<br>0-14                                                                                 |
| Arbitrary mode setting       | 6-109<br>ion area<br>5-50<br>0-14<br>7-233<br>6-147                                                               |
| Arbitrary mode setting       | 6-109<br>ion area<br>5-50<br>0-14<br>7-233<br>6-147<br>H1menu                                                     |
| Arbitrary mode setting       | 6-109<br>ion area<br>5-50<br>0-14<br>7-233<br>6-147<br>H1menu<br>2-36                                             |
| Arbitrary mode setting       | 6-109 ion area 5-50 0-14 7-233 6-147 H1menu 2-36 H2 menu                                                          |
| Arbitrary mode setting       | 6-109 ion area 5-50 0-14 7-233 6-147 H1menu 2-36 H2 menu 2-36                                                     |
| Arbitrary mode setting       | 6-109 ion area 5-50 0-14 7-233 6-147 H1menu 2-36 H2 menu 2-36                                                     |
| Arbitrary mode setting       | 6-109 ion area 5-50 0-14 7-233 6-147 H1menu 2-36 H2 menu 2-36 6-134                                               |
| Arbitrary mode setting       | 6-109 ion area 5-50 0-14 7-233 6-147 H1menu 2-36 H2 menu 2-36 6-134 6-179                                         |
| Arbitrary mode setting       | 6-109 ion area 5-50 0-14 7-233 6-147 H1menu 2-36 H2 menu 2-36 6-134 6-179 6-173                                   |
| Arbitrary mode setting       | 6-109 ion area 5-50 0-14 7-233 6-147 H1menu 2-36 H2 menu 2-36 6-134 6-179 6-173 6-134                             |
| Arbitrary mode setting       | 6-109 ion area 5-50 0-14 7-233 6-147 H1menu 2-36 H2 menu 2-36 6-134 6-173 6-173 6-134                             |
| Arbitrary mode setting       | 6-109 ion area 5-50 0-14 7-233 6-147 H1menu 2-36 H2 menu 2-36 6-134 6-173 6-173 6-177 0-10                        |
| Arbitrary mode setting       | 6-109 ion area 5-50 0-14 7-233 6-147 H1menu 2-36 H2 menu 2-36 6-134 6-173 6-173 6-174 6-176 6-177 0-10 IG menu    |
| Arbitrary mode setting       | 6-109 ion area 5-50 0-14 7-233 6-147 H1menu 2-36 H2 menu 2-36 6-134 6-173 6-173 6-177 0-10 IG menu 7-218          |
| Arbitrary mode setting       | 6-109 ion area 5-50 0-14 7-233 6-147 H1menu 2-36 H2 menu 2-36 6-134 6-173 6-173 6-177 0-10 IG menu 7-218          |
| Arbitrary mode setting       | 6-109 ion area 5-50 0-14 7-233 6-147 H1menu 2-36 H2 menu 2-36 6-134 6-173 6-134 6-177 0-10 G menu 7-218 6-167     |
| Arbitrary mode setting       | 6-109 ion area 5-50 0-14 7-233 6-147 H1menu 2-36 H2 menu 2-36 6-134 6-173 6-134 6-177 0-10 G menu 7-218 6-167     |
| Arbitrary mode setting       | 6-109 ion area 5-50 0-14 7-233 6-147 H1menu 2-36 H2 menu 2-36 H34 6-134 6-173 6-134 6-177 0-10 G menu 7-218 6-167 |
| Arbitrary mode setting       | 6-109 ion area 5-50 0-14 6-147 H1menu 2-36 H2 menu 2-36 6-134 6-173 6-134 6-177 0-10 IG menu 7-218 6-167 6-212    |

| Connector                                                                                                    |                                                              |
|----------------------------------------------------------------------------------------------------|--------------------------------------------------------------|
| External keyboard                                                                                                    | 8-242                                                        |
| External monitor                                                                                                    | 8-242                                                        |
| For AC supply                                                                                                    |                                                              |
| For external keyboard                                                                                                    | 2-37                                                         |
| For external monitor                                                                                                    |                                                              |
| For external USB device                                                                                                    |                                                              |
| For external USB host                                                                                                    |                                                              |
| Control (program)                                                                                                    |                                                              |
|                                                                                                    |                                                              |
| Control elements                                                                                                    |                                                              |
| COUPLINGSee COUI                                                                                                    |                                                              |
| Coupling the channels                                                                                                    | 6-1/3                                                        |
| Create (Program)                                                                                                    |                                                              |
| Cursor keys                                                                                                    |                                                              |
| Description                                                                                                    |                                                              |
| Parameter entry                                                                                                    | 5-57                                                         |
| <u> </u>                                                                                                    |                                                              |
| D<br>-                                                                                                    |                                                              |
| Date                                                                                                    |                                                              |
| Decimal point (Numerical keys)                                                                                                    |                                                              |
| Default settings, instrument                                                                                                    |                                                              |
| Default, instrument settings                                                                                                    | 6-68                                                         |
| Device drivers                                                                                                    |                                                              |
| Install                                                                                                    | 7-221                                                        |
| Device Error (System messages)                                                                                                    |                                                              |
| Diagram area                                                                                                    |                                                              |
| Scaling the X axis                                                                                                    | 6-181                                                        |
| Scaling the Y axis                                                                                                    | 6-183                                                        |
| Structur                                                                                                    | 5-40                                                         |
| Diagram display                                                                                                    |                                                              |
|                                                                                                    | 1-231                                                        |
| Display                                                                                                    | F F0                                                         |
| Function area                                                                                                    |                                                              |
| Instrument settings                                                                                                    | 6-192                                                        |
| Modulation settings CH1                                                                                                    | 6-195                                                        |
| Modulation settings CH2                                                                                                    | 6-196                                                        |
| Module data                                                                                                    | 6-215                                                        |
| Statistics                                                                                                    | 6-215                                                        |
| Sweep settings                                                                                                    | 6-198                                                        |
| Trigger settings                                                                                                    | 6-197                                                        |
| Waveform settings CH1                                                                                                    | 6-193                                                        |
| Waveform settings CH2                                                                                                    |                                                              |
| Window                                                                                                    | 7-230                                                        |
| DISPLAY See DIS                                                                                                    | SPI AY menu                                                  |
| Displaying a waveform                                                                                                    | 6-177                                                        |
| Duty cycle setting                                                                                                    | 6-103                                                        |
| Duty cycle setting                                                                                                    | 0-100                                                        |
| E                                                                                                    |                                                              |
| EMC                                                                                                    | 3-41                                                         |
| ENTER (Action key)                                                                                                    |                                                              |
| Entering the terminating impedance                                                                                                    |                                                              |
|                                                                                                    |                                                              |
|                                                                                                    |                                                              |
| EntrySee Par                                                                                                    | ameter entry                                                 |
| EntrySee Par Error messages0-3,                                                                                                    | ameter entry<br>6-216, 9-244                                 |
| EntrySee Par Error messages0-3, ESC/CANCEL (Action key)                                                                                 | ameter entry<br>6-216, 9-244<br>5-47                         |
| Entry                                                                                                    | ameter entry<br>6-216, 9-244<br>5-47                         |
| Entry                                                                                                    | ameter entry<br>6-216, 9-244<br>5-47<br>2-36                 |
| Entry                                                                                                    | ameter entry<br>6-216, 9-244<br>5-47<br>2-36                 |
| Entry See Par Error messages 0-3, ESC/CANCEL (Action key) ESC/CANCEL (Aktion key) Example Frequency Level                               | ameter entry<br>6-216, 9-244<br>5-47<br>2-36                 |
| Entry See Par Error messages 0-3, ESC/CANCEL (Action key) ESC/CANCEL (Aktion key) Example Frequency Level Exponential                   | ameter entry<br>6-216, 9-244<br>5-47<br>2-36<br>4-43         |
| Entry See Par Error messages 0-3, ESC/CANCEL (Action key) ESC/CANCEL (Aktion key) Example Frequency Level Exponential Amplitude setting | ameter entry<br>6-216, 9-244<br>5-47<br>2-36<br>4-43<br>4-43 |
| Entry See Par Error messages 0-3, ESC/CANCEL (Action key) ESC/CANCEL (Aktion key) Example Frequency Level Exponential                   | ameter entry<br>6-216, 9-244<br>5-47<br>2-36<br>4-43<br>4-43 |

R&S AM300 Index

| F                                     |                 | External reference                  |                   |
|---------------------------------------|-----------------|-------------------------------------|-------------------|
| FILE                                  |                 | External trigger/gate signal        |                   |
| Filter signal CH1, external           | 2-37            | Install (program)                   |                   |
| Filter signal CH2, external           |                 | Install Device drivers              | 7-221             |
| FM                                    |                 | Instrument                          |                   |
| Frequency deviation                   | 6-119           | Functions (overview)                | 7-234             |
| Modulation frequency                  |                 | USB connection                      | 7-221, 7-227      |
| Modulation signal                     |                 | Instrument default setting          |                   |
| Switching on/off                      |                 | Loading                             | 6-191             |
| Frequency                             |                 | Instrument functions                |                   |
| Example                               | 4-43            | Instrument interfaces               |                   |
| Range                                 |                 | Instrument interfaces (Interfaces)  |                   |
| Frequency characteristic (Data shee   |                 | Instrument settings                 |                   |
|                                       | ;()0-10         | Displaying                          | 6_102             |
| Frequency deviation                   | 6 110           | Factory                             |                   |
| FM                                    |                 |                                     |                   |
| FSK                                   | 6-127           | Loading                             |                   |
| Frequency marker                      | 0.450           | PRESET                              |                   |
| Frequency setting                     |                 | Saving                              |                   |
| Switching on/off                      |                 | User-defined                        | 6-199             |
| Frequency marker, sweep               | 6-151           | Interface                           |                   |
| Frequency modulation                  | See FM          | USB                                 |                   |
| Frequency range, sweep                | 6-147           | Interfaces (Data sheet)             | 0-15              |
| Frequency setting                     |                 | Interfaces, USB                     | 0-15              |
| Center frequency setting, sweep.      | 6-147           | Intput                              |                   |
| Frequency marker, sweep               |                 | External filter signal CH1          | 2-37              |
| Frequency range setting, sweep .      |                 | External filter signal CH2          | 2-37              |
| Internal trigger generator            |                 | =/.to://doi.unto/.org/.ta/.or/.=/// |                   |
|                                       |                 | K                                   |                   |
| Starting frequency setting, sweep     |                 | Key assignment                      |                   |
| Stopping frequency setting, swee      |                 | Function keys                       | 5-59              |
| Sweep                                 |                 | Keyboard, external                  | 2-37 3-42 8-242   |
| Waveform                              |                 | kHz (Unit keys)                     |                   |
| Frequency shift keying                | See FSK         | Ki iz (Offic Roys)                  | 0 40              |
| FSK                                   |                 | L                                   |                   |
| Frequency deviation                   |                 | Level, example                      | 4-43              |
| Hopping frequency                     | 6-127           | Limitation of the output voltage    |                   |
| Modulation frequency                  | 6-126           | Line fuse                           |                   |
| Modulation signal                     |                 | LOAD/SAVE See                       |                   |
| Modulation signal polarity            |                 | LOAD/OAVE                           | LOADIOAVE IIICIIu |
| Switching on/off                      |                 | M                                   |                   |
| Function                              |                 | Marker frequency setting            | 6-152             |
| Display                               | 7-232           | Measuring example                   |                   |
| Function area, assignment             |                 | Remote control                      | 7_220             |
|                                       |                 | Memory                              | 7 220             |
| Function keys                         |                 |                                     | 6 170             |
| Assignment                            |                 | Deleting a waveform                 |                   |
| Description                           |                 | Loading a waveform                  |                   |
| Function parameter setting            |                 | Loading waveform                    |                   |
| Function test                         |                 | Storing a waveform                  | 6-171             |
| Functions (overview)                  | 7-234           | Menu                                |                   |
| Fuse                                  | 2-37            | Calling and changing                |                   |
|                                       |                 | CH1                                 | 5-59, 6-71        |
| G                                     |                 | CH2                                 | 5-59, 6-143       |
| Gate                                  |                 | CONFIG                              | 5-67              |
| Configuring Burst mode                | 6-167           | COUPLING                            |                   |
| Length setting                        | 6-165           | Display                             |                   |
| Selecting the polarity                | 6-166           | DISPLAY                             |                   |
| Setting the operating mode            |                 |                                     | ·                 |
| General data (Data sheet)             |                 | FILE                                |                   |
| (= 2.00 0.000)                        |                 | INFO                                |                   |
| Н                                     |                 | LOAD/SAVE                           |                   |
| Handle                                | 3-38            | Overview                            |                   |
| Hopping frequency, FSK                |                 | PRESET                              |                   |
| Hz (Unit keys)                        |                 | SERVICE                             |                   |
| · · · · · · · · · · · · · · · · · · · |                 | STATUS                              |                   |
| 1                                     |                 | SWEEP                               |                   |
| INFO                                  | . See INFO menu | TRIG/GATE                           | 5-63, 6-154       |
| Input                                 |                 | Menu area                           | 5-49              |
| •                                     |                 |                                     |                   |

Index R&S AM300

| Menus (overview)                                                     |                | Overview                   |              |
|----------------------------------------------------------------------|----------------|----------------------------|--------------|
| File (pull down)                                                     | 7-234          | Functions                  | 7-234        |
| Function (pull down)                                                 | 7-235          | Menus                      | 7-234        |
| Help (pull down)                                                     | 7-234          | Shortcuts                  | 7-234        |
| View (pull down)                                                     | 7-234          | _                          |              |
| mHz (Unit keys)                                                      | 5-45           | <b>P</b>                   |              |
| MHz (Unit keys)                                                      | 5-45           | Parameter entry            |              |
| Minus sign (Numerical keys)                                          | 5-45           | Direct                     |              |
| Model designation                                                    |                | Numerical entry            |              |
| Modulation                                                           |                | Selection                  |              |
| AM                                                                   | 6-113          | Toggling                   |              |
| FM                                                                   |                | Password                   | 6-217        |
| FSK                                                                  |                | PC                         |              |
| PM                                                                   |                | System requirements        | 7-218        |
| PSK                                                                  |                | USB connection             | 7-221, 7-227 |
| Modulation (Data sheet)                                              |                | PC Monitor                 |              |
| Modulation frequency                                                 | 0-10           | Display                    | 7-230        |
| AM                                                                   | 6 115          | PC software                |              |
|                                                                      |                | Phase coupling             | •            |
| FM                                                                   |                | Phase deviation            |              |
| FSK                                                                  |                | PM                         | 6-123        |
| PM                                                                   |                | PSK                        |              |
| PSK                                                                  | 6-130          | Phase modulation           |              |
| Modulation signal                                                    |                |                            |              |
| AM                                                                   | 6-114          | Phase shift keying         |              |
| FM                                                                   | 6-118          | Phase shift, PSK           | 6-131        |
| FSK                                                                  | 6-126          | PM                         | 0.400        |
| PM                                                                   | 6-122          | Modulation frequency       |              |
| PSK                                                                  | 6-130          | Modulation signal          |              |
| Monitor, external2-37                                                | 6-212, 8-242   | Phase deviation            |              |
| Move, screen window                                                  |                | Switching on/off           | 6-124        |
|                                                                      |                | Polarität                  |              |
| N                                                                    |                | Waveform                   | 6-105        |
| Noise, amplitude setting                                             | 6-90           | Polarity                   |              |
| ns (Unit keys)                                                       | 5-45           | Gate signal                | 6-166        |
| Numerical keys                                                       |                | Modulation signal for FSK  |              |
| Description                                                          |                | Modulation signal for PSK  | 6-131        |
| Parameter entry                                                      | 5-55           | Synchronization signal     |              |
| ,                                                                    |                | Power supply (Data sheet)  |              |
| 0                                                                    |                | Power-on cycles            |              |
| ON                                                                   | 2-36, 3-40     | Preset                     |              |
| Operating hours                                                      | 6-215          | PRESET                     |              |
| Operating mode                                                       |                | Print, screenshot          |              |
| Arbitrary an function generator                                      | 6-70           | Program                    | 0-202        |
| System settings                                                      |                | Control                    | 7-230        |
| Operation                                                            |                |                            | = = 0        |
| Manual                                                               | 5-45           | Create                     |              |
| Output                                                               |                | Install                    |              |
| CH1                                                                  | 2-36           | Start                      | 7-228        |
| CH2                                                                  |                | PSK                        |              |
| _                                                                    |                | Modulation frequency       |              |
| External filter signal CH1                                           |                | Modulation signal          |              |
| External filter signal CH2                                           |                | Modulation signal polarity | 6-131        |
| Filter setting                                                       |                | Phase deviation            | 6-131        |
| Internal/external reference                                          |                | Switching on/off           | 6-132        |
| Setting synchronization                                              |                | Pulse                      |              |
| Sync signal CH2                                                      |                | Amplitude setting          | 6-91         |
| Output coupling                                                      |                | Function parameter setting |              |
| Output for internal/external reference                               | 2-37           | Pulse parameter setting    |              |
| Output signal                                                        |                | Putting into operation     |              |
| Channel summing                                                      | 6-134          | r atting into operation    | 0 0, 0-00    |
| Configuring signal output                                            |                | R                          |              |
| Configuring waveform                                                 |                | Ramp                       |              |
| Limitation of the output voltage                                     |                | Amplitude setting          | 6-87         |
| Switching signal output on/off                                       |                | Function parameter setting |              |
| Output voltage, limitation                                           |                | Reference                  | 0 101        |
| Output voltage, illilitation<br>Overtemperature error (System messag |                | External                   | 2-37 8-243   |
| s. tomporataro orror (Oyotom mossat                                  | , , o <b>-</b> |                            | = 0,, 0 270  |

R&S AM300 Index

| Internal                                 |                | Trigger mode                        |                        |
|------------------------------------------|----------------|-------------------------------------|------------------------|
| Reference oscillator (Data sheet)        | 0-15           | SWEEP See S                         |                        |
| Reference source                         |                | Sweep (Data sheet)                  |                        |
| External                                 | 6-206          | Sweep time, sweep                   | 6-150                  |
| Internal                                 | 6-206          | Switch off, screen                  |                        |
| Remote control                           |                | Switching channel display on/off    | 6-177                  |
| CH1 (CH2)                                |                | Switching off                       |                        |
| Coupling                                 | 7-240          | AM                                  | 6-116                  |
| Display settings                         | 7-241          | Channel coupling                    | 6-173, 6-174           |
| Load waveforms                           | 7-240          | Channel display                     | 6-177                  |
| Sweep                                    | 7-238          | FM                                  | 6-120                  |
| Trigger/Gate                             | 7-239          | Frequency marker, sweep             | 6-152                  |
| Reset                                    | 6-190          | FSK                                 | 6-128                  |
| Rotary knob                              | 2-36           | PM                                  | 6-124                  |
| Description                              |                | PSK                                 | 6-132                  |
| Parameter entry                          |                | Signal output                       | 6-142                  |
| _                                        |                | Sweep                               |                        |
| S                                        |                | Synchronization output              |                        |
| Safety instructions                      |                | Switching on                        |                        |
| Scaling, sweep                           |                | AM                                  | 6-116                  |
| Screen                                   |                | Channel coupling                    |                        |
| Diagram area                             | 5-49           | Channel display                     |                        |
| Layout                                   |                | FM                                  |                        |
| Printing out a Screenshot                |                | Frequency marker, sweep             |                        |
| Screen saver                             | 6-210          | FSK                                 |                        |
| Screen window                            |                | PM                                  |                        |
| Moving                                   | 6-186          | PSK                                 |                        |
| Zoom in                                  | 6-187          | Signal output                       |                        |
| Zoom out                                 | 6-187          | Sweep                               |                        |
| Selftests                                | 6-213          | Synchronization output              |                        |
| SERVICE See                              | SERVICE menu   | Symmetry setting                    |                        |
| Setting area                             |                | Sync signal                         | 0 101                  |
| Call up                                  | 7-233          | CH2                                 | 2-37                   |
| Setting lever                            |                | Synchronization output              | 2-57                   |
| Setting synchronized outputs             |                | Selecting the source                | 6-141                  |
| Setting the DC component                 |                | Switching on/off                    |                        |
| Setting up the Instrument                |                | Synchronized output                 | 0-1-1                  |
| Shortcuts (overview)                     |                | Selecting the source                | 6-130                  |
| Signal characteristic (Data sheet)       |                | SYS                                 | 0-100                  |
| Signal output                            |                | Key                                 | 5_47                   |
| Configuring                              | 6-133          | System functions                    |                        |
| Switching on/off                         | 6-142          | SYS key                             |                        |
| Sine                                     |                | System                              | 2-30                   |
| Amplitude setting                        | 6-78           | Sottings                            | 6 203                  |
| Function parameter setting               |                | Settings System informations        | 0-203<br>6 21 <i>1</i> |
| Spectral purity in sinewave (Data she    |                | System messages                     |                        |
| Square                                   | ,              | Device Error                        |                        |
| Amplitude setting                        | 6-88           | Overtemperature error               |                        |
| Function parameter setting               |                |                                     |                        |
| Square Low Jitter                        |                | System requirements (PC)            | 1-210                  |
| Amplitude setting                        | 6-88           | Т                                   |                        |
| Function parameter setting               |                | Time                                | 6-204                  |
| STANDBY                                  |                | Triangle                            | 0 =0 .                 |
| Start                                    | 2 00, 0 10     | Amplitude setting                   | 6-85                   |
| Program                                  | 7-228          | Function parameter setting          |                        |
| Start phase setting                      |                | TRIG/GATESee TRIG                   |                        |
| Starting frequency, sweep                |                | Trigger                             | , o, ti E mena         |
| STATUSSee                                | STATUS manu    | Selecting the edge                  | 6_159                  |
| Stock number                             |                | Setting operating mode              |                        |
| Stopping frequency, sweep                |                | Setting the delay                   |                        |
| Sweep                                    | 0-140          | Setting the delay                   |                        |
| •                                        | G_151          | Trigger characteristic (Data sheet) |                        |
| Frequency marker setting Setting scaling |                | Trigger mode                        |                        |
| Setting the sweep time                   |                | Trigger/gate signal, external       |                        |
| - · · · · · · · · · · · · · · · · · · ·  | 6-150<br>6-153 | rnggerrgate signal, external        | 2-31                   |
| OWIGHIU OH/OH                            | n-15.5         |                                     |                        |

Index R&S AM300

| U                          |                | Setting the frequency            | 6-75  |
|----------------------------|----------------|----------------------------------|-------|
| Unit keys                  | 2-36, 5-45     | Store                            | 6-171 |
| USB connection             |                | Voltage/time display             | 6-178 |
| USB device, external       | •              | Window                           |       |
| USB host, external         | 2-37, 8-243    | Display                          | 7-230 |
| W                          |                | X                                |       |
| Waveform                   |                | X axis, scaling the diagram area | 6-181 |
| Amplitude setting          | 6-77           | V                                |       |
| Delete                     | 6-172          | <b>Y</b>                         | 0.404 |
| Displaying                 |                | Y axis, scaling the diagram area | 6-183 |
| Function parameter setting | 6-96           | 7                                |       |
| Loading                    |                | Zoom in, screen window           | 6-187 |
| Modulating                 | See Modulation | Zoom out, screen window          |       |
| Selecting a waveform       | 6-72           | Zoom screen window               |       |